# **ARBA AGENCIA DE RECAUDACIÓN PROVINCIA DE BUENOS AIRES**

Instructivo **Presentación Web DDJJ Periódicas y Anuales Contribuyentes del Impuesto sobre Ingresos Brutos**

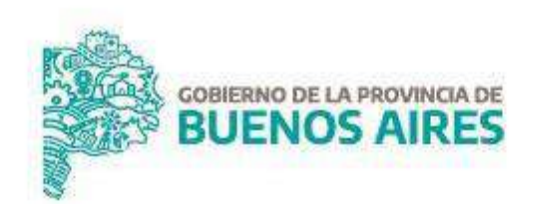

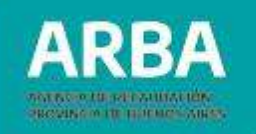

## **Índice**

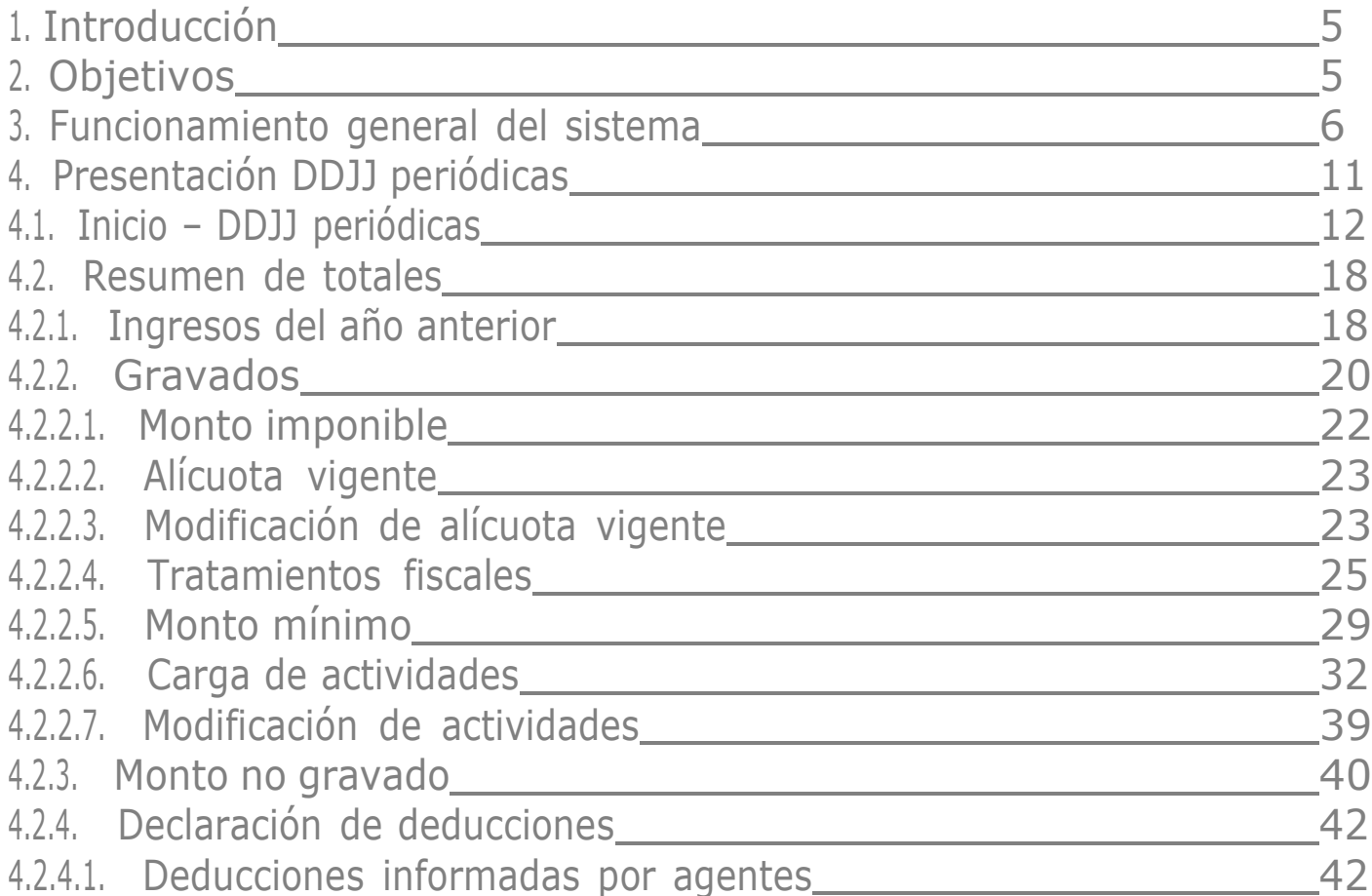

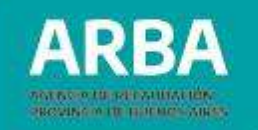

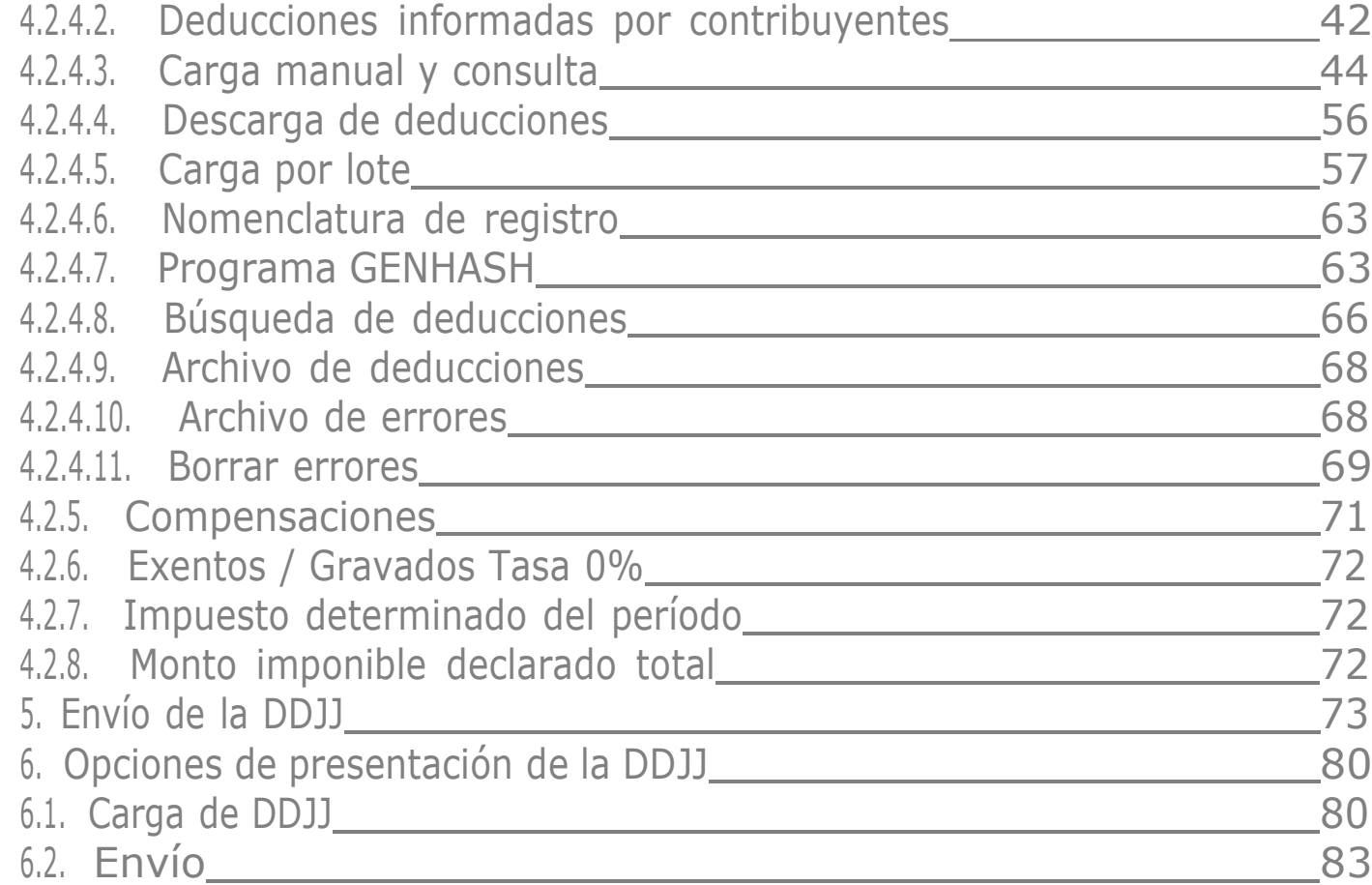

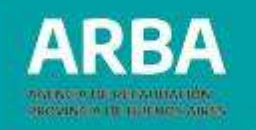

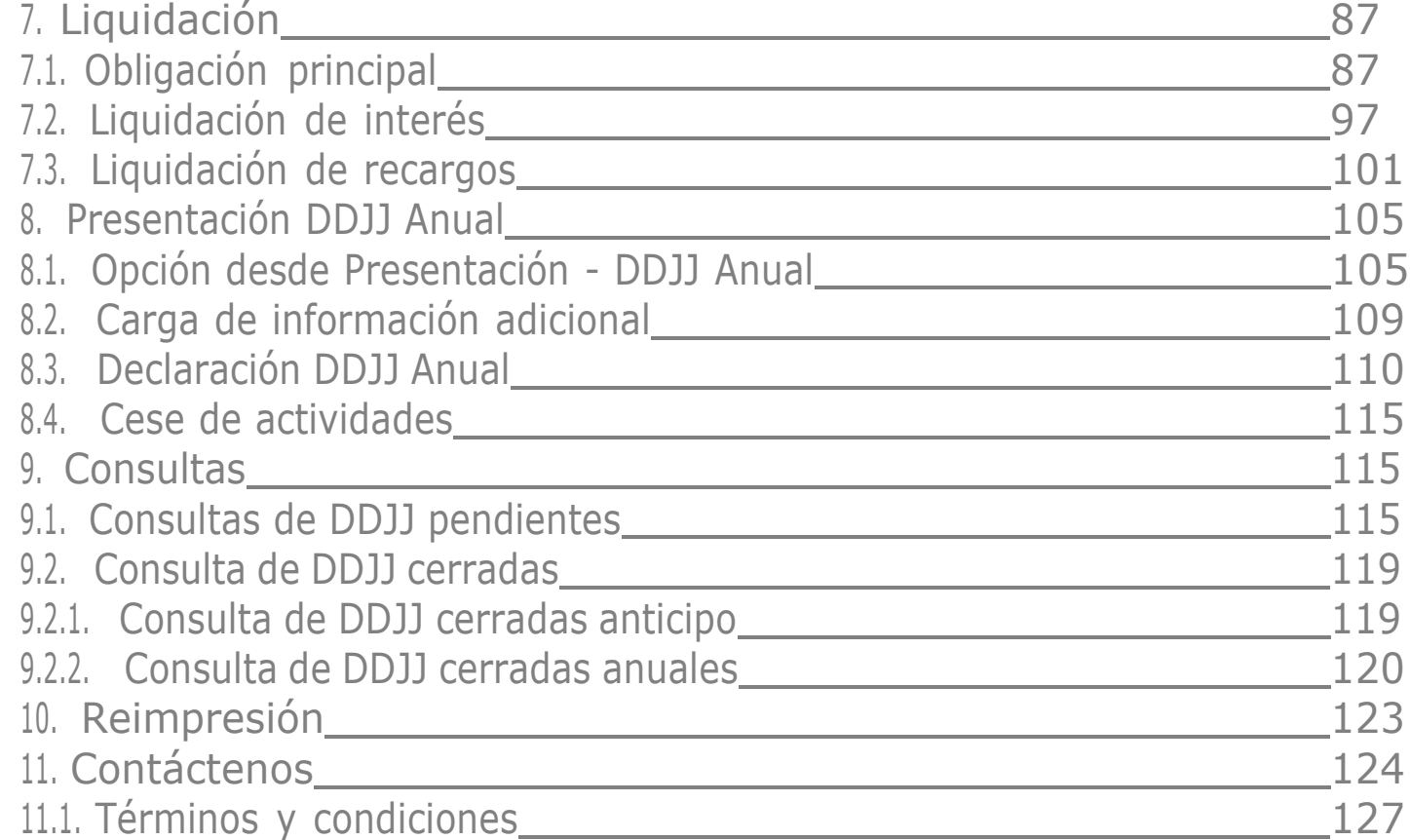

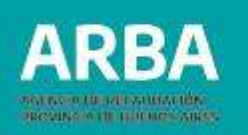

### <span id="page-4-0"></span>**1. Introducción**

Las y los contribuyentes de IIBB puros de la Provincia de Buenos Aires deben presentar sus DDJJ mediante el uso de la presente herramienta, que permite al responsable generar sus DDJJ on-line, dando cumplimiento a los deberes formales, como así también generar su volante de pago por el capital y sus accesorios.

La aplicación permite generar tanto DDJJ periódicas y anuales, trátese de régimen bimestral o mensual, tipo original o rectificativas y la liquidación de intereses y /o recargos.

## **2. Objetivos**

Ofrecer una herramienta que permita a las y los contribuyentes del impuesto presentar, consultar sus DDJJ y efectuar la liquidación correspondiente a través de la Web, sin la necesidad de contar con el Sistema Integrado de Aplicaciones (SIAp), permitiendo operar desde cualquier PC y sin recurrir a aplicativos instalados; cuando por diversas causas resulte necesario, reduciendo así los posibles errores de carga.

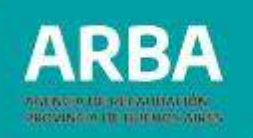

### <span id="page-5-0"></span>**3. Funcionamiento general del sistema**

La/el contribuyente debe acceder a la aplicación ingresando a la página de la Agencia, **ARBA**, y desde la Sección **"Micrositios"**.

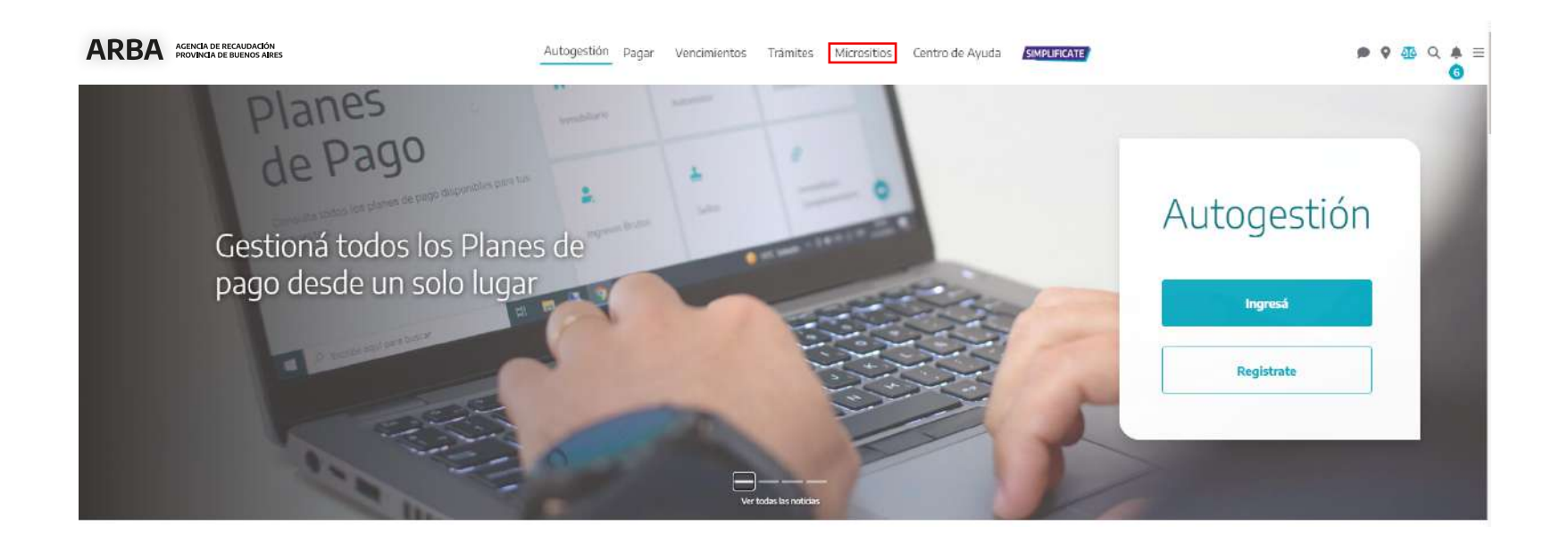

## Al ingresar a la opción **"Ingresos Brutos"** nos traslada a la opción "DDJJ y deducciones"

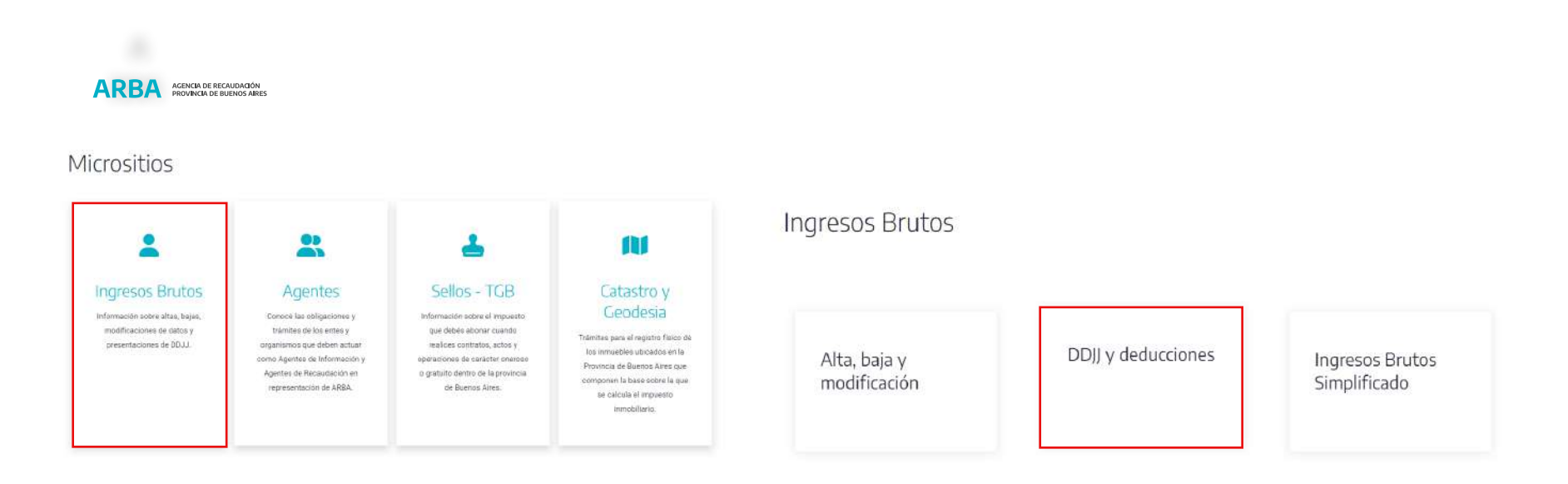

**ARBA** 

**ANTECHNOLOGICALISTICS** PROVINCING IN THE REPORTS AND ST

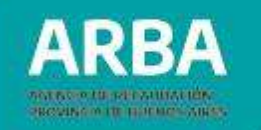

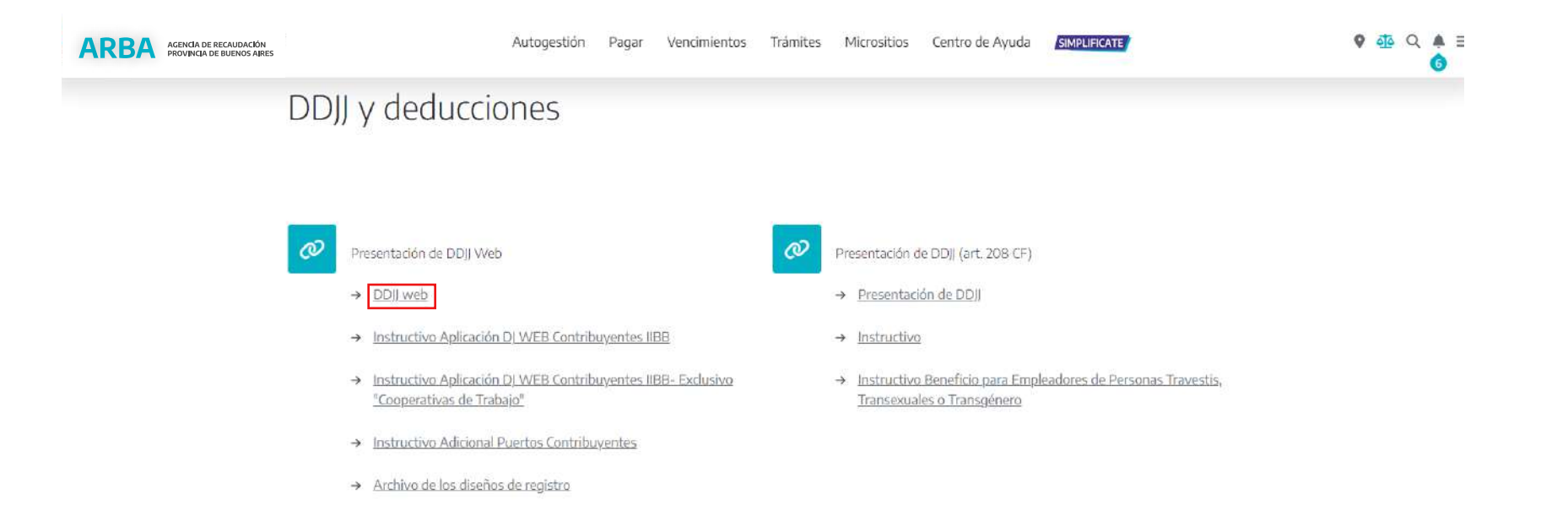

Desde "**DDJJ y deducciones** " en la opción **"DDJJ web"** nos traslada a la siguiente pantalla:

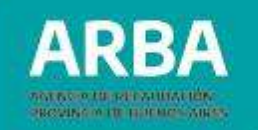

#### $\leftarrow$

Ingresá con tu Clave de Identificación Tributaria (CIT)

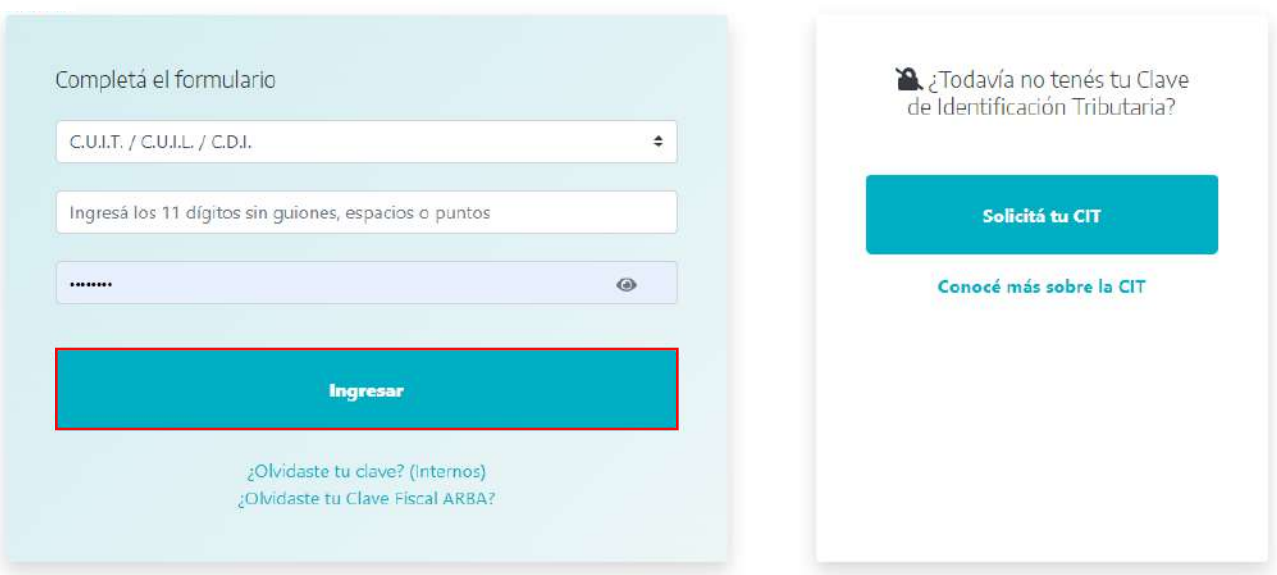

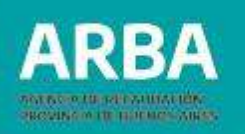

La persona usuaria de la aplicación debe identificarse ingresando su CUIT y CIT. Cargados estos datos, debe presionar el botón **"INGRESAR"** para iniciar sesión y comenzar a operar dentro de la aplicación.

En caso de no contar con la clave, debe registrarse como usuario / usuaria y recibir la CIT correspondiente, para ello deberá ingresar en "Solicita tu CIT" y completar los datos requeridos.

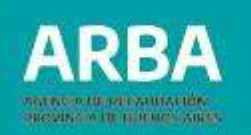

### <span id="page-10-0"></span>**4. Presentación de DDJJ periódicas**

En esta pantalla se visualiza el menú de opciones: **PRESENTACIÓN – CONSULTAS – LIQUIDACIONES - REIMPRESIÓN – CONTÁCTENOS- SALIR**

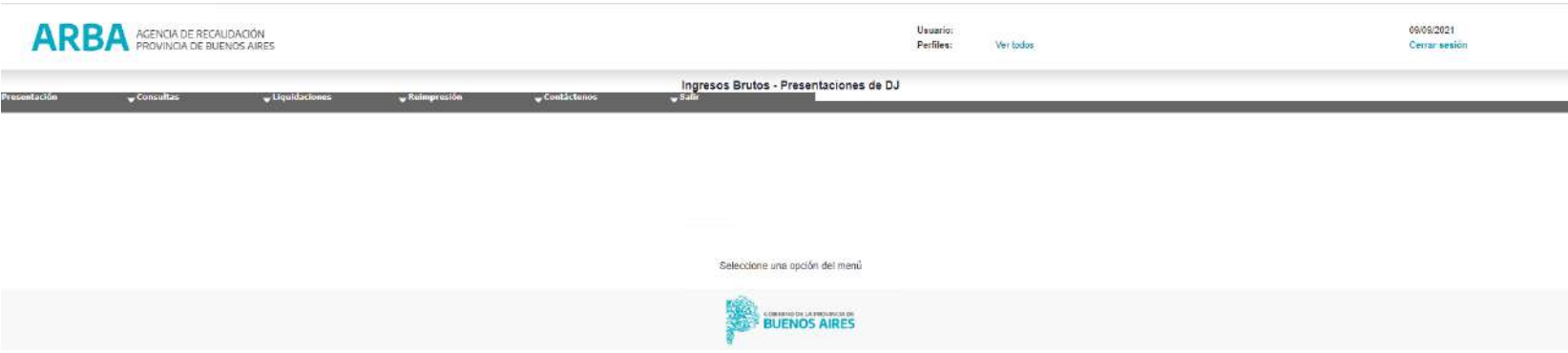

A su vez, la/el contribuyente podrá visualizar en la parte superior derecha, los datos de usuario/usuaria, la fecha y la opción de **"CERRAR SESION"**.

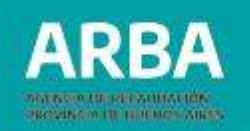

### <span id="page-11-0"></span>**4.1. Inicio –DDJJ periódicas**

La /el contribuyente debe ingresar de la siguiente manera:

#### **Presentación- DJ Anticipo- Inicio**

Dentro del sistema la persona usuaria deberá seleccionar las opciones detalladas:

**1) Régimen:** puede optar por Régimen Mensual o Bimestral, de acuerdo a su condición frente al impuesto, en el período que desea declarar.

**2) Año y Período/Mes a declarar**: El sistema lo habilita a efectuar la presentación de las DDJJ Periódicas y Anuales a partir del año 1990 hasta los anticipos del año vigente; mientras los contribuyentes de Régimen Bimestral solo podrán declarar hasta el anticipo 2008-06, inclusive. Cabe señalar que para los anticipos comprendidos entre los años 1990 y 1999 se visualizará un cambio en la aplicación en la estructura de carga de información de la Dj:

•No se expondrá el código de actividad, será el contribuyente quién deba consignarlo.

•La alícuota se mostrará en 0 (cero) y será un campo editable para su declaración.

•La aplicación no recuperará créditos en la Dj anteriores al año 2000.

•El contribuyente cargará la cuantía de sus créditos en un sólo valor mediante la grilla **"Pagos a cuenta registrados/ Otros Créditos".** 12

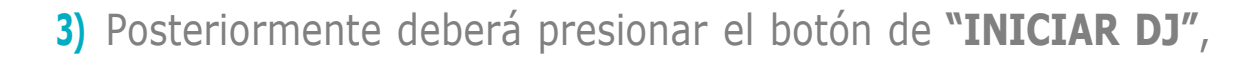

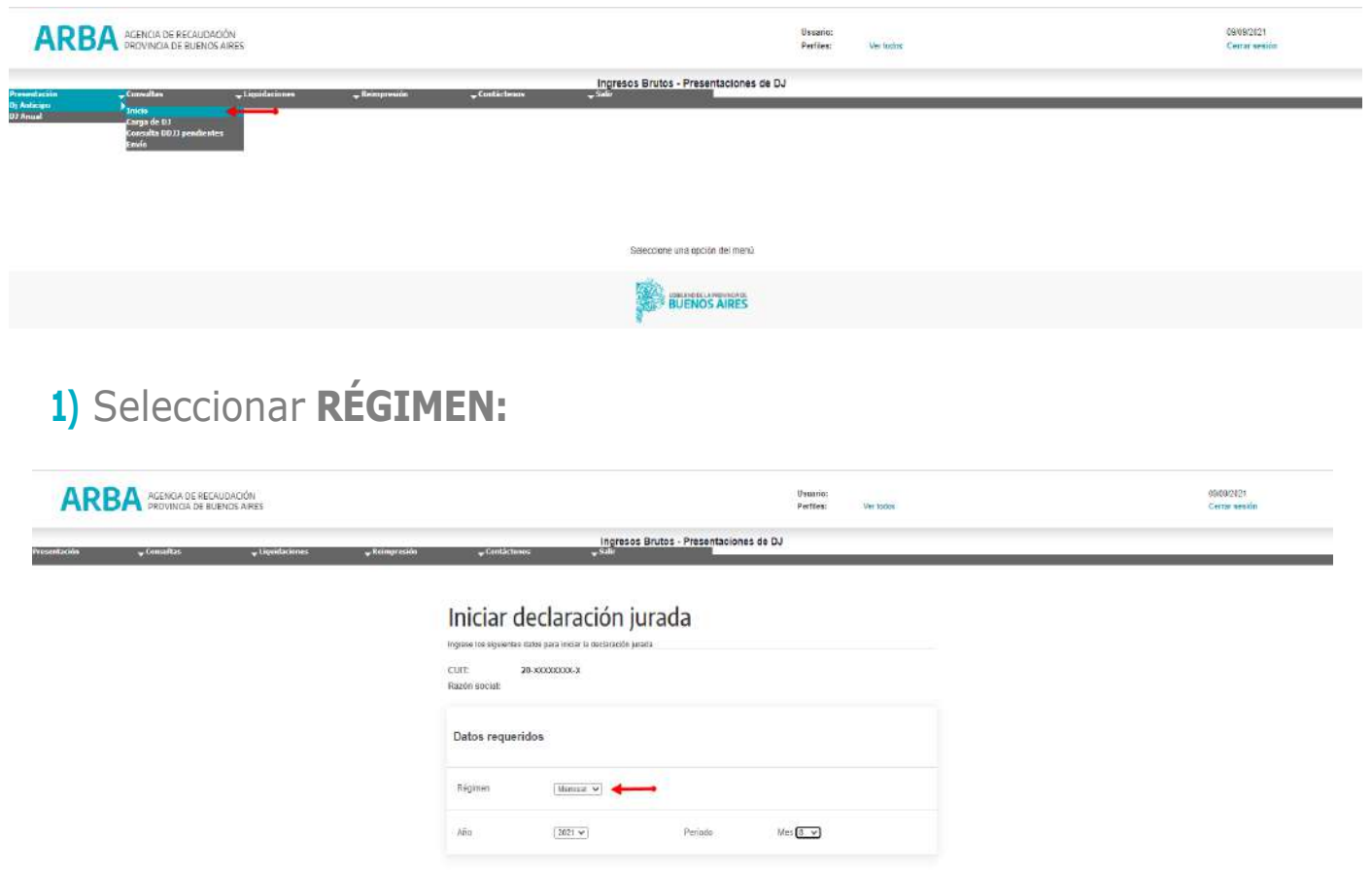

**ARBA** 

**Betwine in the Baltimore Artists** 

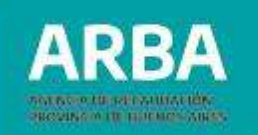

### **2)** Luego seleccionar **AÑO:**

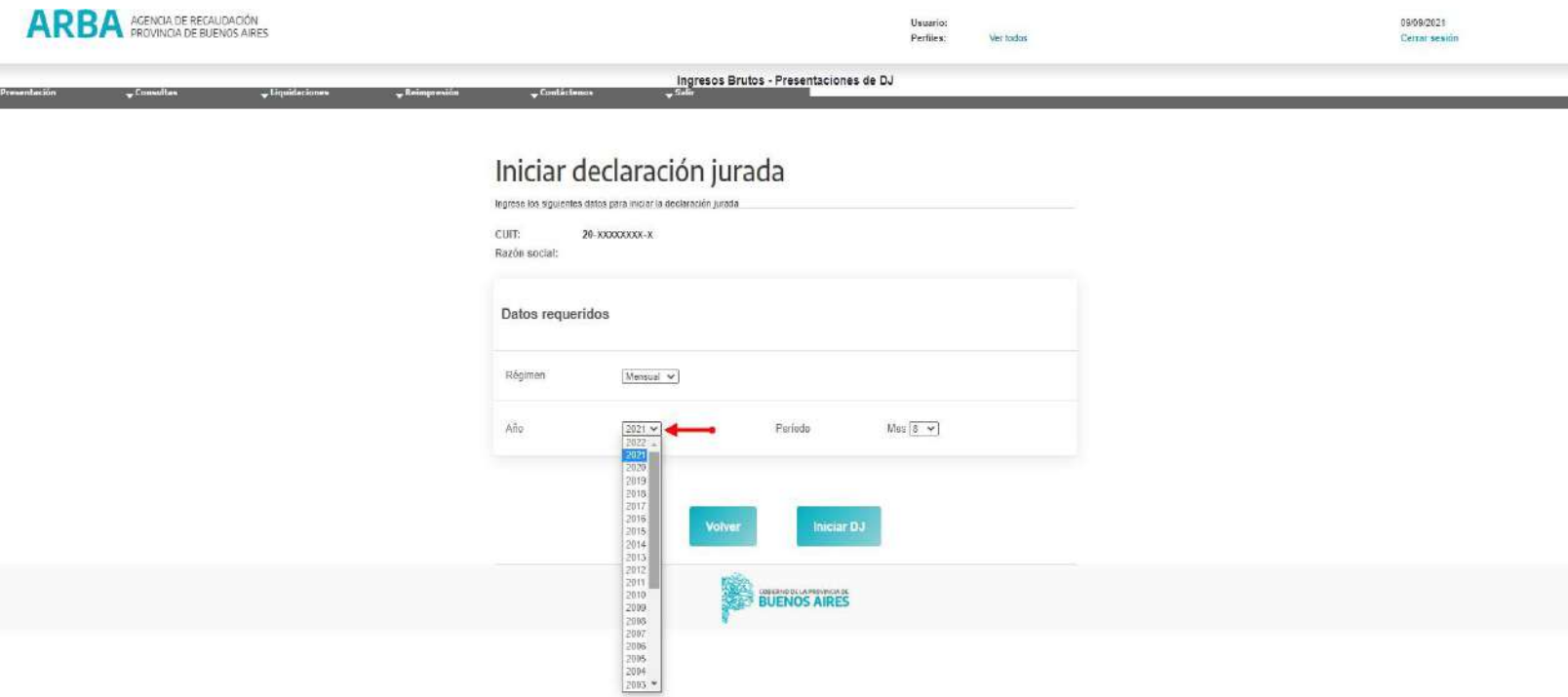

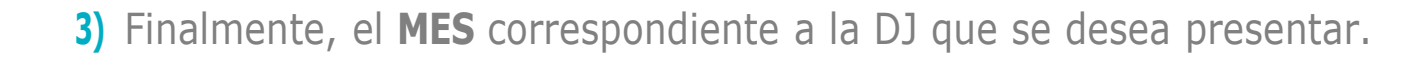

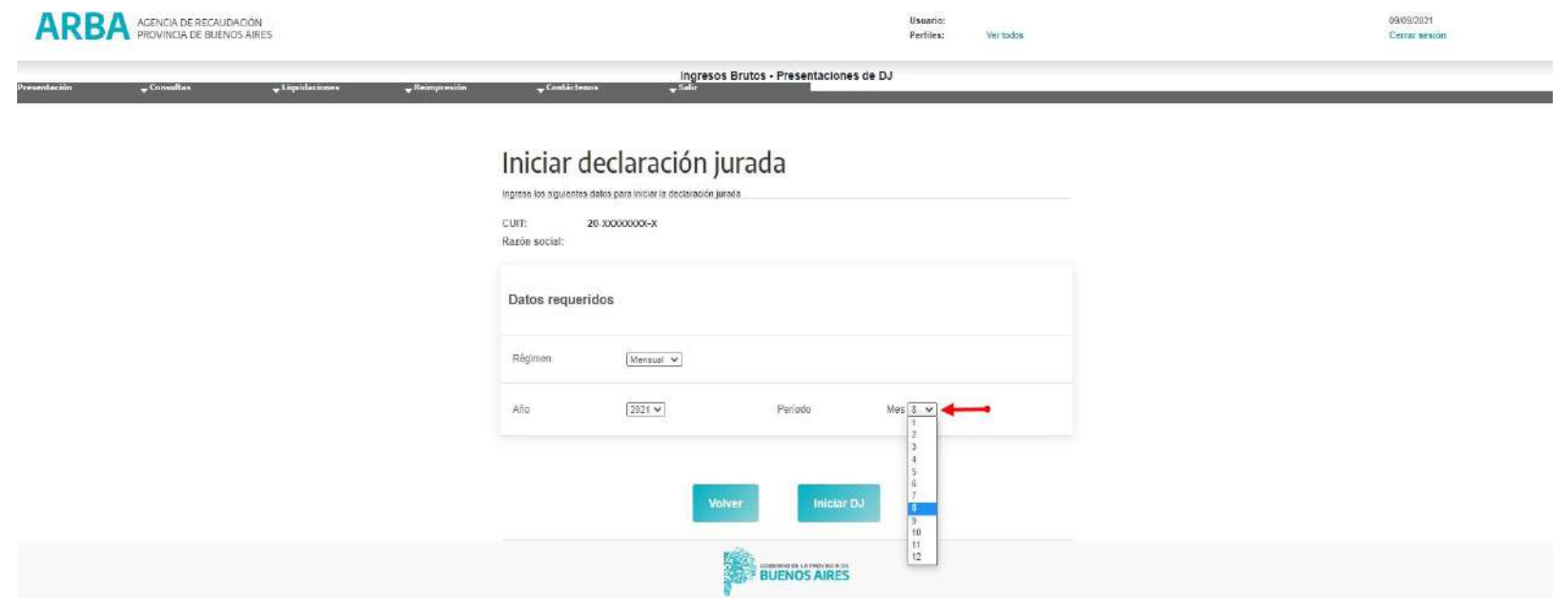

**ARBA** 

**ROVING OF BUILDING AREA** 

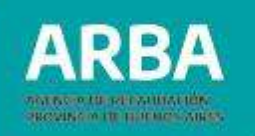

#### A continuación, seleccionar **"INICIAR DJ"**

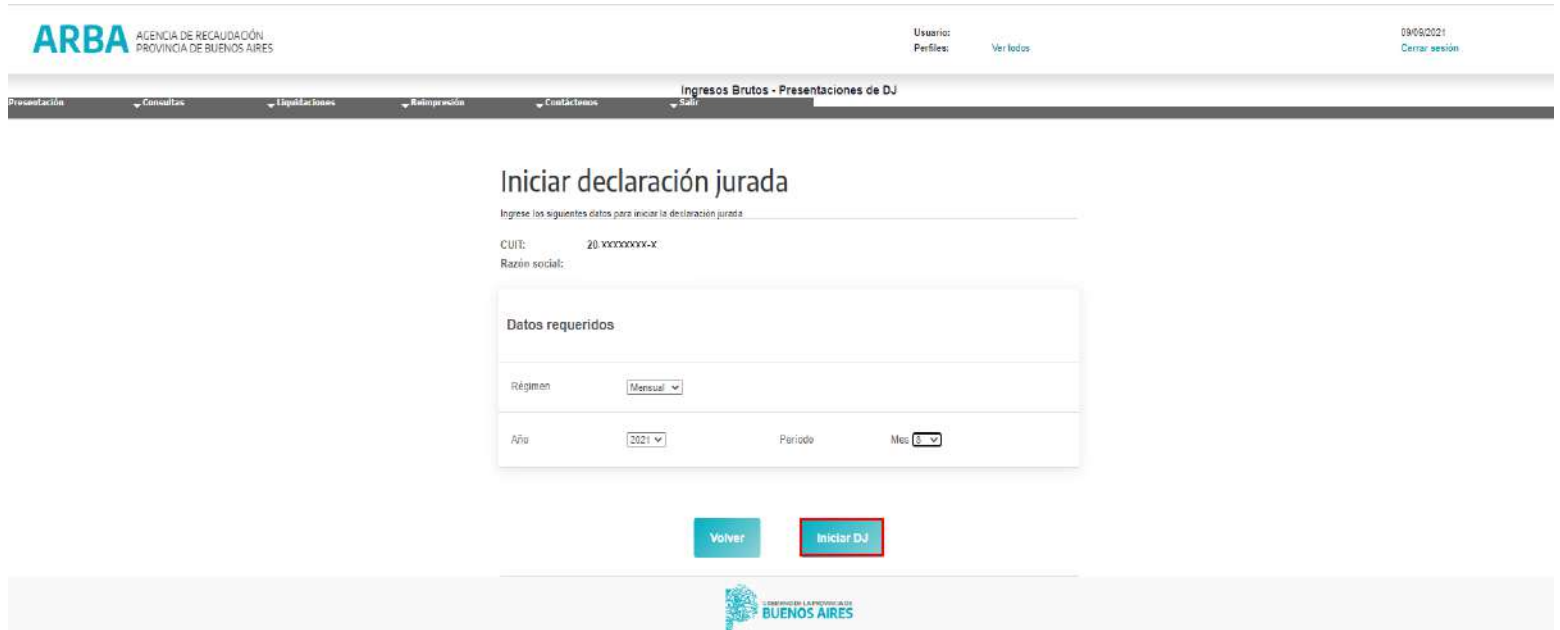

En la pantalla **"Detalle de DJ"**, tratándose de una presentación original, la/el usuario visualizará la información de deducciones brindada por los Agentes de Recaudación ante la Agencia en caso de disponer. No obstante, el mismo deberá efectuar la carga de datos correspondiente al anticipo que se encuentre declarando. 16

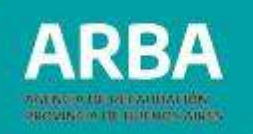

Cabe señalar, que si al ingreso de la Dj la cuit declarada conservara **"Titulo Ejecutivo"** aún sin cancelar y tampoco incluido en un Plan de Pagos, emergerá una pantalla indicándole: **"Sr. Contribuyente, le advertimos que éste anticipo se encuentra incluido en un Título Ejecutivo".**

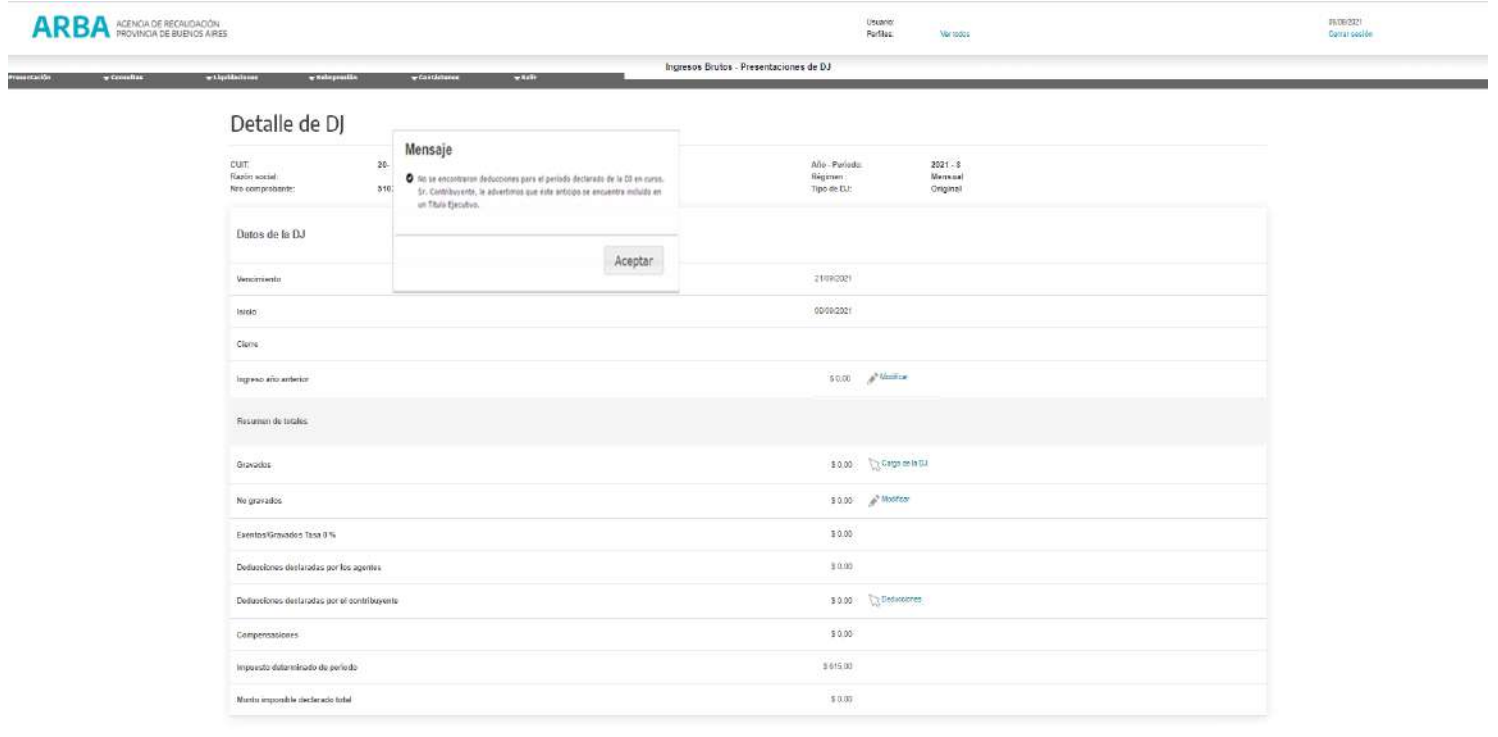

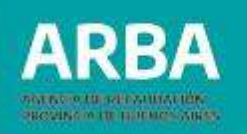

#### <span id="page-17-0"></span>**4.2. Resumen de totales**

### **4.2.1. Ingresos del año anterior:**

El sistema arrojará la sumatoria de los Ingresos (gravados- no gravados y exentos), información proveniente de las DDJJ enviadas por la/el contribuyente en el año calendario anterior. De no contar con dicha información, mediante mensaje, se alertará la falta de presentación de las DDJJ correspondiente al año anterior. Asimismo, se destaca que esta información será editable atento el periodo que se encuentre declarando.

Cabe señalar que dicha aplicación "**no**" permitirá la edición de este campo, a partir del año 2014 inclusive, (exceptuando contribuyentes ARBAnet que confirmaron la DJ Anual). Las correcciones deben efectuarse mediante rectificación de las DDJJ periódicas presentadas en el año inmediato anterior.

Respecto aquellas presentaciones de años anteriores, si bien también se alertará la falta de presentación mediante mensaje, contará con un campo editable a efectos de poder ingresar el correspondiente dato.

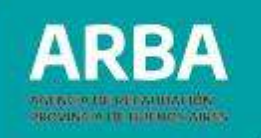

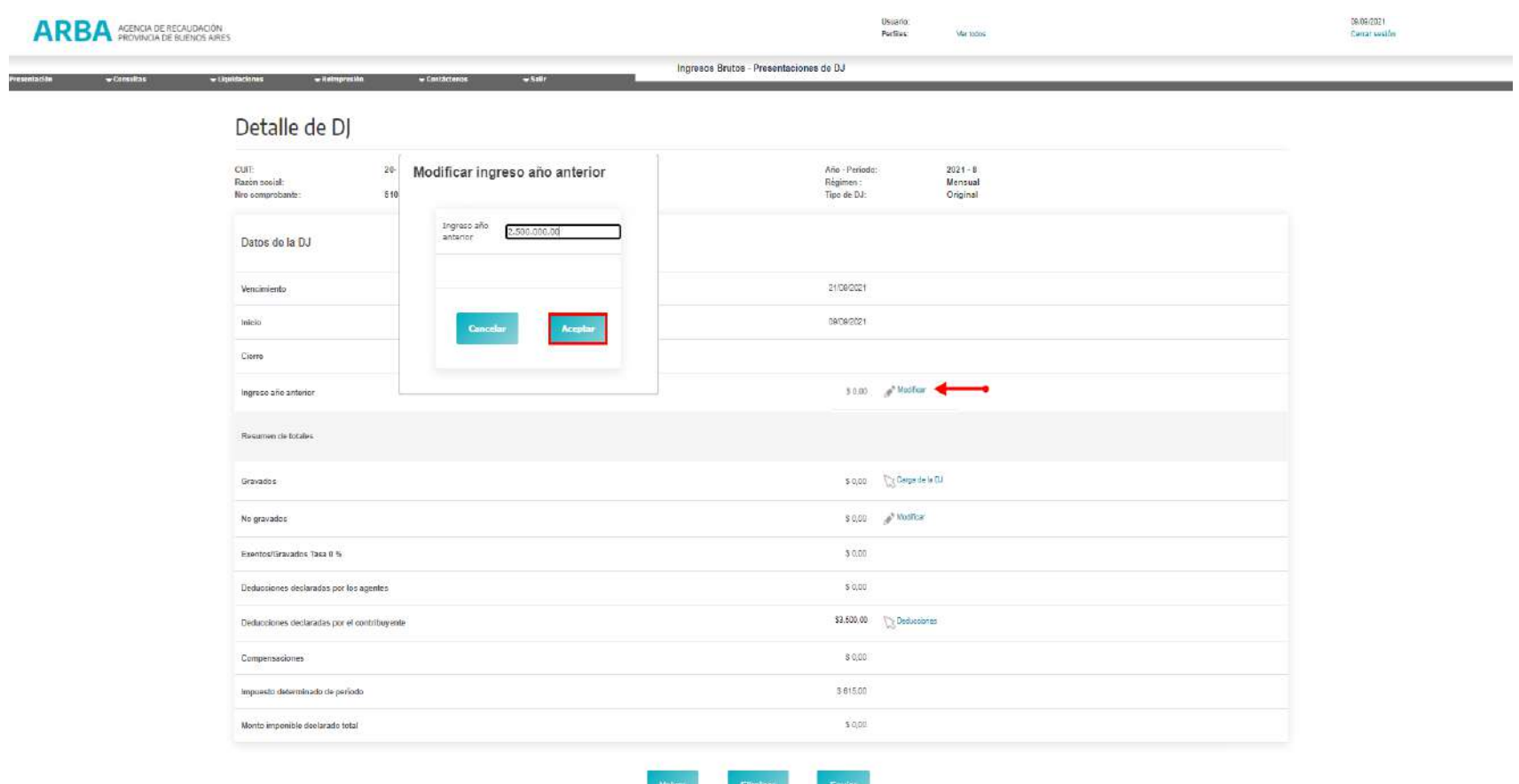

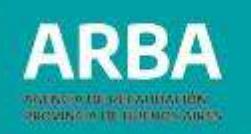

#### <span id="page-19-0"></span>**4.2.2. Gravados**

Deberá ingresar a **"CARGA DE LA DJ"**

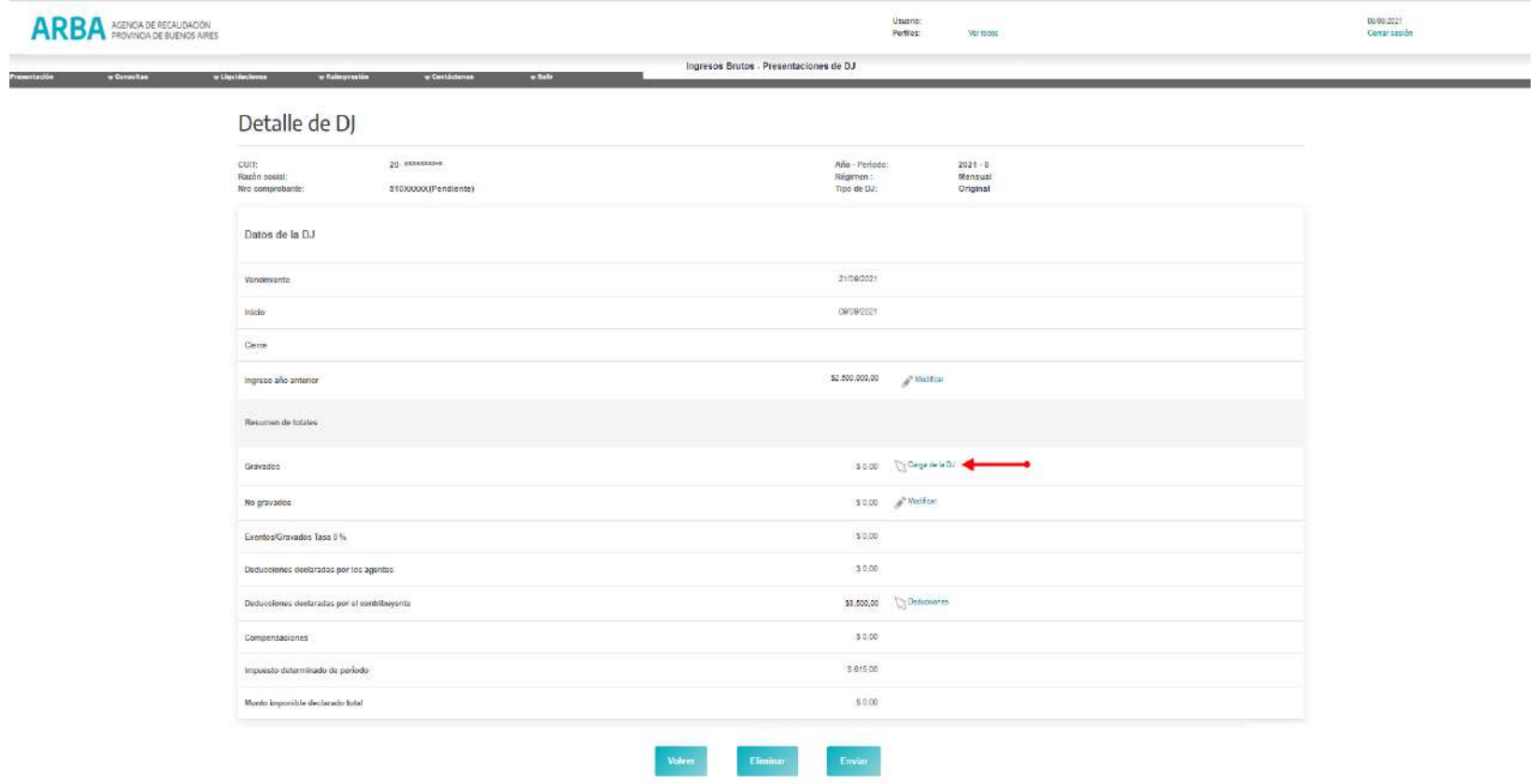

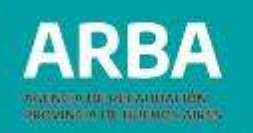

Se despliega un **"Listado de Actividades y Alícuotas"**, que permitirá visualizar aquellas existentes a la fecha de la presentación de la DJ, registrada en la base de datos de la Agencia, de conformidad con las que la/el contribuyente informó. En caso de que las actividades no correspondan a las que actualmente desarrolla, deberá actualizarla mediante **"Aplicación trámites WEB".**

La alícuota será la correspondiente atento lo establecido por Ley Impositiva vigente, para el período a declarar. La/el contribuyente deberá seleccionar el botón de "**ACCIONES**", a fin de acceder a la carga.

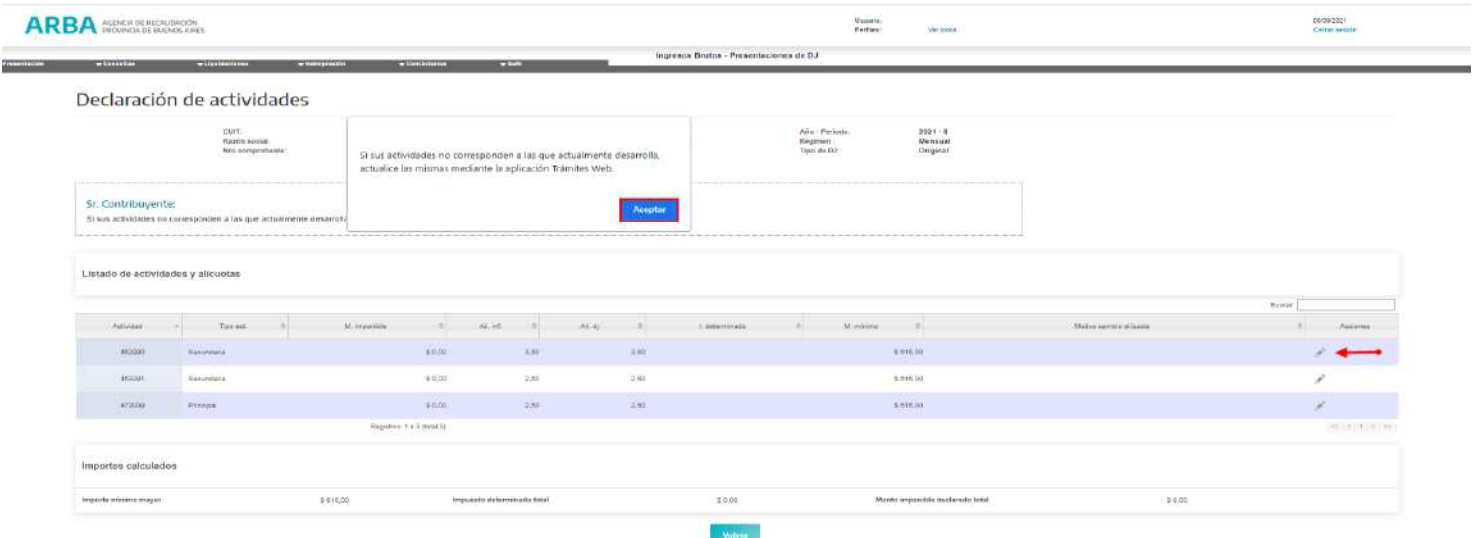

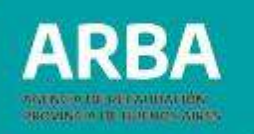

<span id="page-21-0"></span>Recuerde que si no generó ingresos por la/s actividad/es durante el periodo fiscal, deberá declarar el Monto Imponible e Impuesto Determinado con valor igual a cero (0), ingresando desde "**Carga de la Dj**", posteriormente deberá presionar la opción "**Deducciones**" a efectos de que la aplicación permita el envío de dicha Dj. Cabe aclarar que de omitirse los pasos detallados no se permitirá el envío por considerar incompleta la acción.

Dentro de la pantalla de "**MODIFICAR ACTIVIDAD**", deberá proceder a la carga de: **4.2.2.1. Monto imponible:** podrá ser de hasta 10 números enteros.

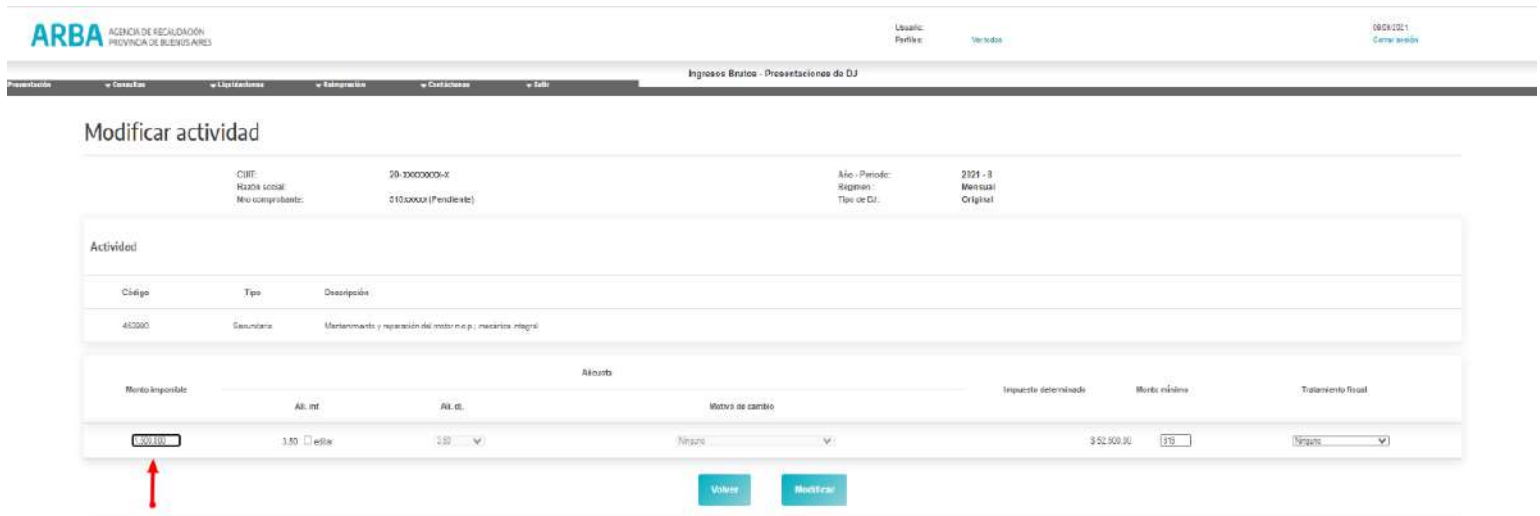

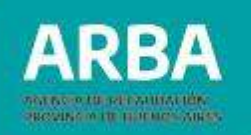

<span id="page-22-0"></span>**4.2.2.2. Alícuota vigente (Ali. Inf.):** el sistema expondrá la alícuota determinada por Ley Impositiva para la/s actividad/es y período que se encuentra declarando, teniendo en consideración los ingresos totales informados en el año anterior.

**4.2.2.3. Modificación de alícuota vigente (Ali. Dj.):** se podrá editar solo optando por las alícuotas exhibidas por la aplicación, las mismas serán fijadas según el rango de ingreso determinado por Ley impositiva, teniendo en cuenta las siguientes cuestiones:

- Cuando se modifique por una alícuota menor a lo sugerido por la aplicación, deberá especificar el motivo, seleccionando algunas de las siguientes opciones:
	- ✓ Código Fiscal
	- $\checkmark$  Pacto Fiscal (Ley 11490/11518)
	- $\checkmark$  Beneficios Promocionales (Ley Patagónica, beneficio del 100% sobre los Ingresos Totales)
	- $\checkmark$  Promoción Industrial
	- $\checkmark$  Leyes Especiales
	- $\checkmark$  Rangos de Ingresos según Ley Impositiva, cuando por Ley Impositiva y según los ingresos del año anterior, le corresponde una alícuota distinta a la mostrada por la aplicación.
- Cuando el importe de la alícuota sea mayor, no requiere motivo de cambio. 23

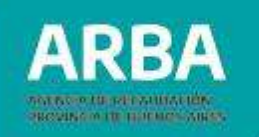

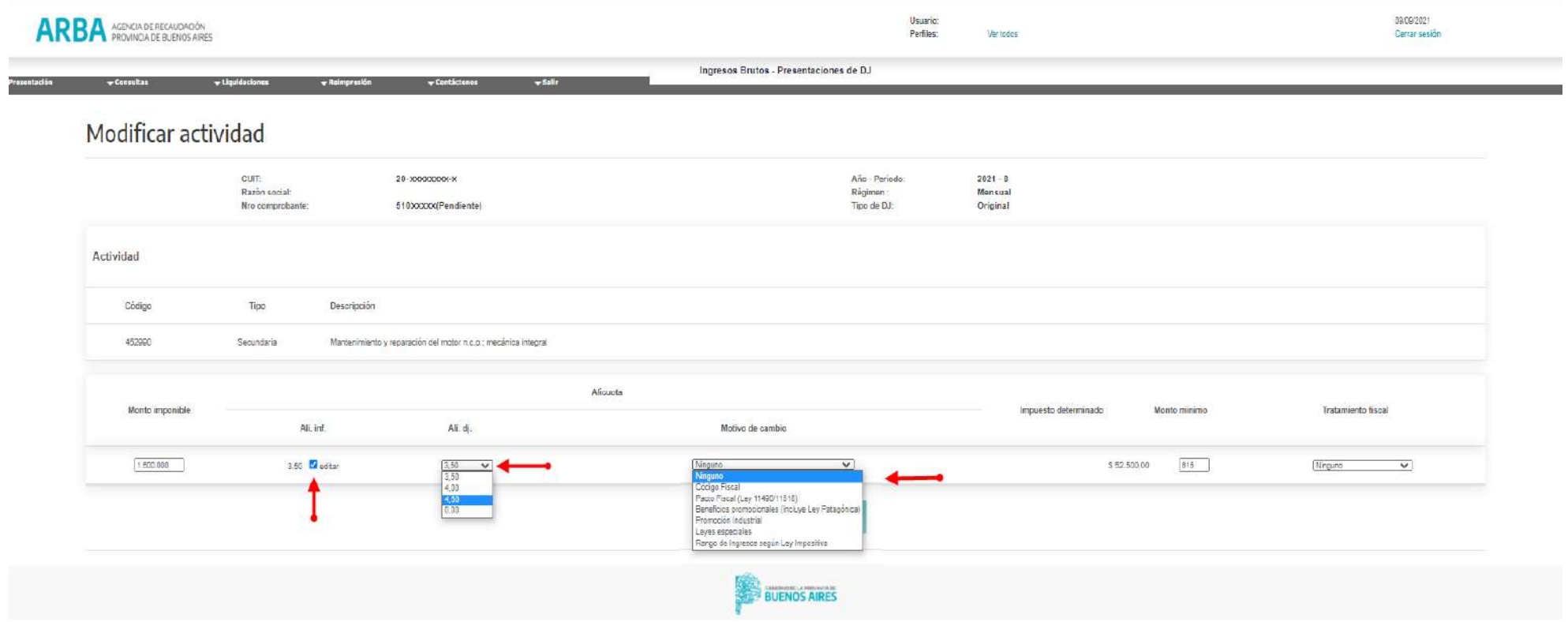

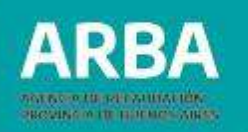

#### <span id="page-24-0"></span>**4.2.2.4 Tratamiento fiscal**

Para contribuyentes alcanzados por los beneficios de la Ley Patagónica, como así también para aquello/as/os que por el desarrollo de sus actividades cuenten con más de un tratamiento alicuotario para una misma actividad.

#### • **Tratamiento fiscal - BENEFICIOS PROMOCIONALES (Ley Patagónica)**

Esta opción está destinada a aquellas/os contribuyentes que gocen de dispensas Promocionales (Ley Patagónica,) con una reducción del cincuenta por ciento de la base imponible. Las/los beneficiadas/os contarán con la actividad desagregada en dos líneas a efectos de que puedan consignar la proporción del monto imponible gravado y la proporción del monto exento.

Para el período 04/2008 correspondiente al régimen bimestral admitirá hasta 3 tratamientos fiscales.

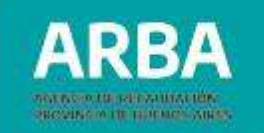

#### Deberá presionar la opción en Tratamiento Fiscal: **"BENEFICIOS PROMOCIONALES"**

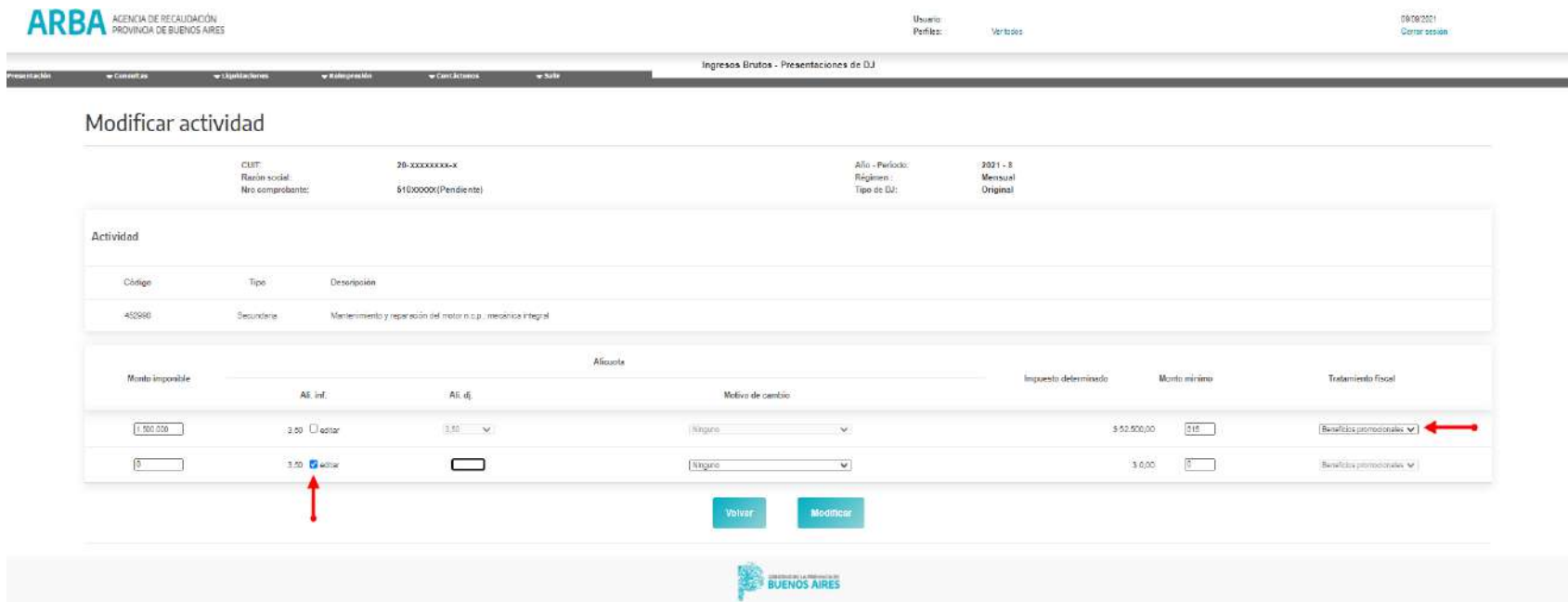

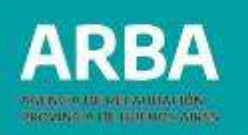

#### • **Tratamiento fiscal - OTROS**

El mismo está habilitado a aquellas/os contribuyentes que por el desarrollo de sus actividades cuenten con más de un tratamiento fiscal para una misma actividad. Deberá presionar en "**Tratamiento Fiscal – Otros**".

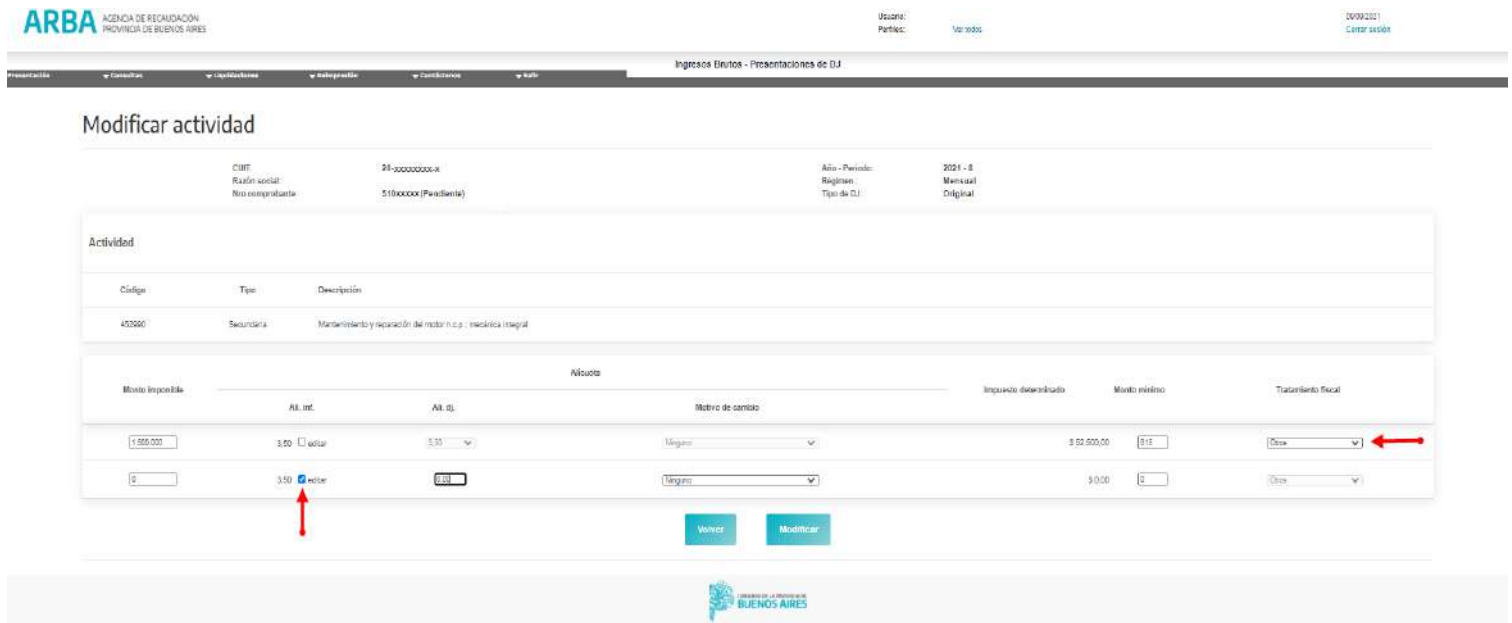

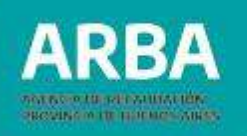

Vale aclarar que aquellos contribuyentes que deban presentar Dj Web de IIBB con actividades de Puerto, según art. 121 de la Ley 15.391, tendrán habilitadas las siguientes opciones:

- "Adicional Actividad Portuaria"
- "Tope 5%".

Para más información se puede consultar el "Instructivo Adicional Puertos Contribuyentes", en la página de web de la Agencia.

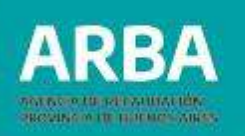

### <span id="page-28-0"></span>**4.2.2.5 Monto mínimo**

El correspondiente a la actividad según Ley impositiva para el año declarado, será un dato "**Editable**" que permitirá llevarlo a pesos cero (\$0,00) en el caso de aquellas actividades en la que no aplique.

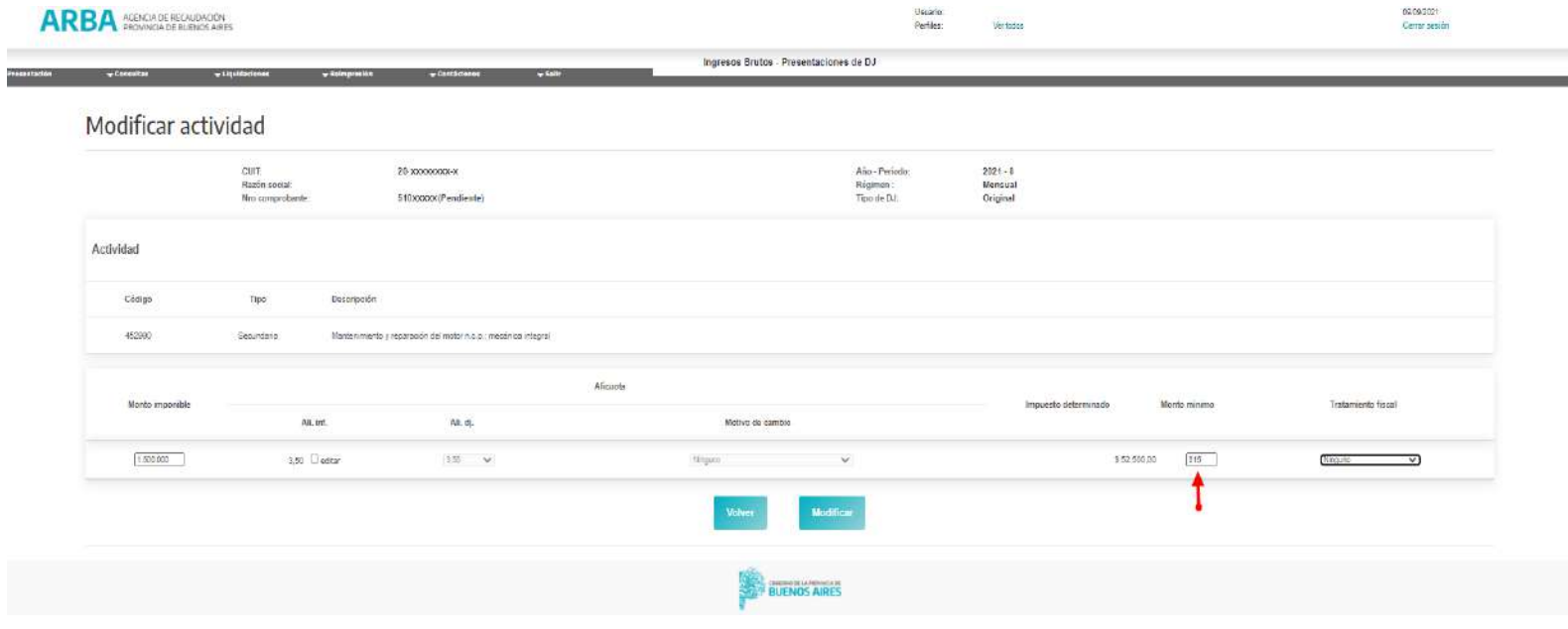

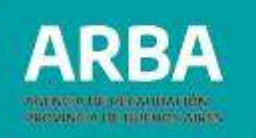

Una vez completos la totalidad de los campos editables, deberá presionar "**MODIFICAR**" y lo llevará a la grabación de la información suministrada.

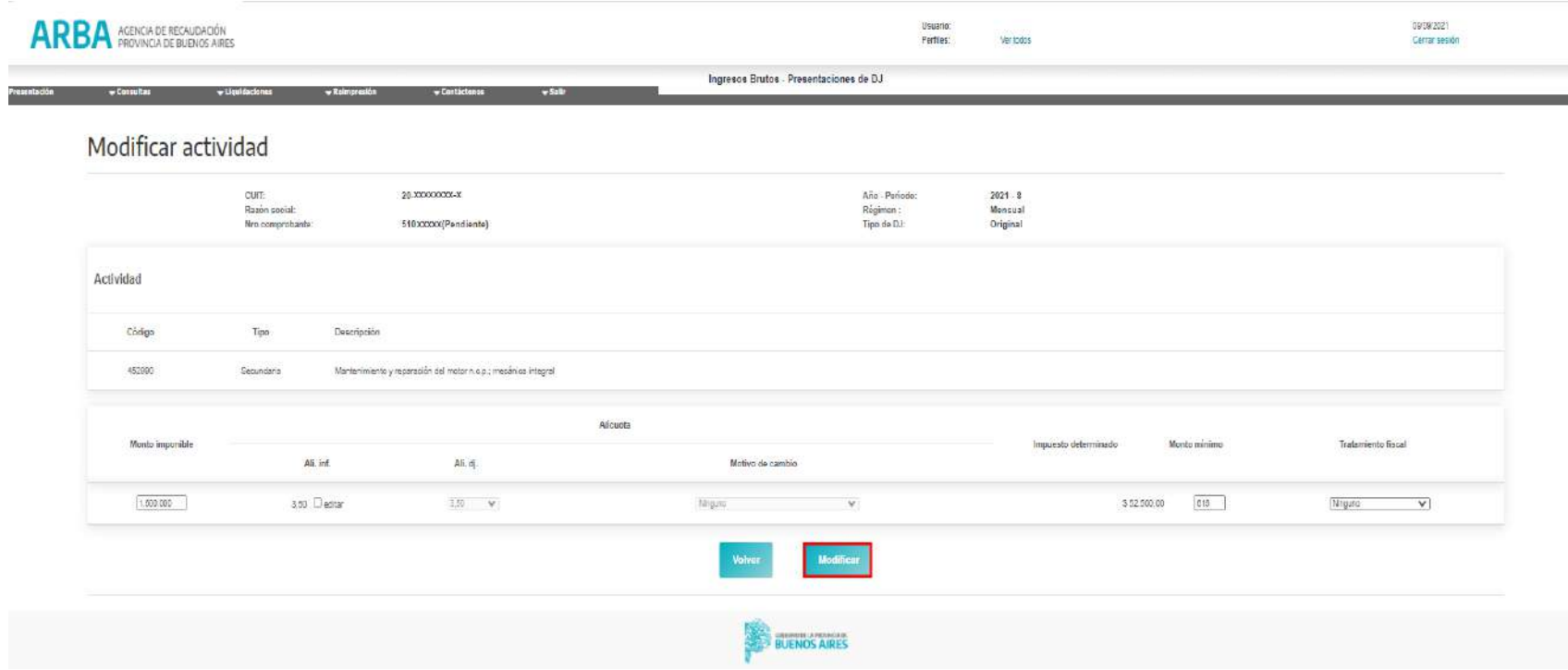

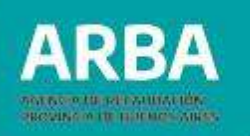

Concretado lo expuesto en el párrafo anterior, se retornará a la pantalla de "**Declaración de actividades** ", situación en la que se observarán los datos volcados con anterioridad: Mínimo Mayor – Impuesto Determinado Total- Monto Imponible Declarado total.

Luego la/el usuaria/o deberá presionar "**VOLVER**", a efectos de regresar a la pantalla "**Detalle de la DJ**" y continuar con la carga de la misma.

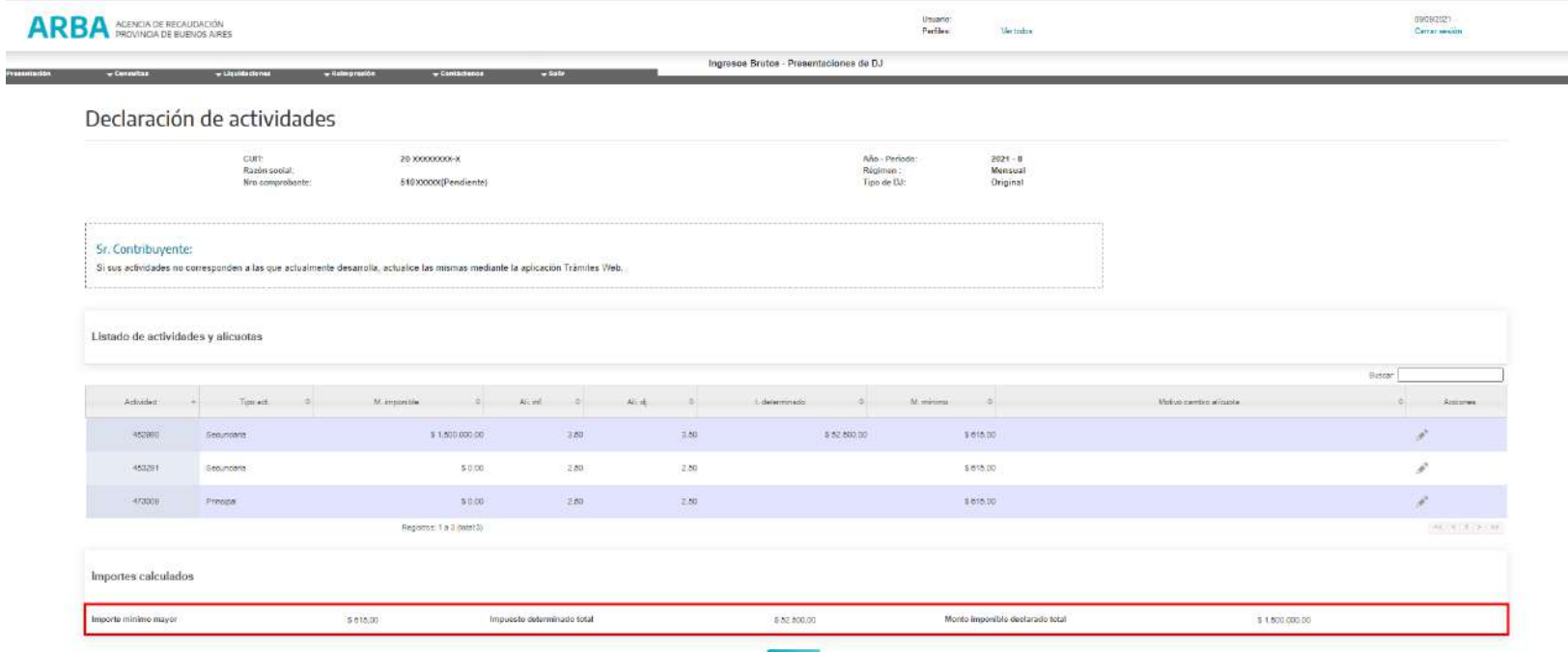

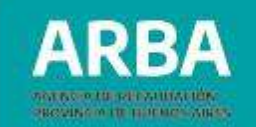

#### <span id="page-31-0"></span>**4.2.2.6. Carga de actividades**

- **DJ a vencer**: Al momento de declarar períodos no vencidos tanto la incorporación como la modificación de las actividades desarrolladas, deberán realizarse mediante la aplicación **"Tramites Web".**
- **Dj vencida**: Para estos casos el sistema permitirá realizar la carga y modificación de las actividades desde la misma aplicación.

A continuación, detallamos el proceso de carga de actividades:

• **Carga de nueva actividad** (ej.: DJ período vencido) ingresando en "**AGREGAR ACTIVIDAD**" podrá optar entre:

**1-** Ingresar en forma manual el número de código NAIIB perteneciente a la actividad que se pretende informar, ó

**2-** Seleccionar la opción "BUSCAR", elegir los rangos que correspondan a la actividad a declarar: **TÍTULO - SUBTÍTULO – ACTIVIDAD**

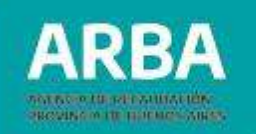

#### Al ingresar a "**AGREGAR ACTIVIDAD**":

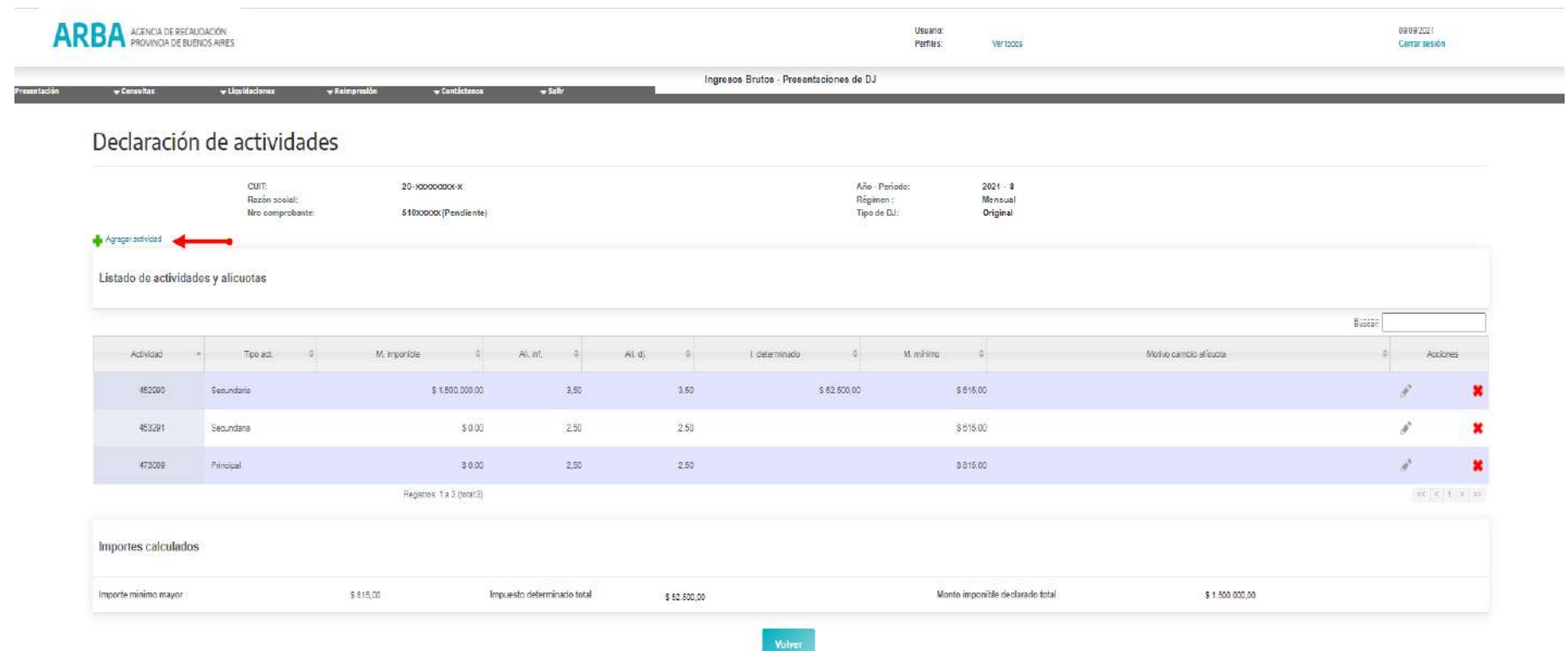

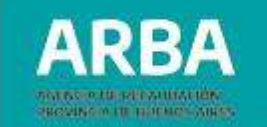

Puede cargar manualmente el código NAIIB o presionar el botón "**BUSCAR**":

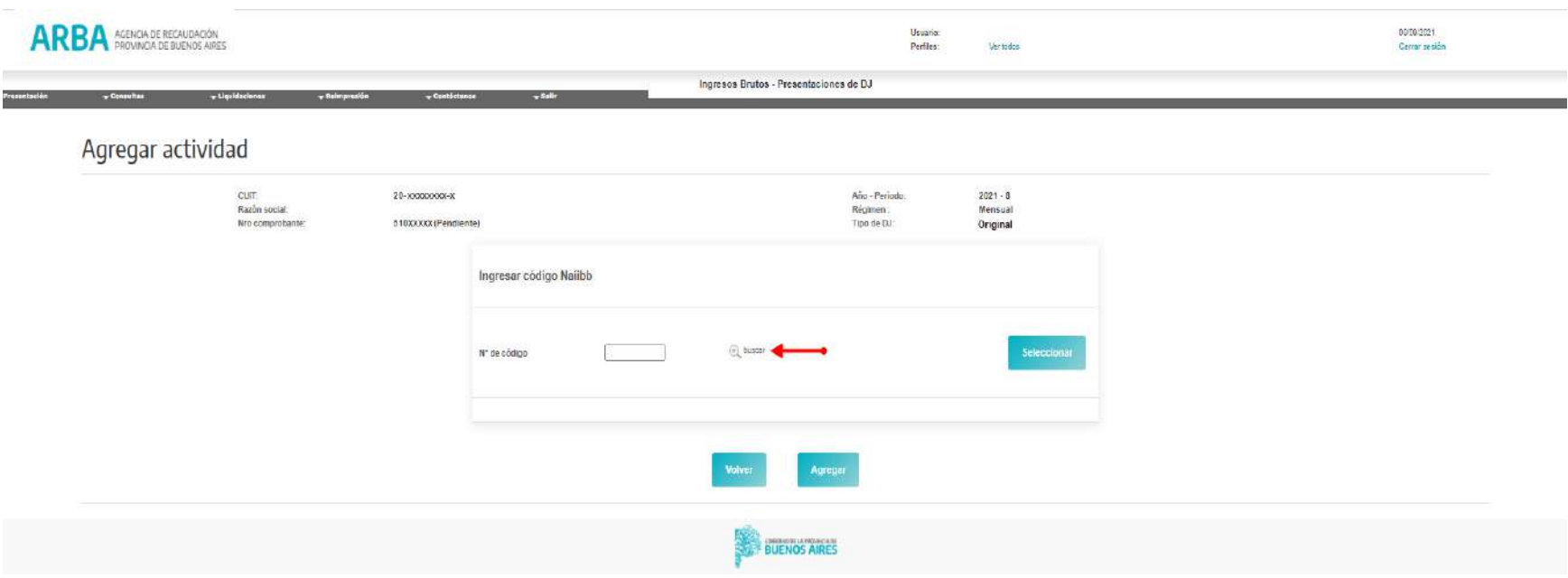

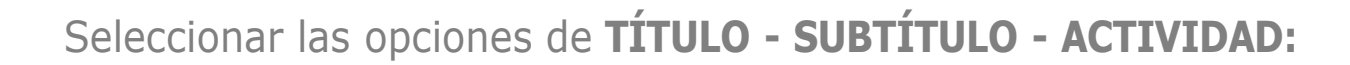

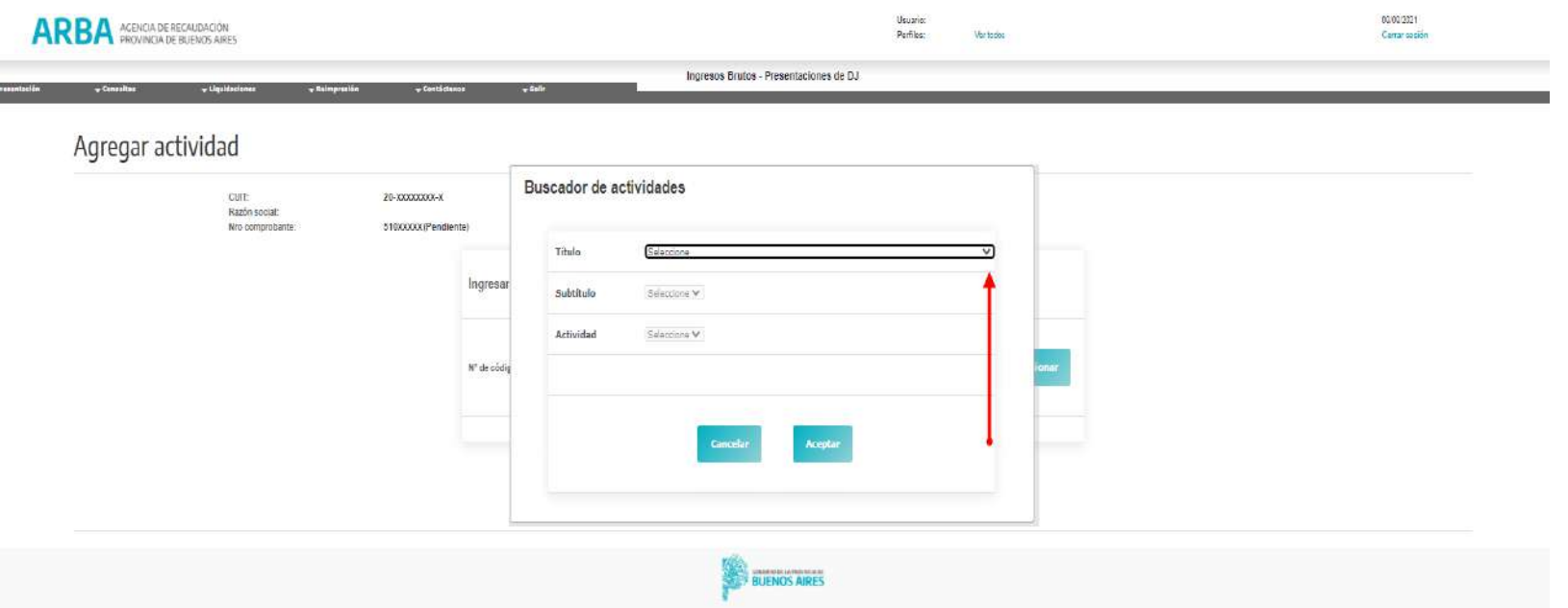

DR

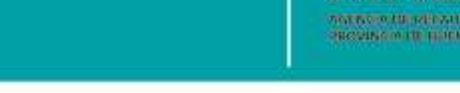

**ARBA** 

Seleccionada la descripción de la actividad, el usuario presionará "**ACEPTAR**"

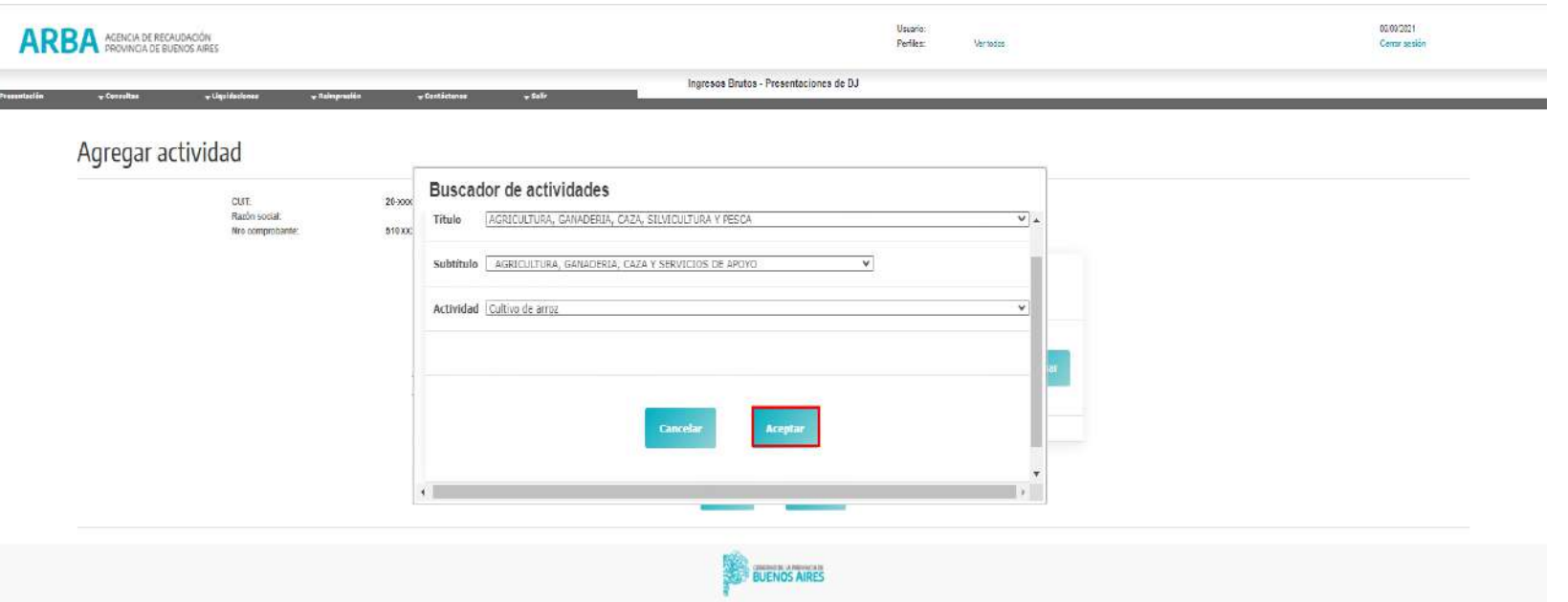
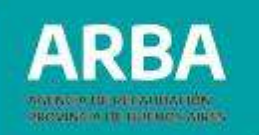

Posteriormente si ingresa el código de actividad de forma manual, mediante el botón "**SELECCIONAR**", se visualizará el detalle de las actividades.

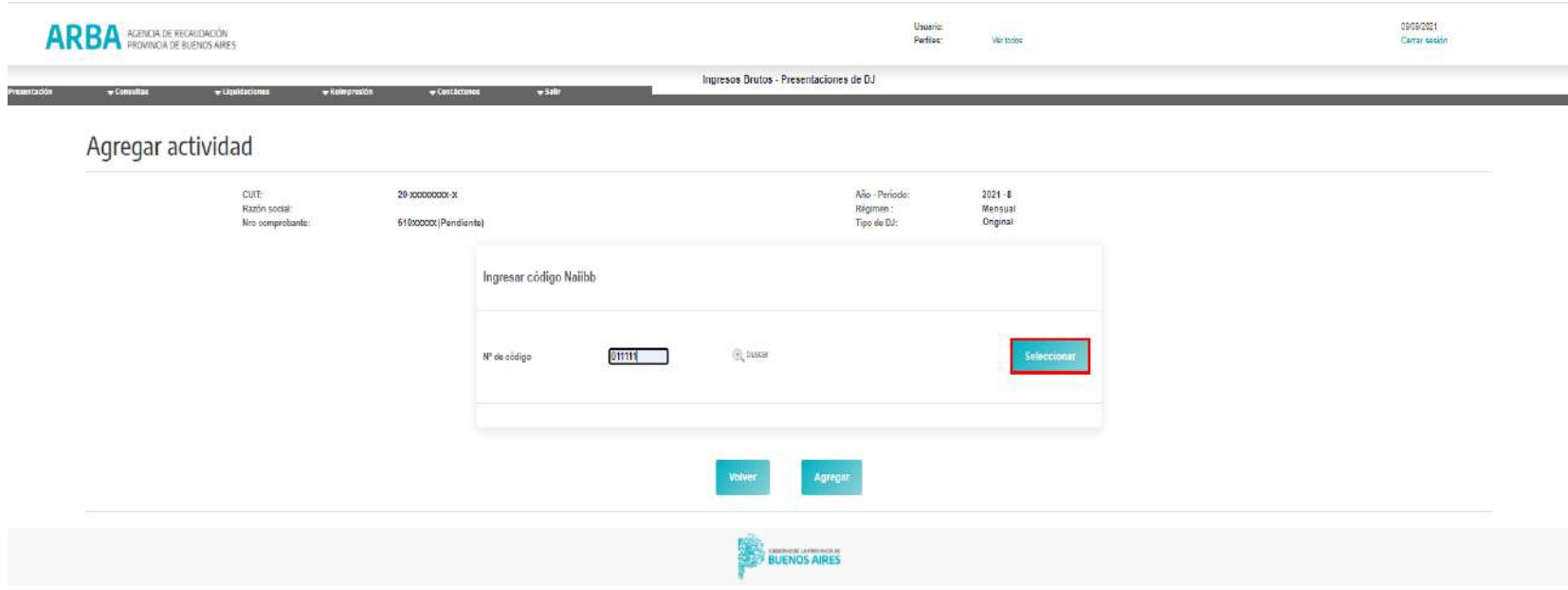

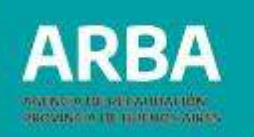

Una vez concretada la carga de la misma, la aplicación habilitará a la persona usuaria la incorporación de datos editables, en esta instancia, debe seleccionar "**TIPO**" de Actividad como "**PRINCIPAL ó SECUNDARIA**".

Finalizada la carga de datos, presionará "**AGREGAR**".

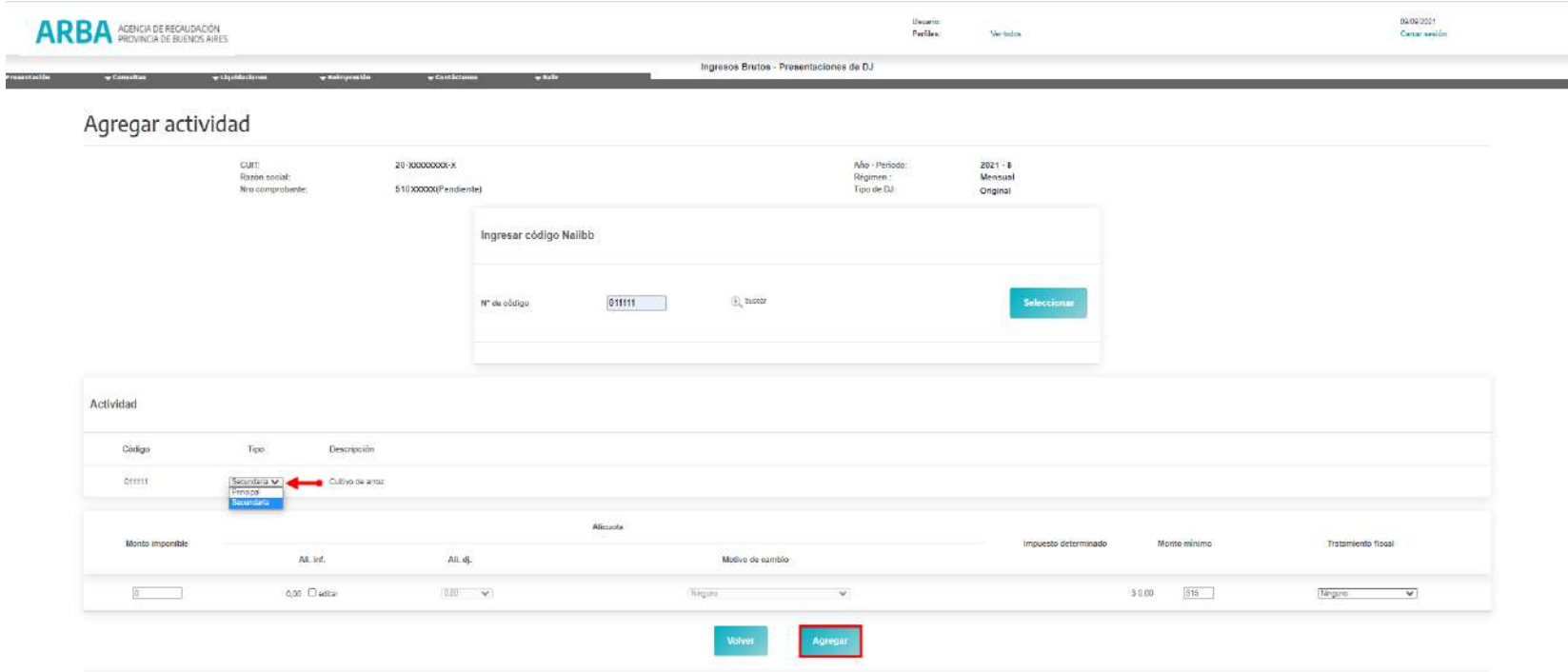

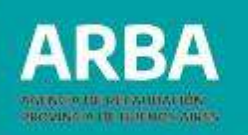

# **4.2.2.7. Modificación de actividades**

Para modificar una actividad, la/el usuaria/o deberá proceder a eliminar aquella reflejada en la pantalla de "**Declaración de actividades**", mediante el botón de Acciones "**ELIMINAR**". Con posterioridad podrá realizar la cargar según el procedimiento detallado previamente.

Opción "**X**" (**Eliminar**)

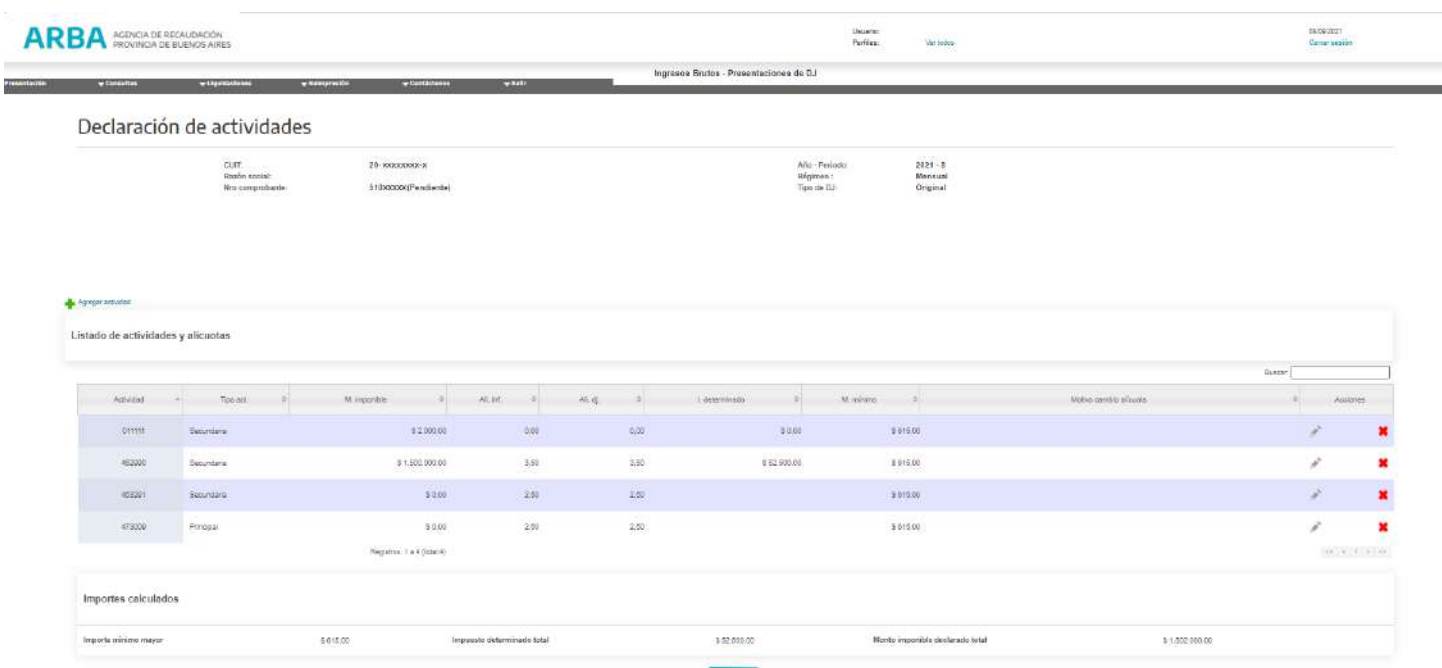

**Miller** 

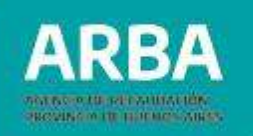

## **4.2.3 Monto no gravado**

La/el contribuyente deberá Ingresar por la opción **"MODIFICAR"**, permitiéndose la carga de un número entero sin decimales.

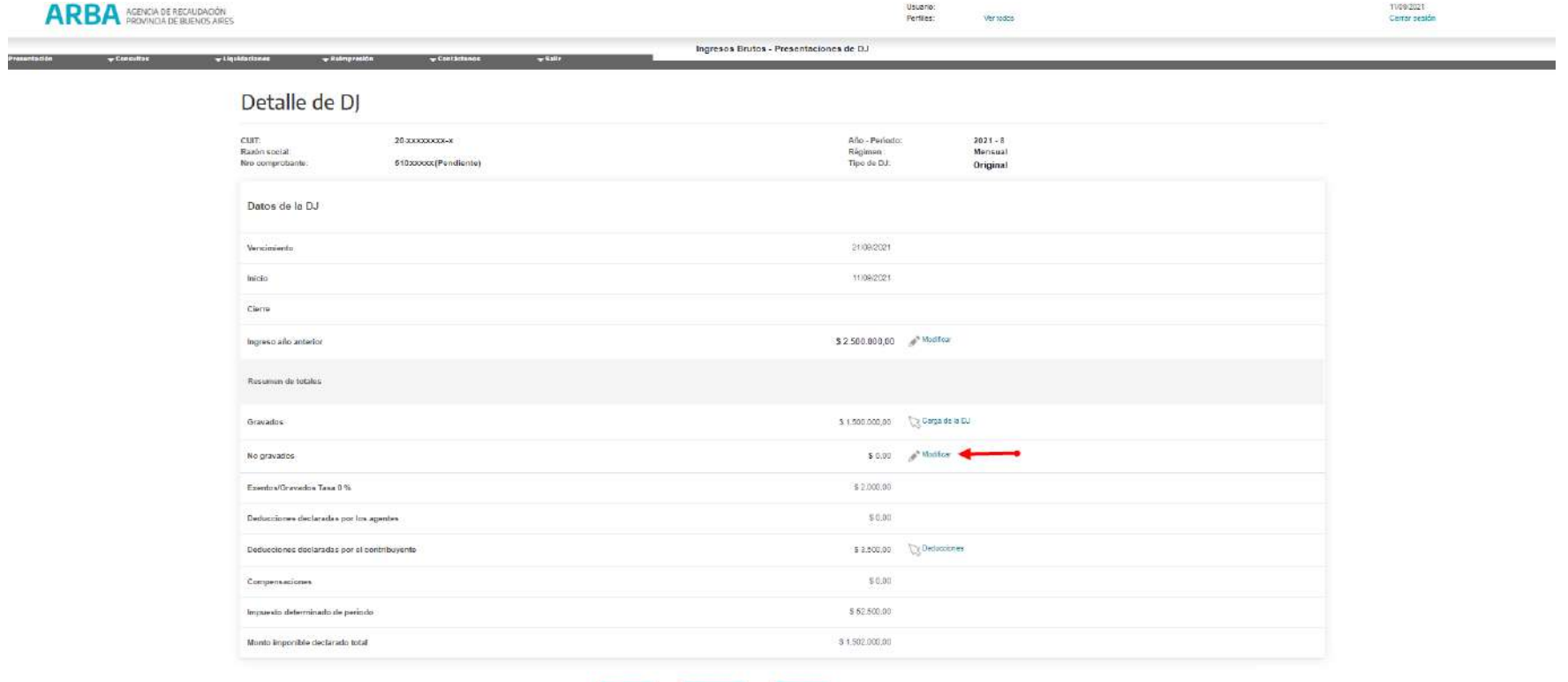

Presentació

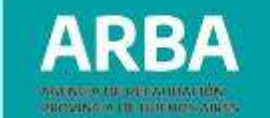

Una vez ingresado el Monto No Gravado, se deberá presionar **"ACEPTAR"**.

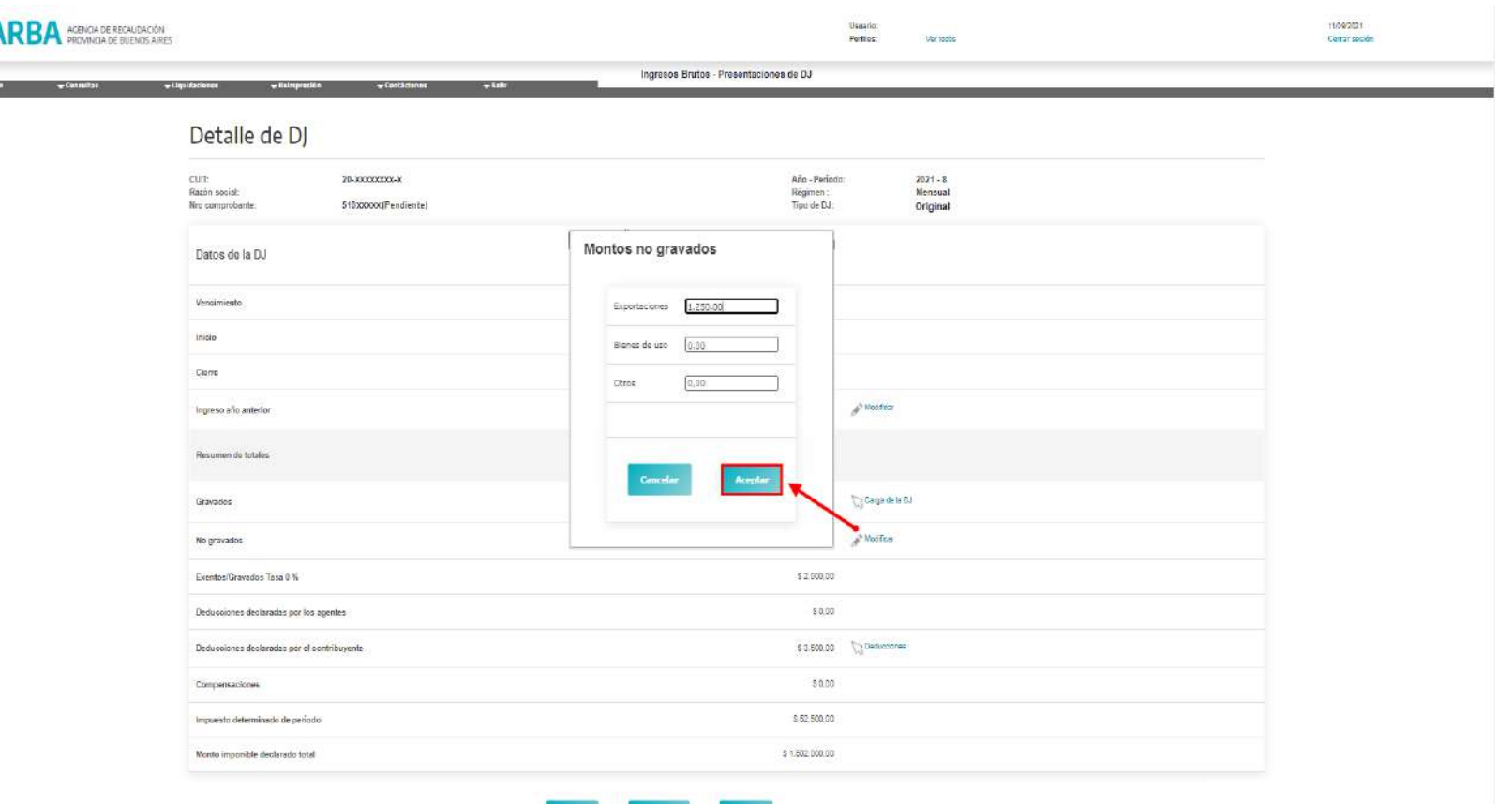

# **4.2.4. Declaración de deducciones**

**4.2.4.1. Deducciones declaradas por agentes:** es aquella información con la que cuenta la Agencia, proporcionada por los diferentes Agentes de Recaudación mediante sus DDJJ tratándose de un dato no editable; el mismo permanecerá de modo estático.

**4.2.4.2. Deducciones declaradas por contribuyente:** es aquella información, brindada por la/el contribuyente, se trata de un dato dinámico que se ajusta en función de lo agregado, modificado o quitado por el obligado respecto a las deducciones informadas por los Agentes.

Se procederá al ingreso mediante **"DEDUCCIONES"**.

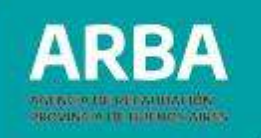

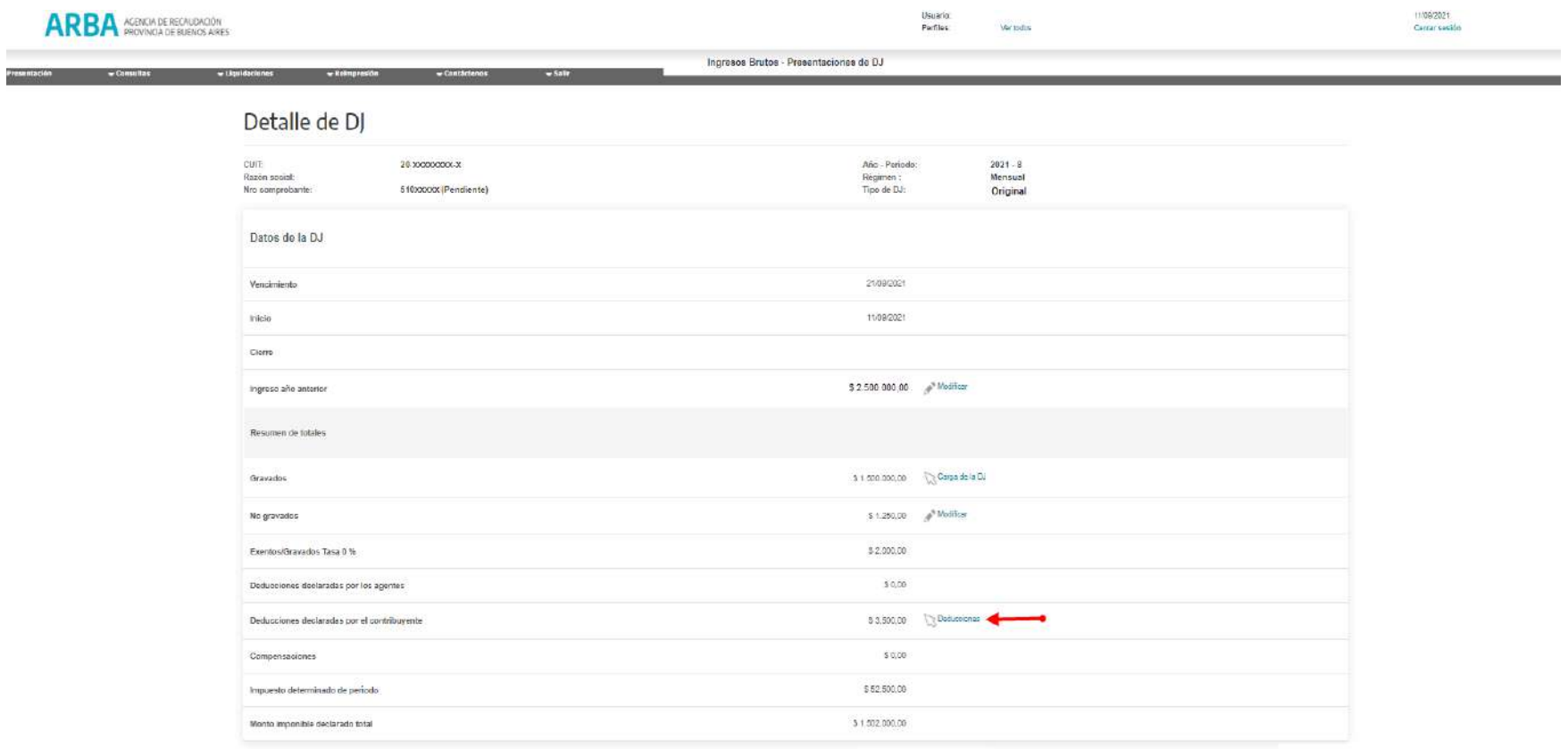

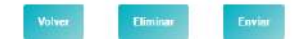

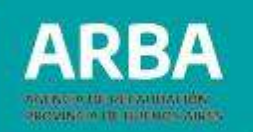

### **4.2.4.3. Carga manual y Consulta**

Seleccionado el hipervínculo "**Deducciones**" se desplegará una pantalla emergente, donde podrá seleccionar "**CARGA MANUAL Y CONSULTA**" ó "**CARGA POR LOTE**".

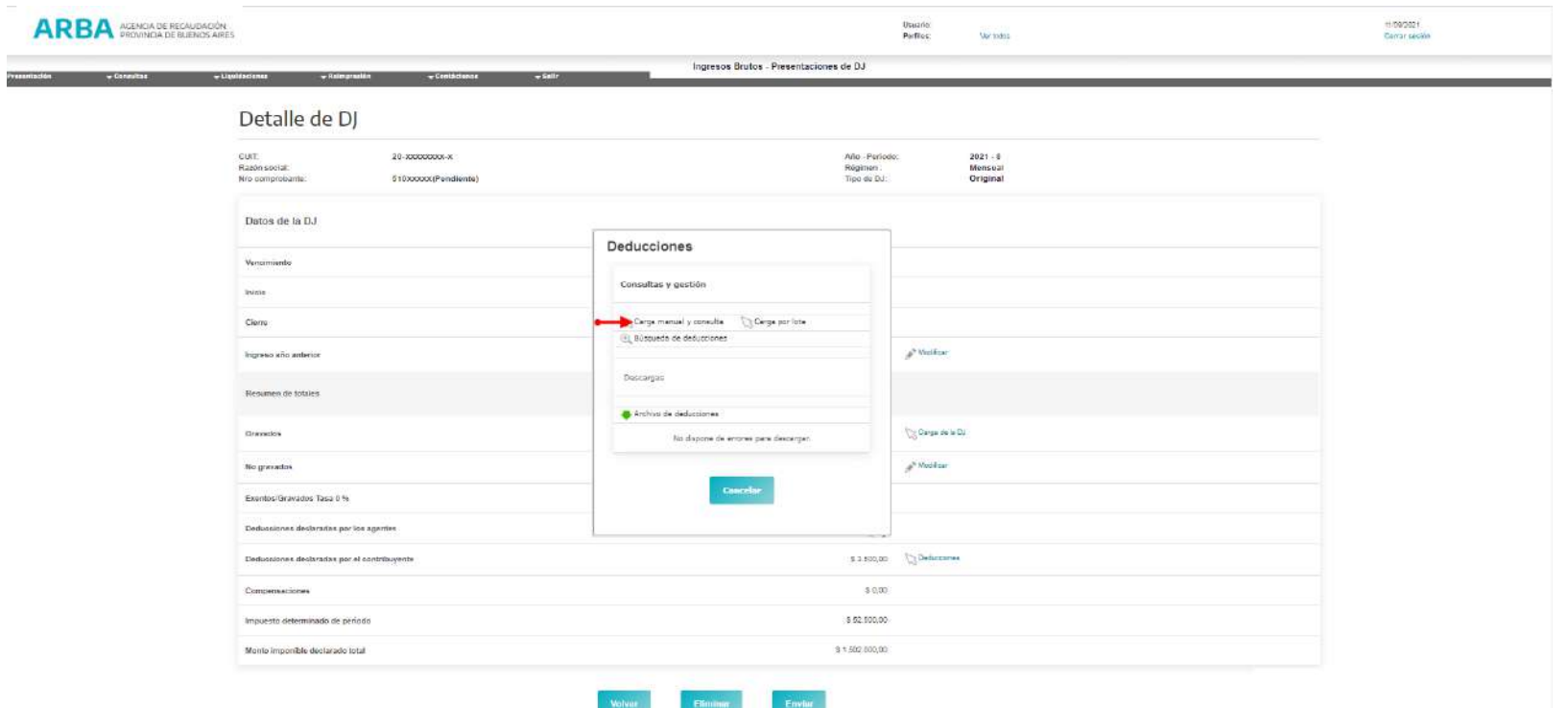

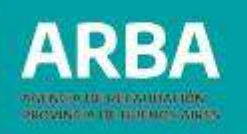

La aplicación expondrá en la pantalla de "**Declaración de deducciones**" distintas solapas identificando **Retenciones-Percepciones-Percepciones Aduaneras-Retenciones Bancarias-Retenciones Sirtac.**

Para las **DDJJ Originales**: en la pantalla de "**Declaración de Deducción**", se visualizarán todas las **Deducciones Informadas por Agentes** con **tilde verde**, cuya descripción implica "**deducción ratificada**".

Si la/el usuaria/o optara por eliminar la deducción informada por el Agente, se visualizará con **cruz roja**, descripta como "**deducción eliminada por el contribuyente**".

Finalmente, si la/el usuaria/o modificara una deducción informada por el Agente o procediera a cargar una nueva, se visualizará con **signo de exclamación amarillo**, cuya descripción es "**deducción rectificada o declarada por el contribuyente**".

Para las **DDJJ Rectificativas**, se visualizarán todas las deducciones con el signo de exclamación amarillo y las que elimine con la cruz roja. En esta instancia, todas las deducciones formarán parte de las "**Deducciones declaradas por el contribuyente**".

**Contract** Presenta<br>.

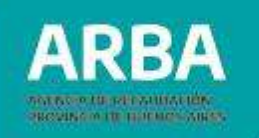

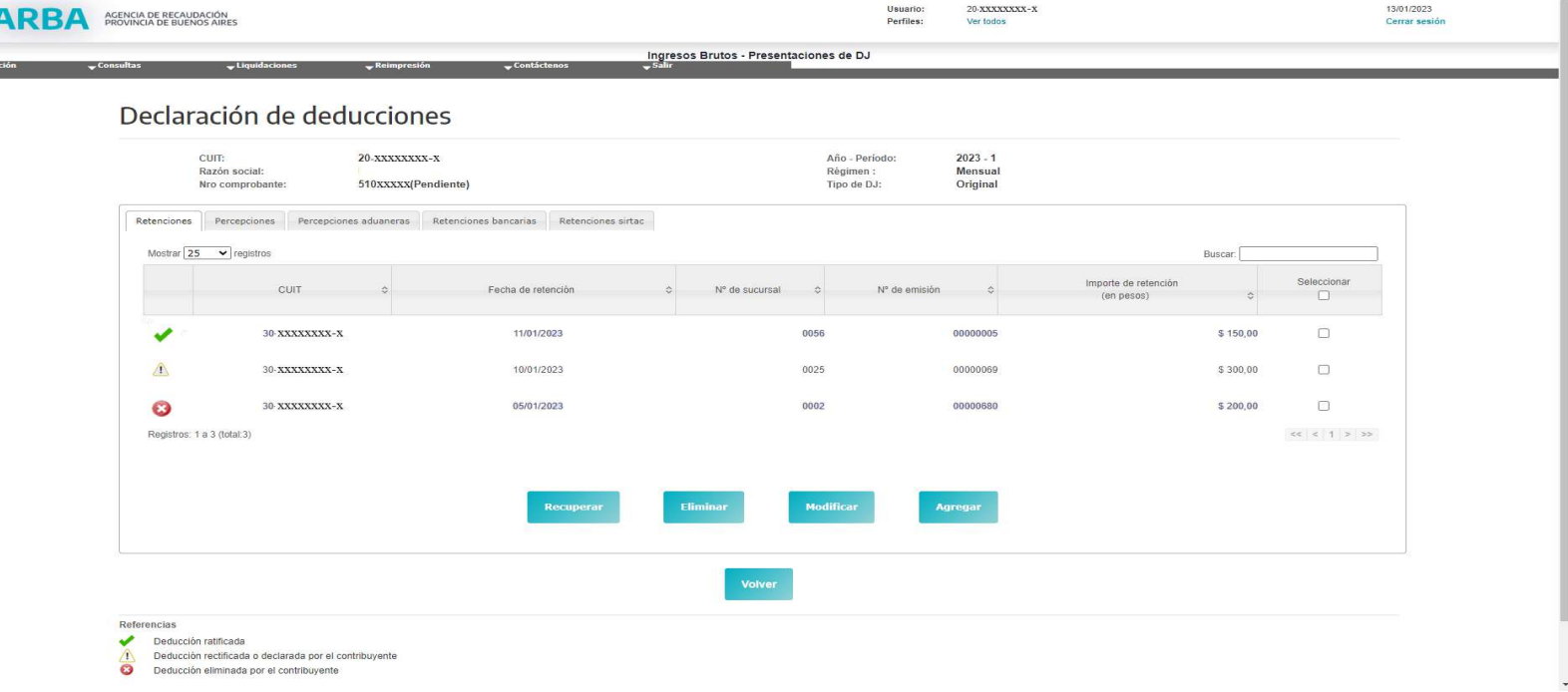

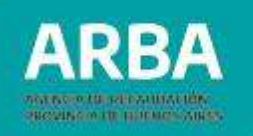

• **AGREGAR DEDUCCIONES**: en cada solapa de deducciones (Retenciones - Percepciones - Percepciones Aduaneras - Retenciones Bancarias-Retenciones Sirtac) el o la contribuyente podrá seleccionar "**AGREGAR**".

A modo de ejemplo, utilizaremos el régimen general de Retenciones para realizar la carga:

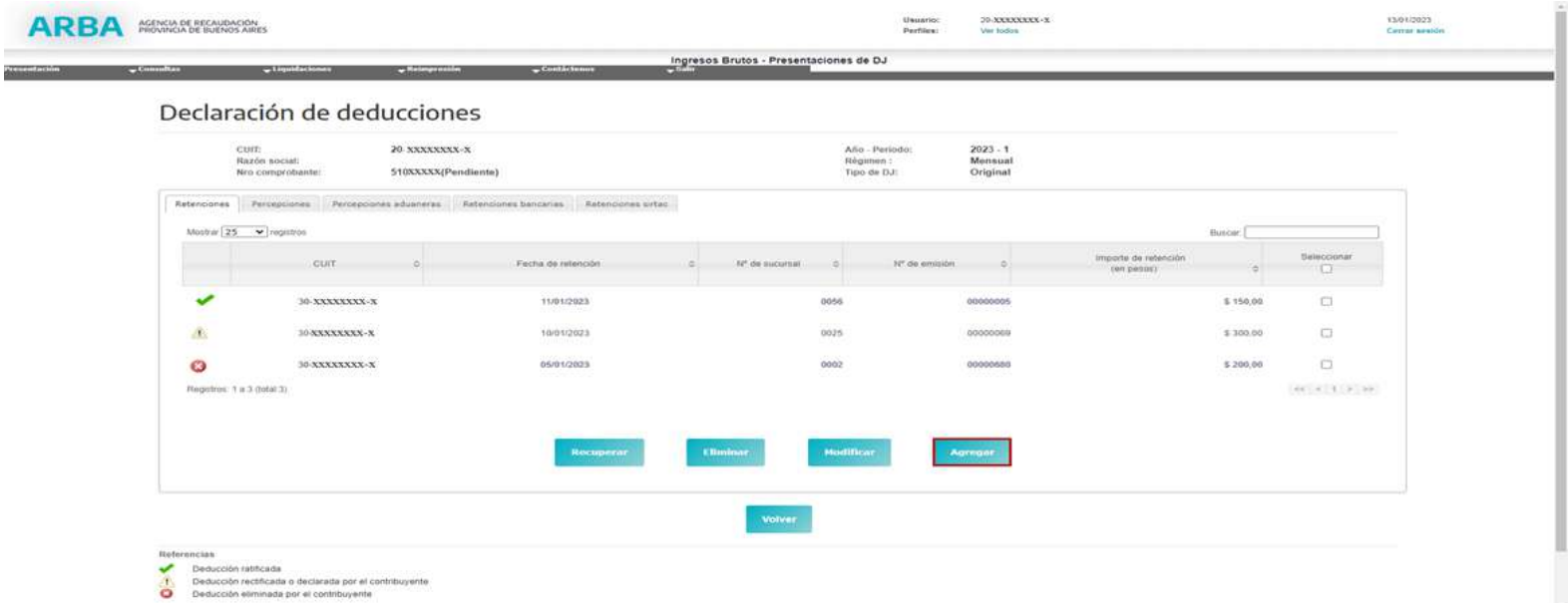

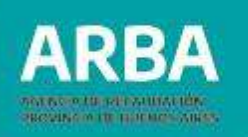

Seleccionada la opción **"AGREGAR"**, se desplegará una pantalla con los datos de la deducción a ingresar:

Para cada deducción en general, la aplicación solicitará los siguientes datos:

- **CUIT del Agente**
- **Fecha de deducción**
- **Importe de la deducción**

Y en particular, los datos a cargar dependerán del tipo de deducción:

- **Retenciones:** N° de sucursal-N° de emisión. Cabe aclarar que para el caso de la descarga de retenciones toda vez que la cuit del agente sea una entidad bancaria y la misma se repita, se mostrará en forma detallada por cada una de las deducciones, mientras que por el contrario en el caso de la carga deberá sumarizar en una línea informando un total por entidad bancaria.
- **Percepciones:** Tipo de comprobante- Letra de comprobante- N° de sucursal- N° de emisión Ídem al criterio de carga de retenciones para el caso de entidades bancarias.
- **Percepciones aduaneras:** N° de despacho aduanero.

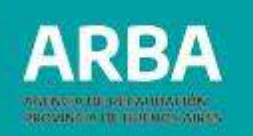

- **Retenciones bancarias:** Tipo de CBU cuenta- Tipo de moneda Tipo de cuenta – Tipo (retención o devolución), el importe total acumulado por añosmes, debe cargarse en forma unificada para cada CBU –Agente. La carga de devolución se encuentra vigente a partir del periodo 2014-04 y subsiguientes.
- **Retenciones Sirtac:** N° de liquidación. Vale aclarar que en el formulario de Resumen, al igual que en el volante de pago, las Retenciones Sirtac se visualizarán totalizadas en el concepto retenciones.

Primero se deberá cargar CUIT del Agente, una vez validado el mismo por la aplicación se permitirá la carga de datos y luego presionar **"ACEPTAR"**.

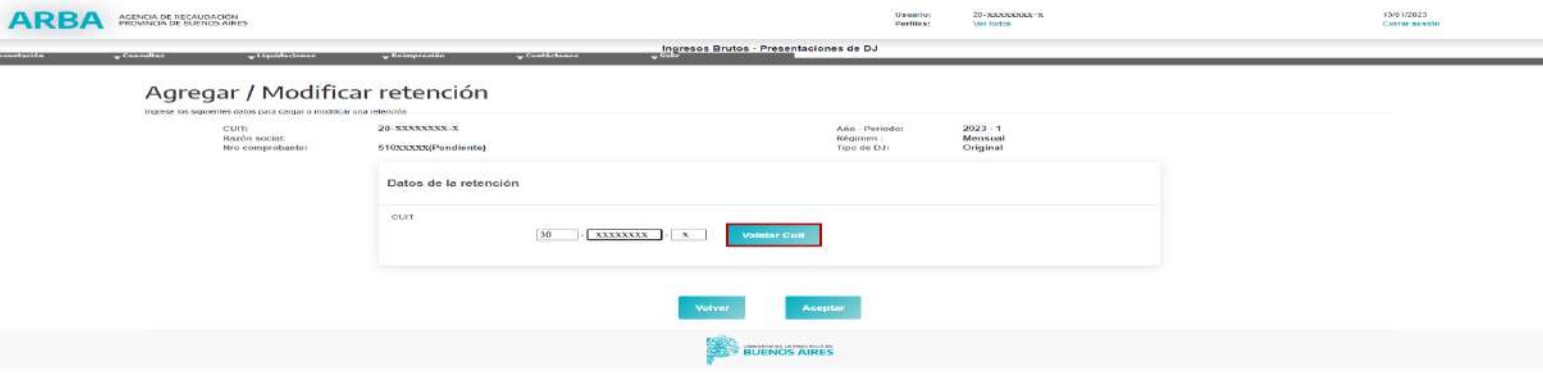

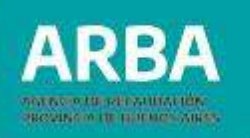

Completados los datos editables (fecha, N° de sucursal, N° de emisión, Importe de la retención), se deberá presionar **"ACEPTAR"**.

Todos los campos editables serán de **carácter obligatorio** para grabar correctamente la deducción a ingresar.

En caso que la cuit se trate de una entidad bancaria, se desplegará una pantalla que requerirá una menor carga de datos, luego se deberá presionar **"ACEPTAR"**.

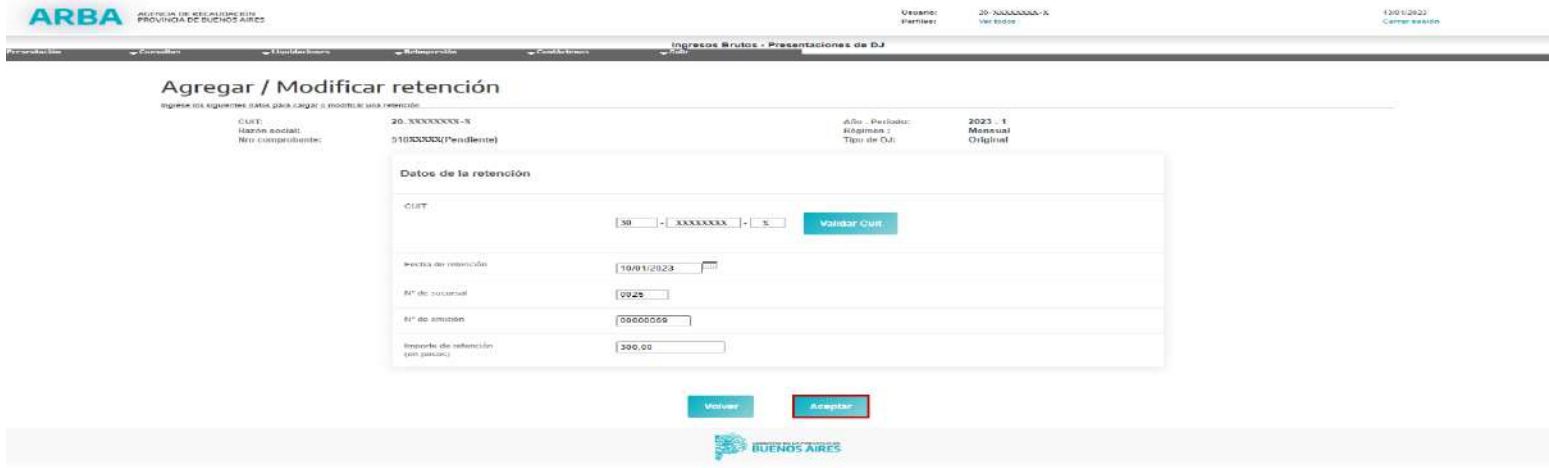

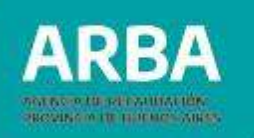

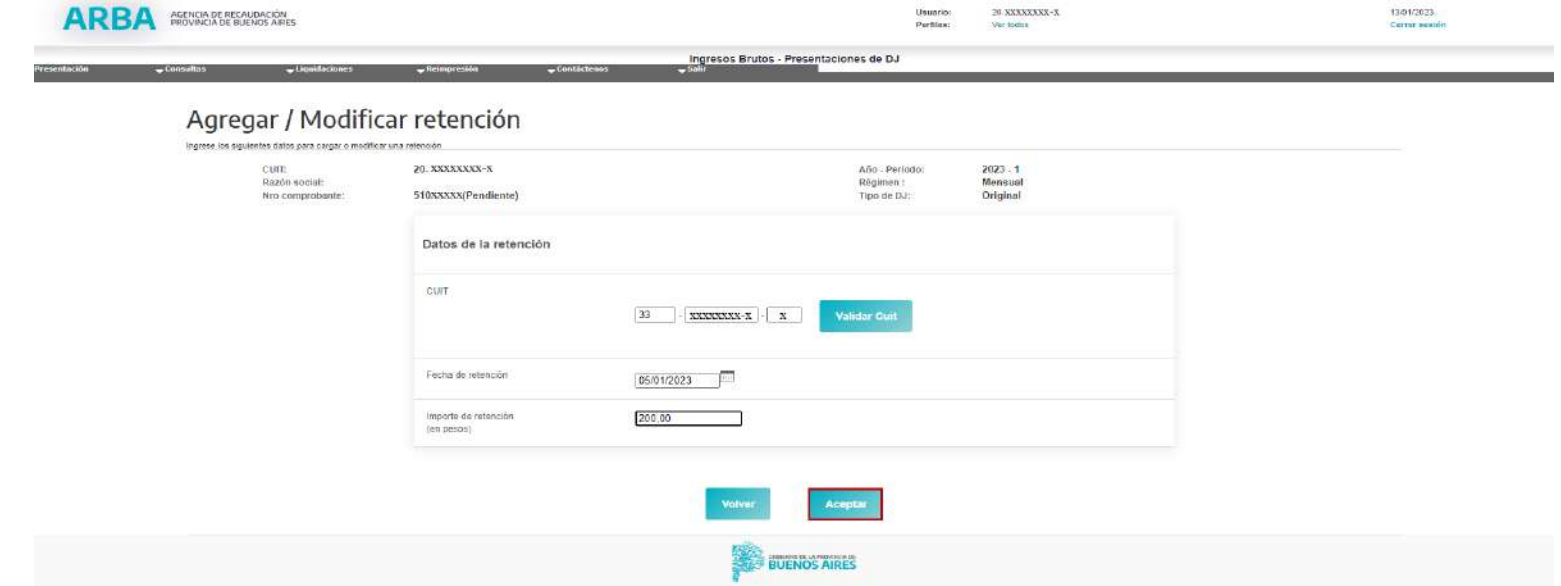

50

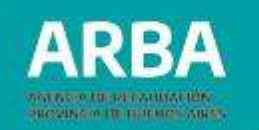

• **MODIFICAR DEDUCCIONES**: la/el contribuyente deberá seleccionar la deducción y presionar **"MODIFICAR"**.

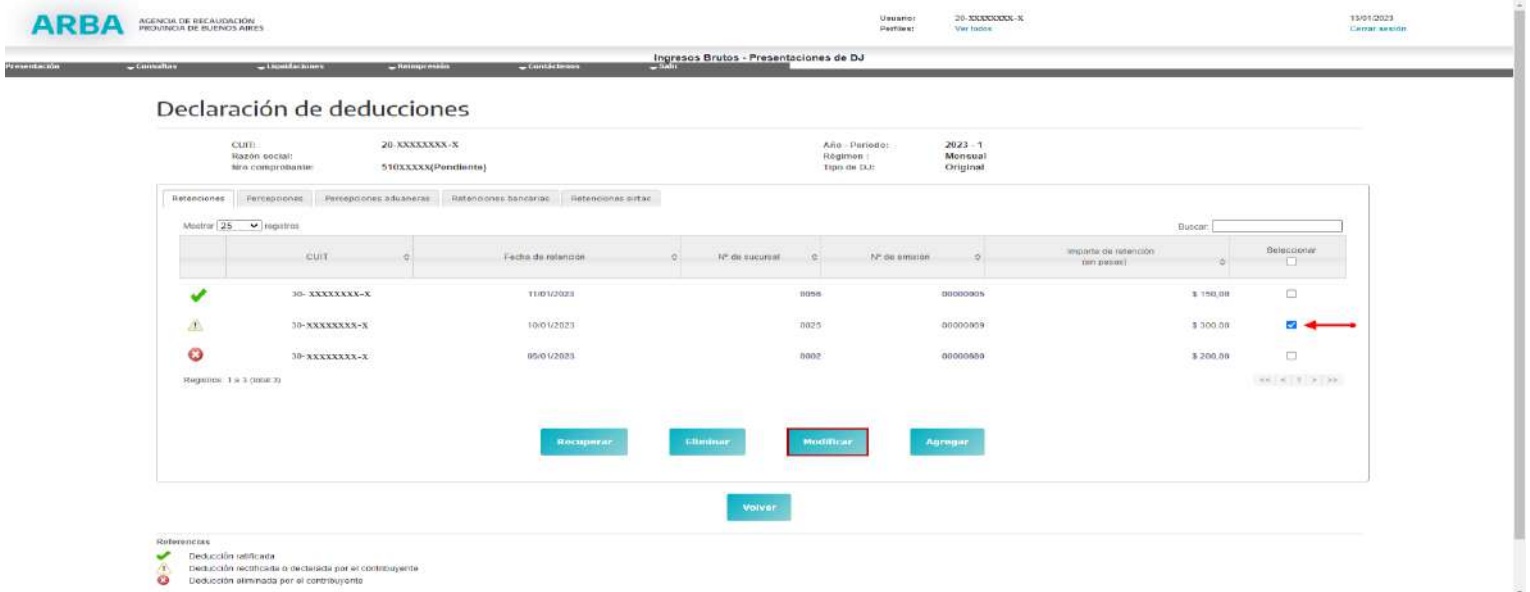

La aplicación habilitará a los efectos de modificar **SOLO** el campo correspondiente al **importe de la deducción**. Para el caso de optar por modificar cualquier otro campo deberá eliminar y cargar nuevamente la misma con el dato correcto.

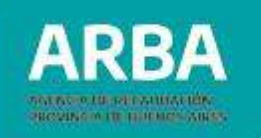

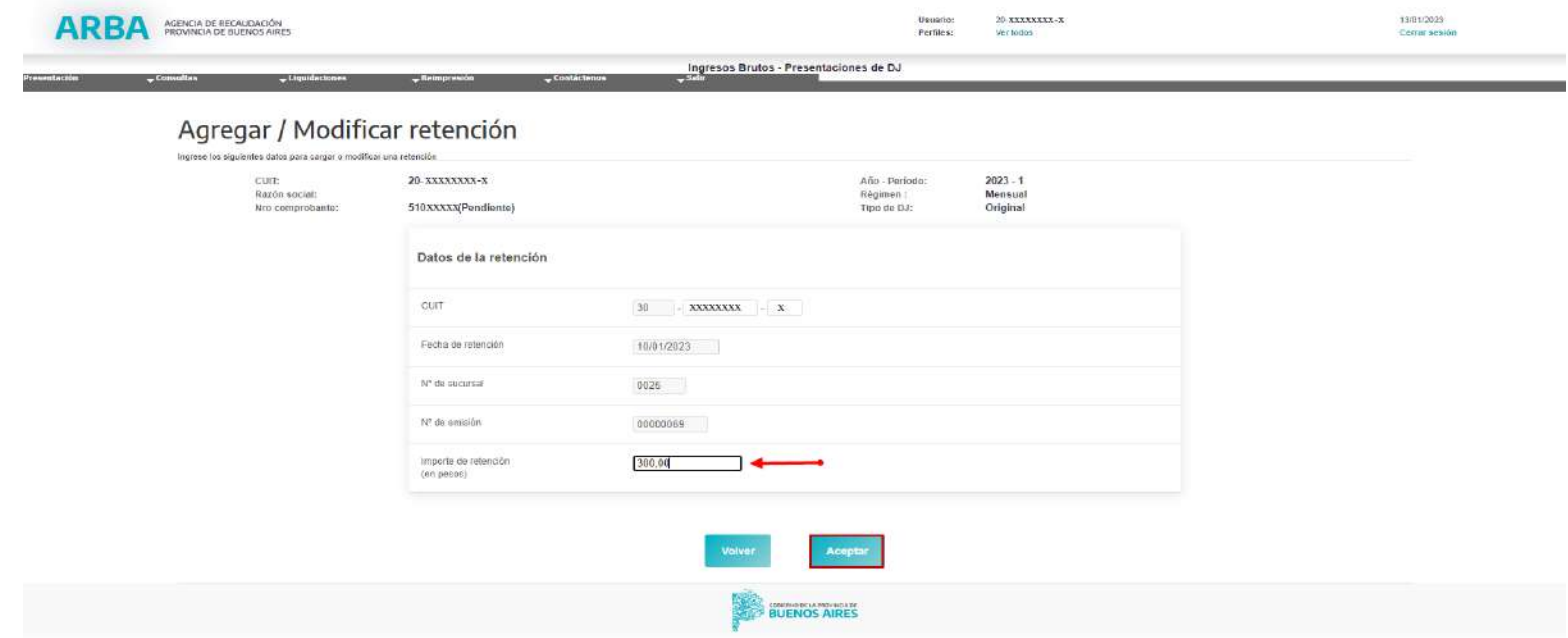

• **ELIMINAR DEDUCCIONES**: selecciona la deducción a descartar y deberá presionar "**ELIMINAR**".

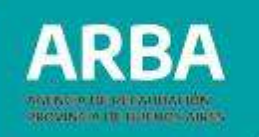

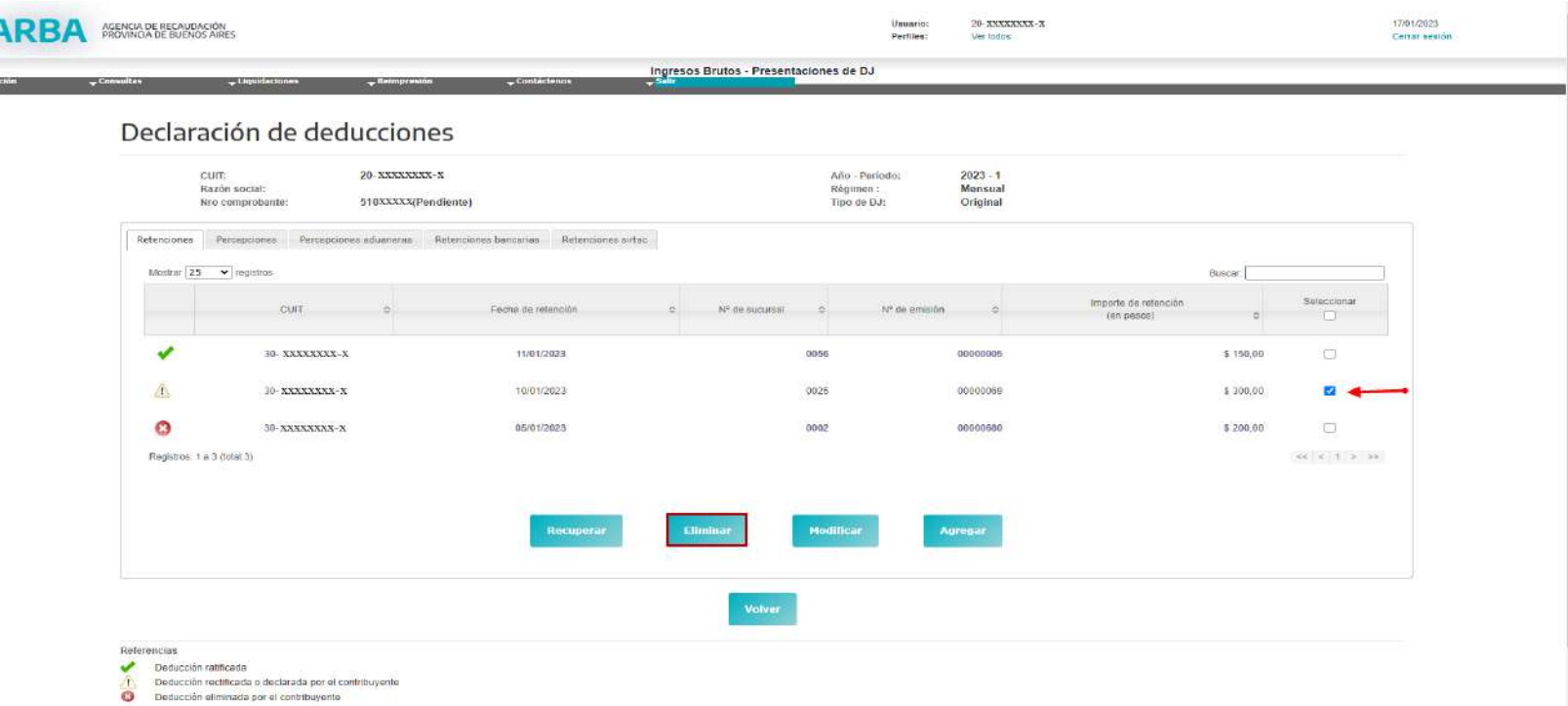

• **RECUPERAR DEDUCCIONES**: selecciona la deducción marcada con cruz roja y luego el botón "**RECUPERAR**". Cabe aclarar que sólo se podrán recuperar aquellas deducciones eliminadas en una "**DJ Original**" que hayan sido informadas por los Agentes de Recaudación.

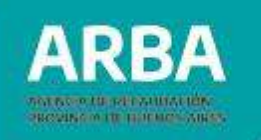

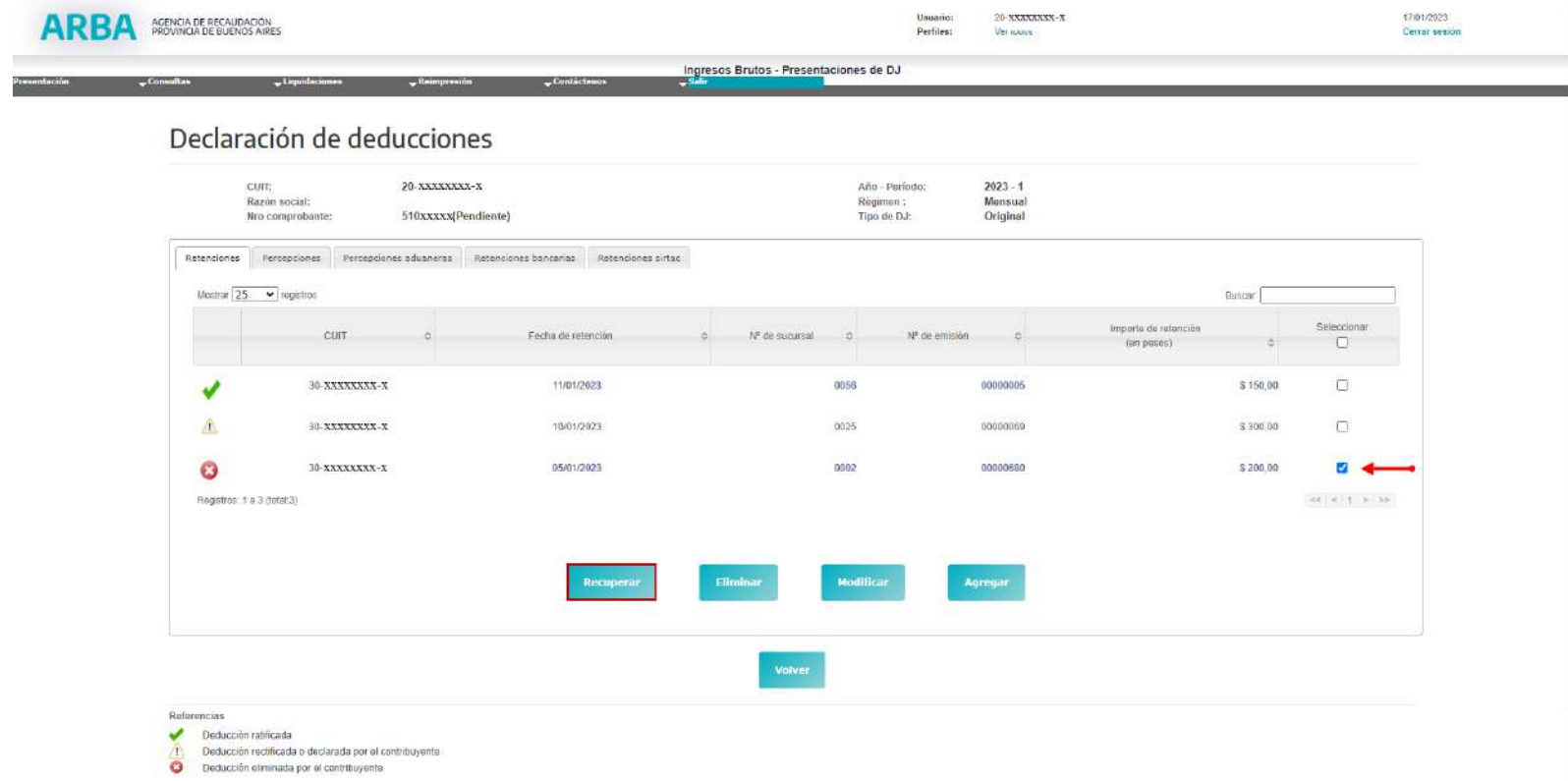

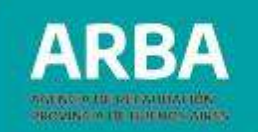

#### **4.2.4.4. Descarga de deducciones**

Esta opción estará disponible en la solapa: **"CONSULTAS - DESCARGA DE DEDUCCIONES"**.

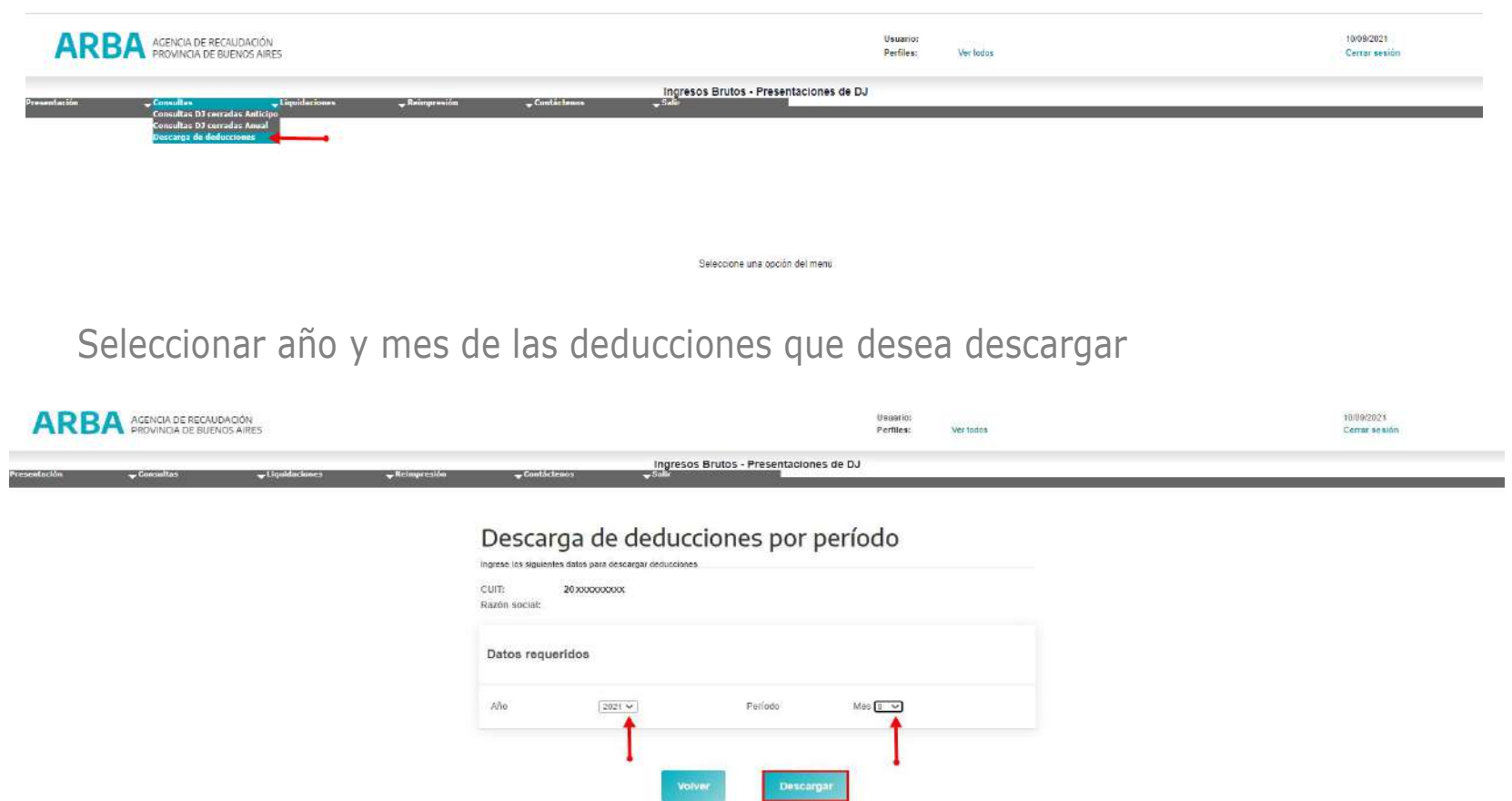

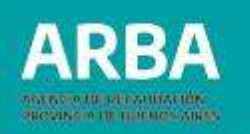

Dicha descarga contiene las deducciones del mes indicado; tratándose de un archivo de extensión .TXT. Aquellas/os contribuyentes incluidos en el régimen bimestral, deberán descargar ambos meses por separado. Luego para proceder a la carga de lote deberá remitirlo de modo unificado o separados, diferenciado conforme a la nomenclatura.

#### **4.2.4.5. Carga por lote**

Para la/el usuaria/o cuyas deducciones informadas por los Agentes superen las 600 deducciones en líneas, la aplicación permitirá realizar Altas, Bajas o Modificaciones de las deducciones, indefectiblemente mediante la opción de "**CARGA POR LOTE**". El sistema habilitará un archivo en formato Excel, para su previa visualización y control.

Ingresar a "**CARGA POR LOTE**"

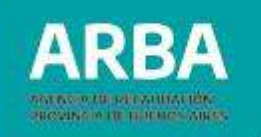

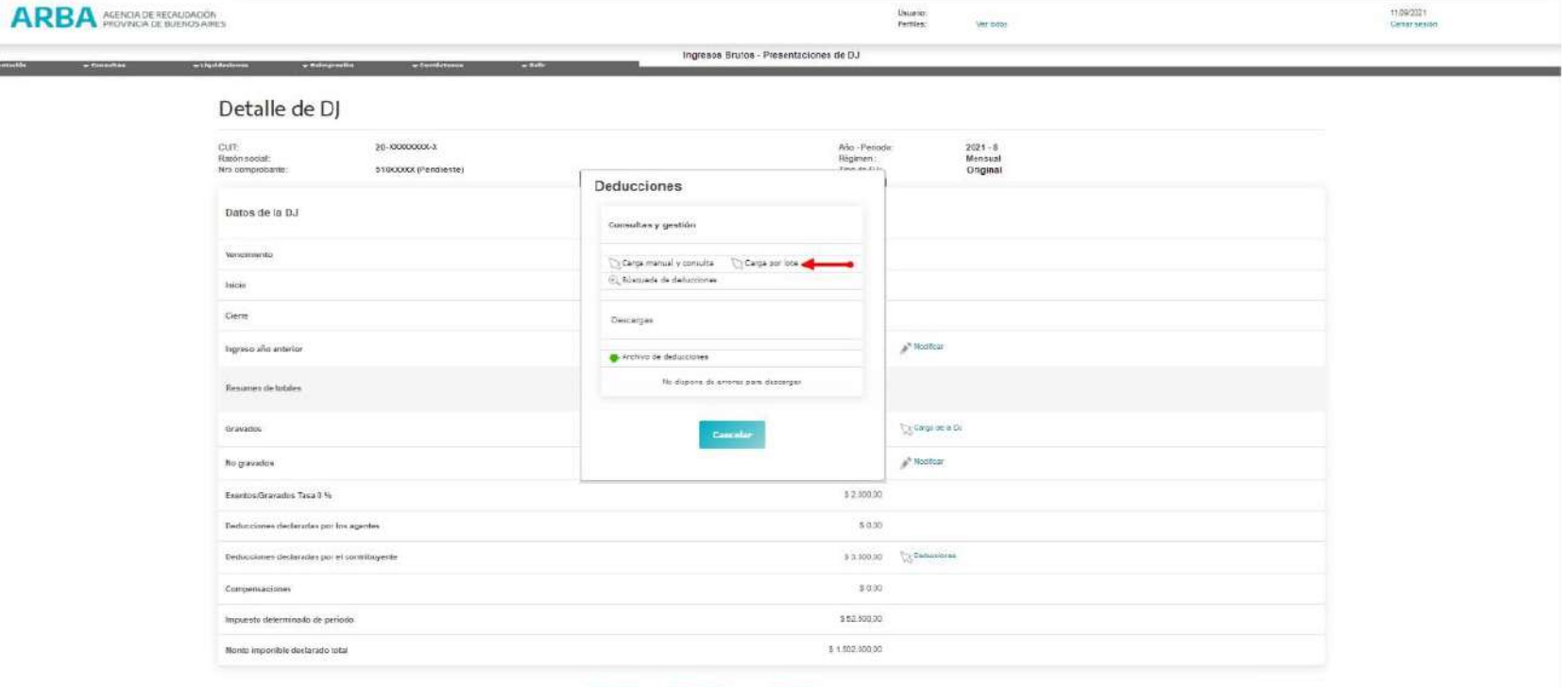

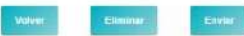

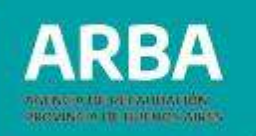

A continuación, la aplicación desplegará una pantalla que permitirá la carga del lote, presionando **"EXAMINAR"**. Mediante esta opción se podrá importar al sistema aquel Lote que se desee cargar, desde la PC del usuario o usuaria.

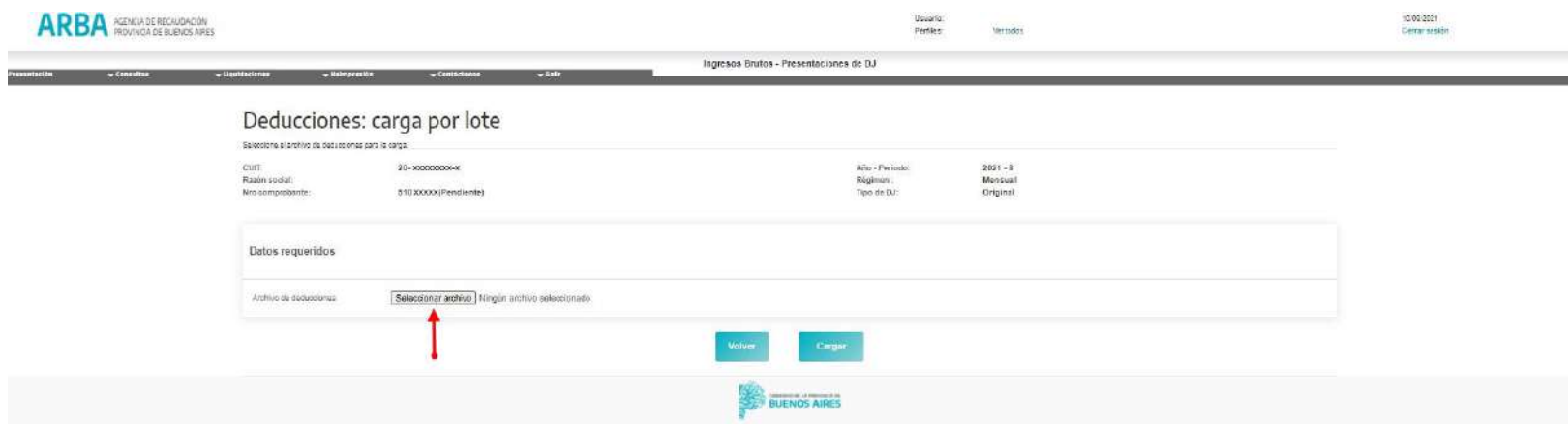

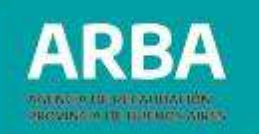

Una vez identificado y seleccionado el archivo correspondiente (en formato TXT, zipeado y con código Hash), deberá escoger la opción **"ABRIR"**.

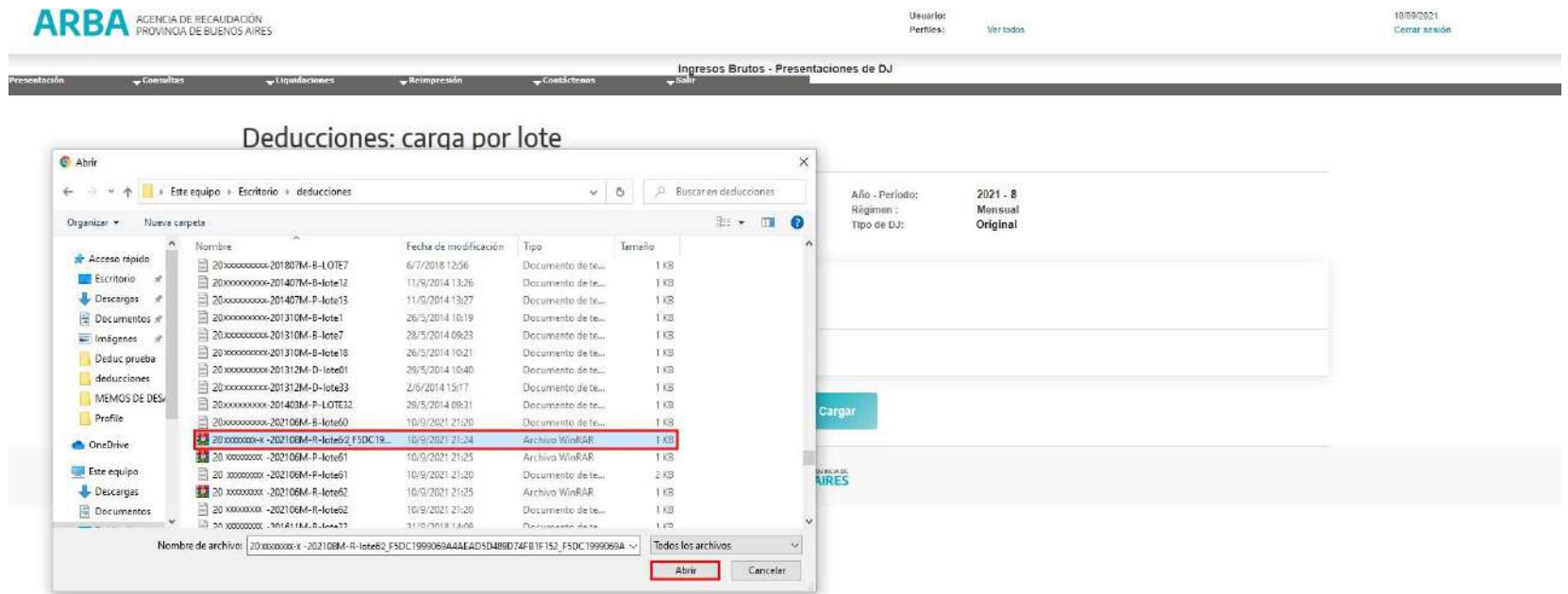

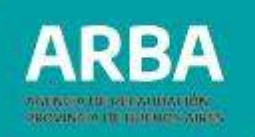

Previo al envío del lote, deberá corroborar que el archivo seleccionado sea el correcto. Luego seleccionará la opción **"CARGAR"** para que el archivo se importe ala aplicación.

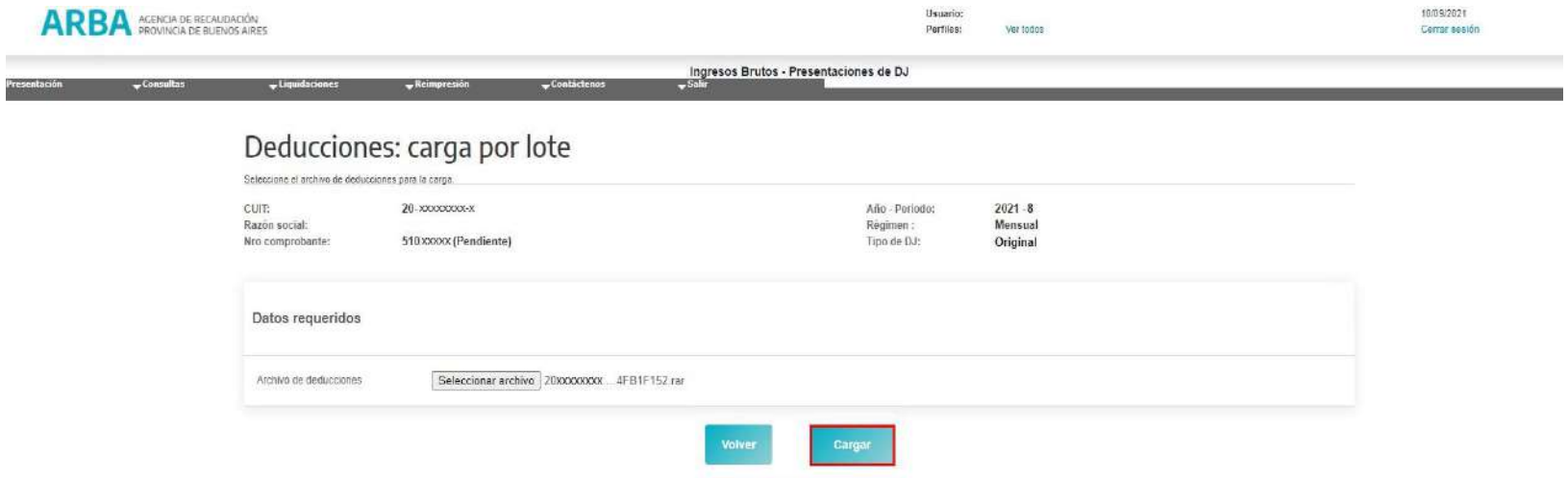

Enviado el lote, la/el contribuyente visualizará el siguiente mensaje: *"El archivo fue recibido correctamente, para ver el impacto debe esperar unos minutos y volver a consultar la DJ".*

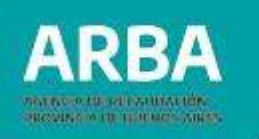

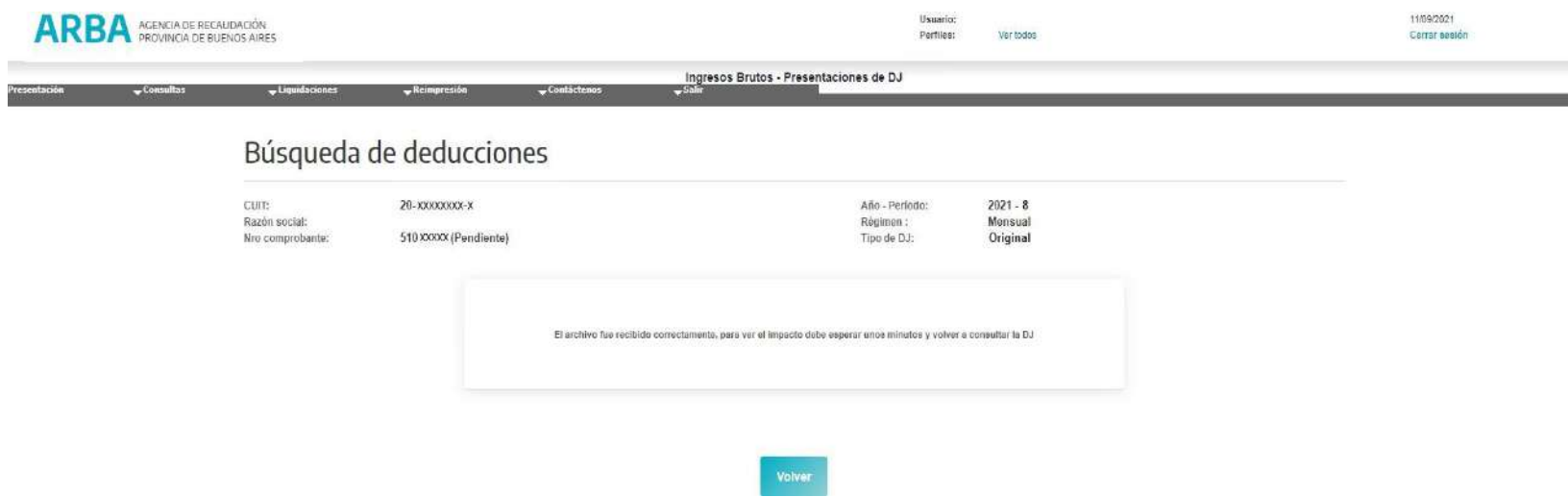

La/el contribuyente debe repetir esta operación tantas veces como cantidad de lotes tenga que transferir.

**Importante:** a fin de visualizar el impacto del lote enviado, así como el reporte de errores, en caso de corresponder, el contribuyente debe esperar los minutos que especifica el sistema, luego realizar consulta de la DJ pendiente mediante Opción INICIO-DJ ANTICIPO- CONSULTA DE DJ PENDIENTES.

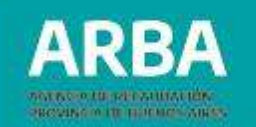

#### **4.2.4.6. Nomenclatura de registros**

Para detalle de nomenclatura y diseño de registro ver **Archivo de Diseño de Los Registros en "SECCIÓN TRÁMITES/DDJJ IIBB/DDJJ Y DEDUCCIONES INFORMADAS-DDJJ WEB/INSTRUCTIVOS /ARCHIVO DE LOS DISEÑOS DE REGISTROS"**

#### **4.2.4.7. Programa GENHASH –Programa de integridad de datos**

La/el contribuyente tiene disponible el archivo de descarga del software, ingresando a la **SECCIÓN TRÁMITES/DDJJ IIBB/DDJJ Y DEDUCCIONES INFORMADAS- DDJJWEB/INSTRUCTIVOS/ PROGRAMA DE INTEGRIDAD DE DATOS (HASH).**

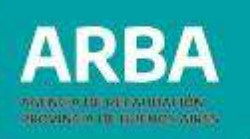

#### **Modo de uso**

Una vez instalado el programa, debe ingresar a Generación de Hash:

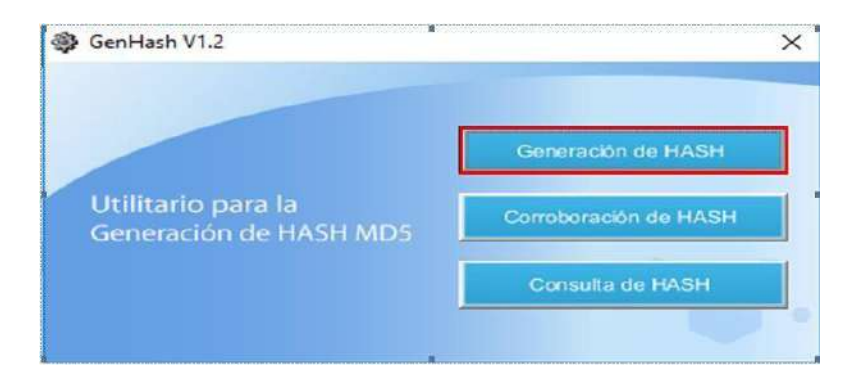

A continuación, se desplegará una nueva ventana el Generador de Hash para intercambio de información:

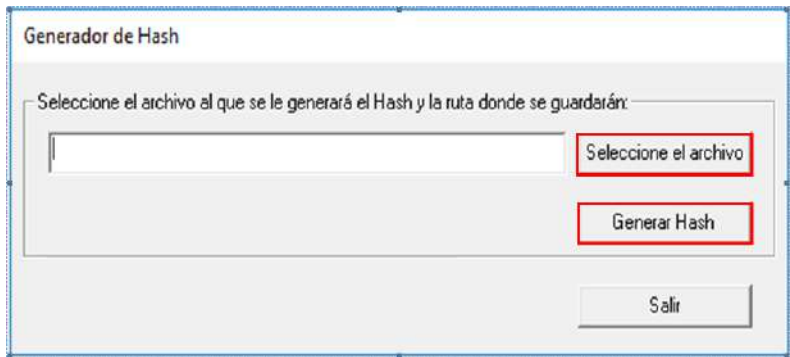

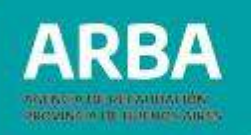

Seguidamente al escoger la opción "**SELECCIONE EL ARCHIVO**" deberá proceder a la búsqueda del mismo que previamente fue comprimido en formato .ZIP, seleccionado el mismo deberá generar el código presionado "**GENERAR HASH**".

Obsérvese que se incorporará un código alfanumérico al final del nombre del archivo. Agregado el código Hash aquel archivo no podrá ser modificado, a fin de efectuar las mismas deberá hacerlo desde el archivo (TXT) original, comprimirlo (en ZIP) y generar así nuevamente el código Hash.

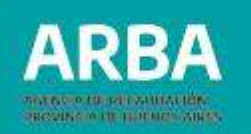

# **4.2.4.8. Búsqueda de deducciones**

El sistema permitirá realizar la búsqueda de deducciones.

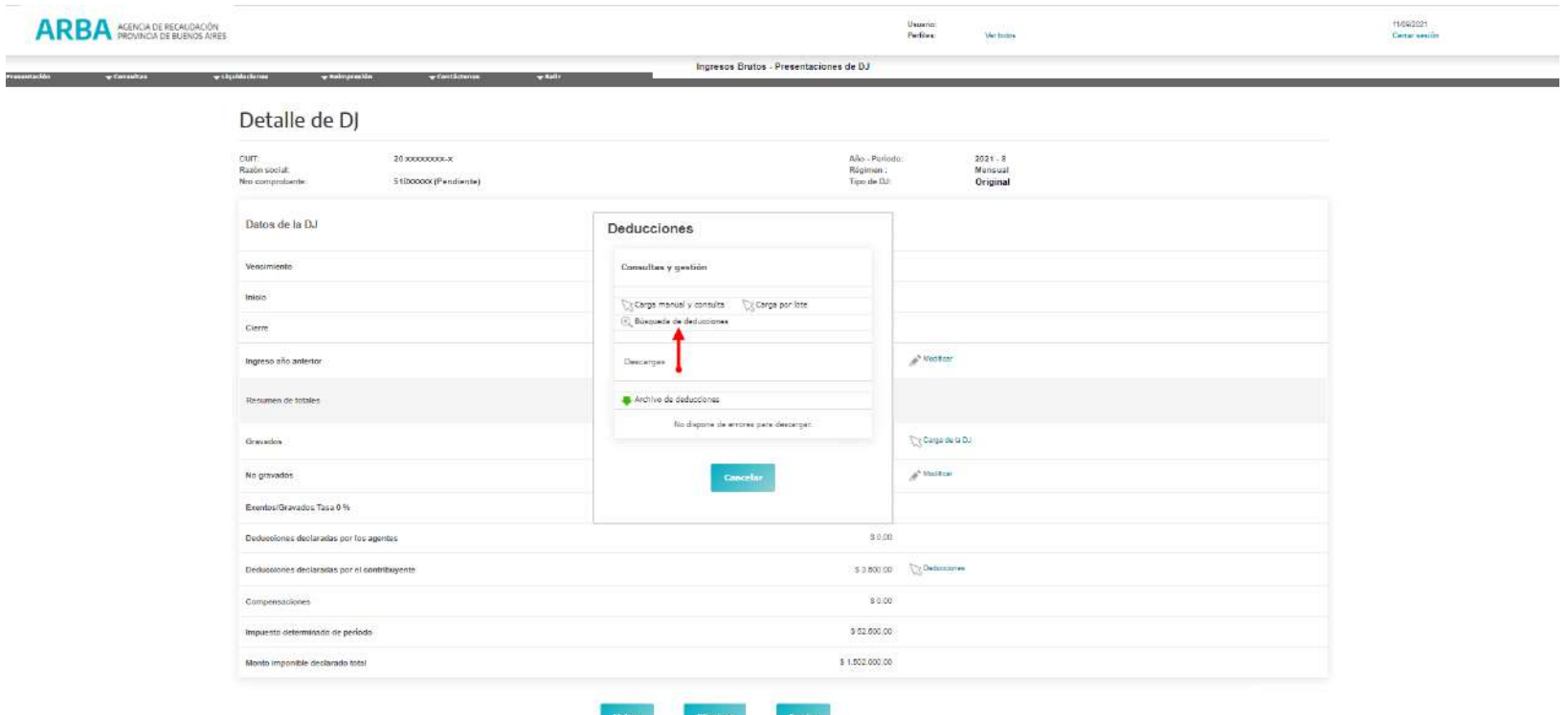

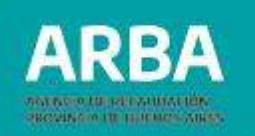

A tal fin, deberá completar los campos según el tipo de deducción que se desea buscar.

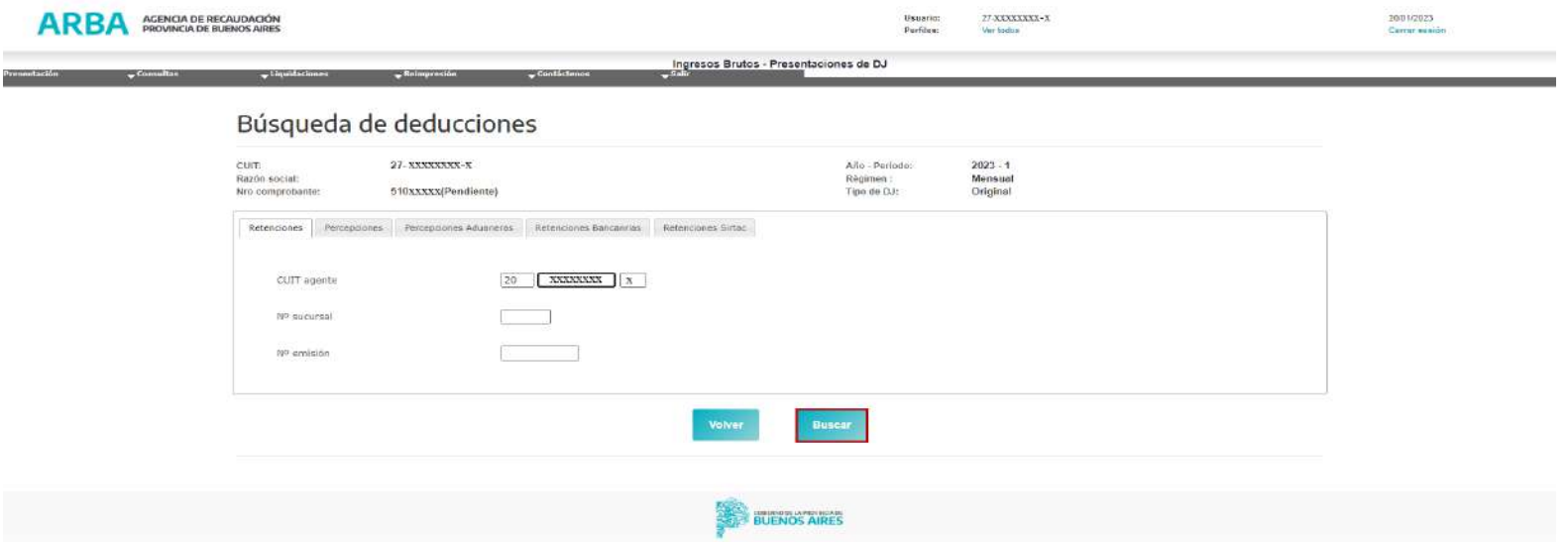

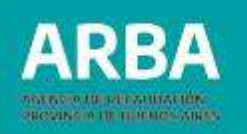

# **4.2.4.9. Archivo de deducciones**

El mismo estará disponible para la consulta de las deducciones, permitiendo realizar la descarga de un archivo en formato Excel en la PC del usuario, destinado a cotejar tanto las deducciones informadas por los Agentes como aquellas incorporadas, modificadas o eliminadas por la/el Contribuyente, previo al envío de la Dj.

## **4.2.4.10. Archivo de errores**

Una vez concretado el envío de Lotes y recepcionado correctamente por la aplicación, éste se procesará en minutos y la aplicación devolverá en caso de corresponder un "ARCHIVO DE ERRORES", en formato .TXT:

Listado de errores:

- "**Deducción duplicada**", se origina cuando existen dos deducciones iguales en la totalidad de la clave.
- "**Longitud de línea invalida**", se origina cuando no cumple con la totalidad de caracteres para la deducción según el diseño de registro
- "**Operación invalida**"
- "**No existe deducción de origen**", cuando no existe la deducción informada por agente, que se pretende modificar o eliminar

**Archivo de Errores en formato .TXT**

Errores\_DJ\_510XXXXXBloc de notas

 $\Box$  X у.

Archivo Edición Formato Ver Ayuda

Lote: 20xxxxxxxx-x-202108M-R-lote62\_05568E8EBA12B2A9D80ABFECB75D5B71.zip Fila: 1 Mensaje: Longitud de línea inválida Lote: 20xxxxxxxxx-202108M-R-lote62 05568E8EBA12B2A9D80ABFECB75D5B71.zip Fila: 4 Mensaje: Fecha de deducción fuera de período válido Lote: 20xxxxxxxxx -202108M-R-lote62 05568E8EBA12B2A9D80ABFECB75D5B71.zip Fila: 7 Mensaje: Longitud de línea inválida Lote: 20xxxxxxxx -202108M-R-lote62 05568E8EBA12B2A9D80ABFECB75D5B71.zip Fila: 8 Mensaje: Longitud de línea inválida

#### **4.2.4.11. Borrar errores**

Esta opción se habilitará una vez finalizada la operatoria de importación de lotes y siempre que se detecten errores.

**Importante:** Recuerde que si la DJ contiene errores el sistema no permitirá su envío.

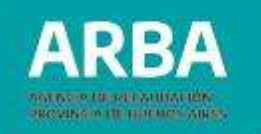

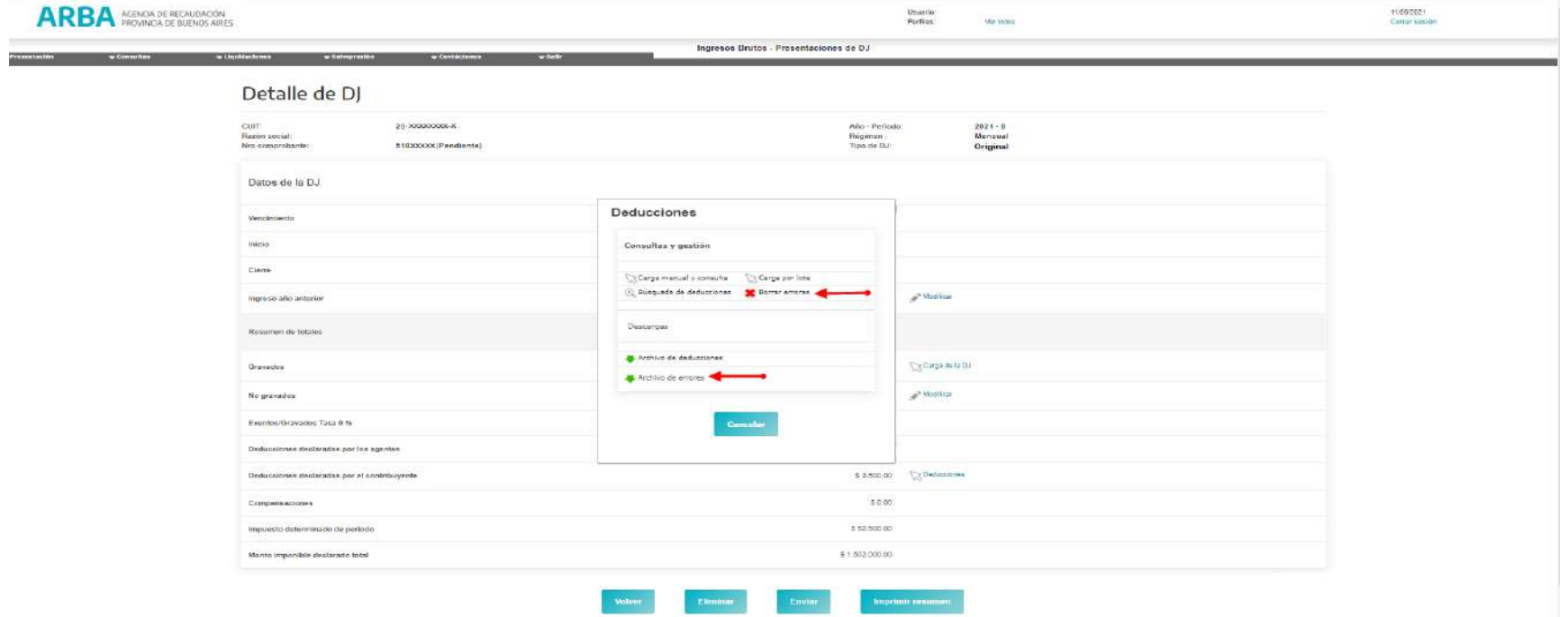

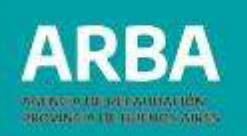

#### **4.2.5 Compensaciones**

Se visualizará como dato estático, según las presentaciones de las DDJJ de los Agentes de Recaudación, para contribuyentes de Ingresos Brutos que actúen como Agentes de los Regímenes (08-24), en los cuales se admite la compensación entre las sumas percibidas y las percepciones efectuadas.

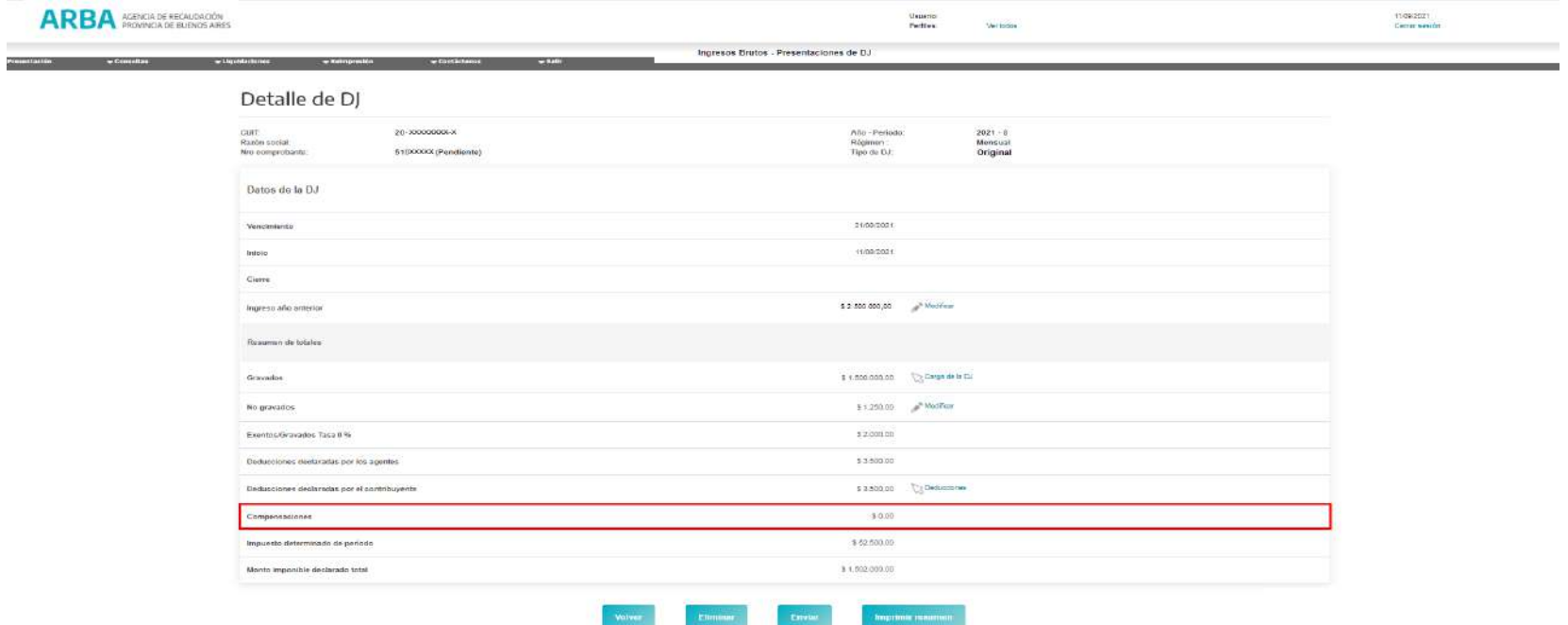

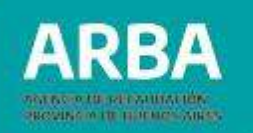

**4.2.6. Exentos / Gravados tasa 0%:** Corresponde al total de Ingresos declarados con alícuota cero (0), en la carga de la DJ. Esto se da en situaciones de actividades gravadas a tasa cero (0%) por Ley vigente).

**4.2.7. Impuesto determinado del período:** Este dato surge de la resultante del Monto Imponible por alícuota, declarado en la carga de la Dj, es el mayor valor entre el Impuesto Determinado total y el monto mínimo mayor.

**4.2.8. Monto imponible declarado total:** Se trata de la sumatoria de los Montos Imponibles Gravados y Exentos declarados en la carga de la Dj.
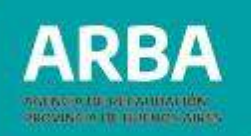

# **5. Envío de la DDJJ**

Completados los campos editables, se procederá al envío de la DJ, presionando el botón "**ENVIAR**".

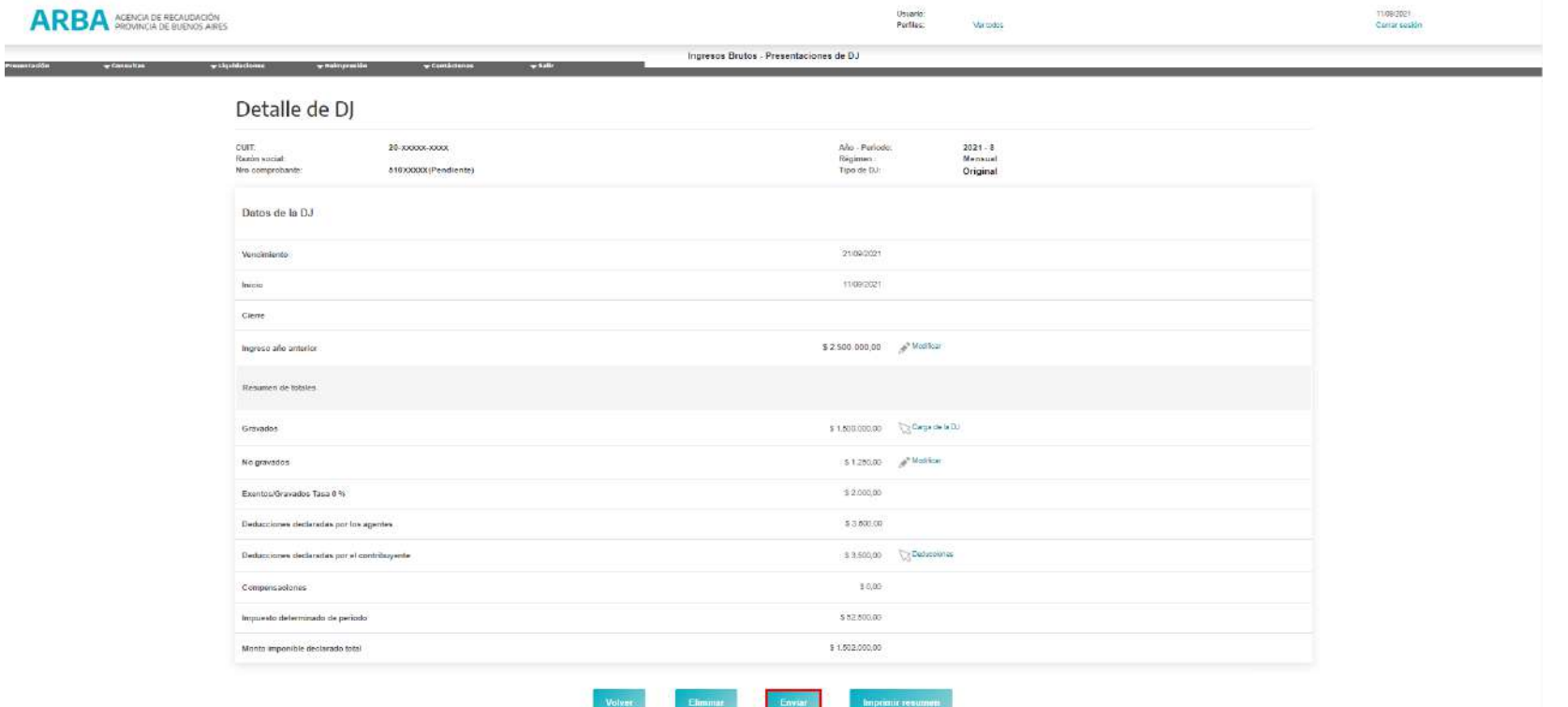

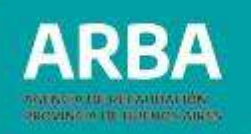

Previo a realizar el envío, la aplicación exhibirá el resumen de datos Declarados en la DJ, asimismo dispondrá de una grilla editable identificada como "**Saldo a favor DJ anterior**" toda vez que el usuario optara por modificar ese valor. A continuación, oprimiendo el botón "**Ingrese Saldo y Recalcule**" se actualizará el saldo de la DJ.

Asimismo, para los Pagos cuenta Registrados, contemplados en Resolución General 3873 AFIP –RFOCB (Registro Fiscal de Operaciones de la Cadena de Producción y Comercialización de Haciendas y Carnes Bovinas y Bubalinas), el sistema recuperará de la base dichos pagos en la línea **"Pagos a Cuenta Registrados (RFOCB)"** y será un dato estático no editable.

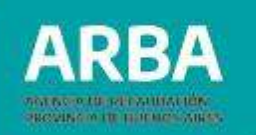

#### **DDJJ posteriores a los años 2000:**

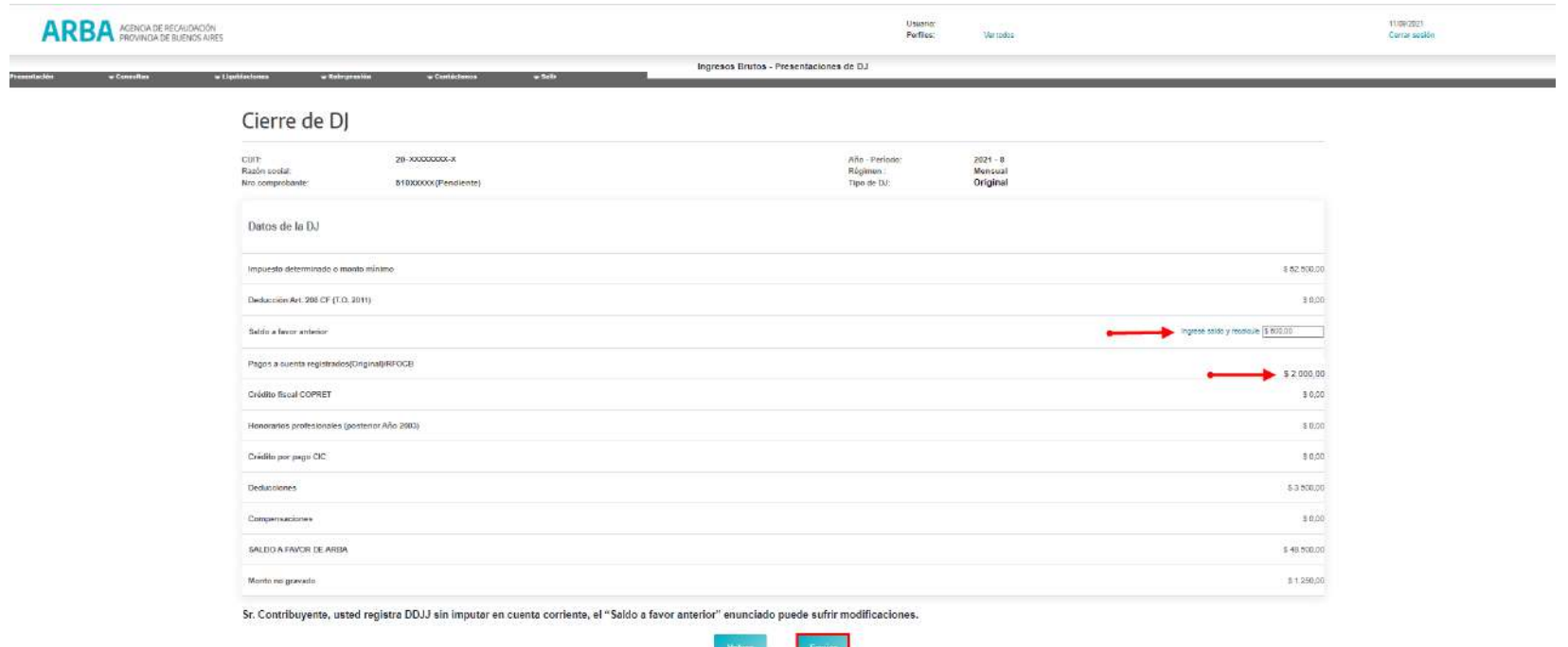

 $\equiv$ 

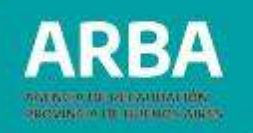

Para los anticipos correspondientes a los años 1990 a 1999, el Cierre de la Dj se visualizará de manera distinta con relación a los años posteriores, ya que para estos anticipos más remotos se unificaron los datos de carga según se detalla en la pantalla con el concepto "**Pagos a cuenta registrados / Otros Créditos**. Cabe aclarar que cada vez que se consigne un dato, deberá presionar en el hipervínculo "**Ingrese los montos permitidos y recalcule el Saldo**", permitiendo calcular correctamente el saldo de la Dj.

Para confirmar el cierre de la DJ deberá presionar la opción "**ENVIAR**", o bien la opción "**Volver**" si desea rectificar alguno de los datos.

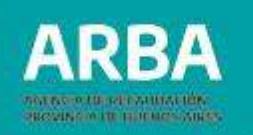

#### **DDJJ años 1990 al 1999:**

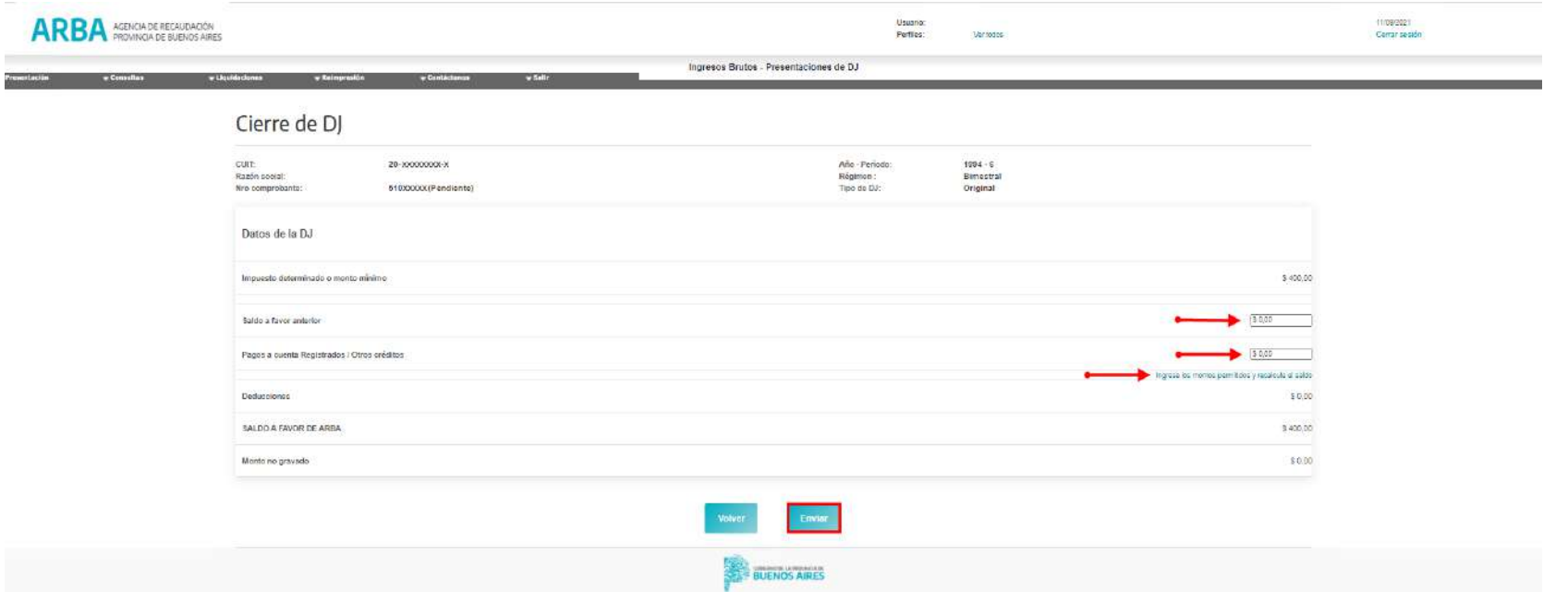

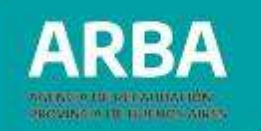

Habiéndose optado por la opción mencionada en primer lugar ("**Enviar**"), el sistema mostrará el mensaje: **"La DDJJ se cerró exitosamente"**.

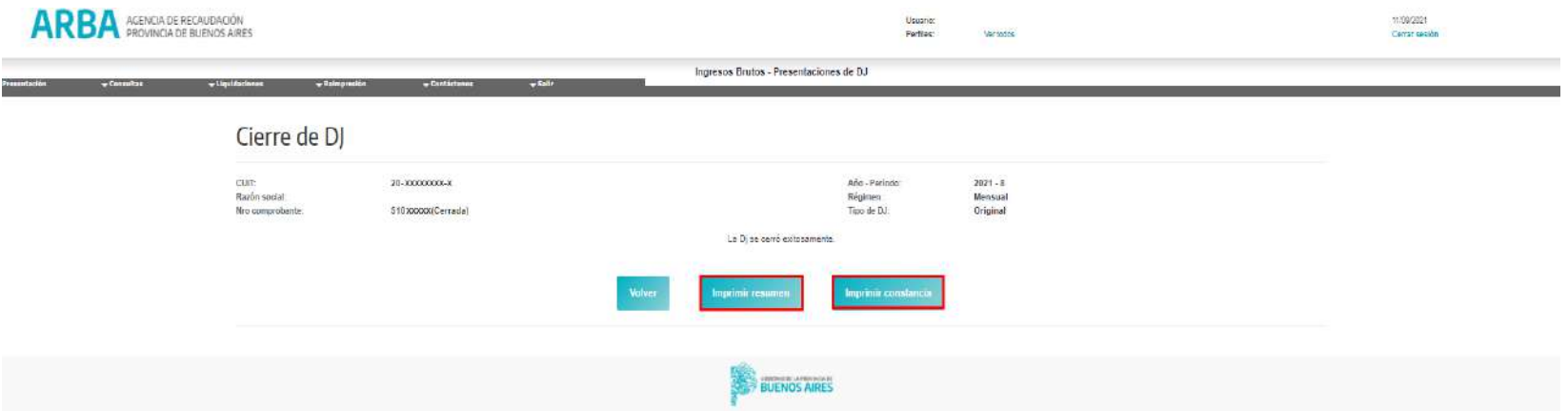

Enviada la DDJJ, la aplicación emitirá un formulario de resumen de la DDJJ, **(FORMULARIO R-606M/B)** y otro de constancia de presentación. El o la contribuyente podrá proceder a la impresión de ambos documentos mediante la opción **"IMPRIMIR RESUMEN"** e **"IMPRIMIR CONSTANCIA"** respectivamente.

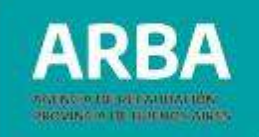

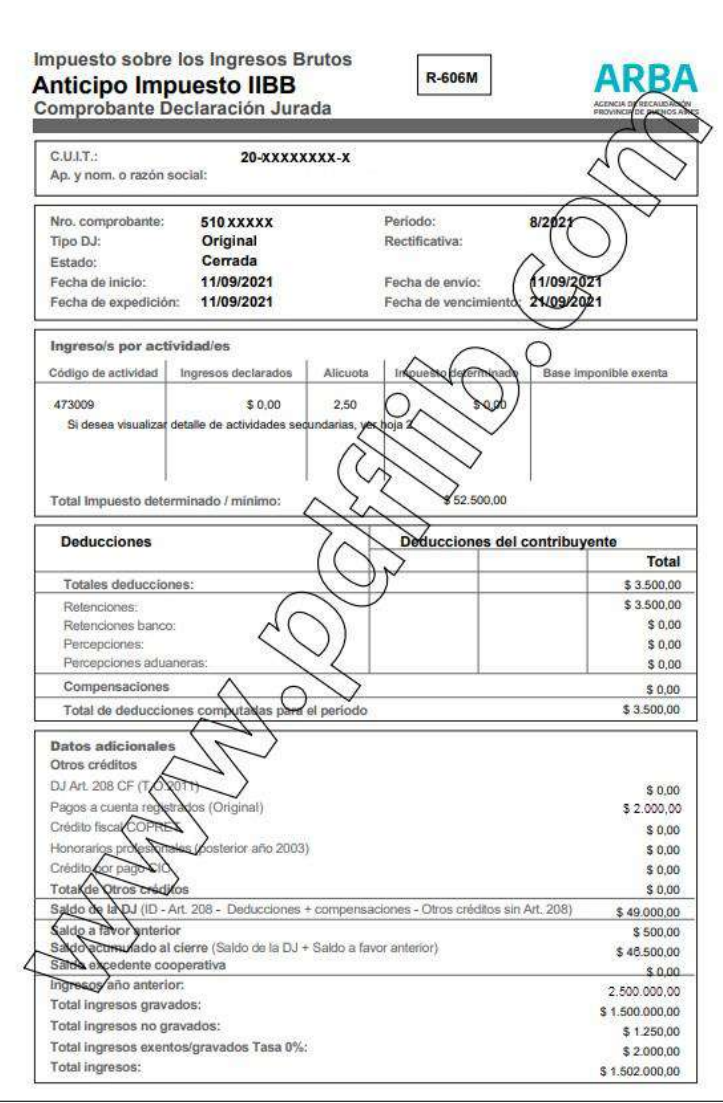

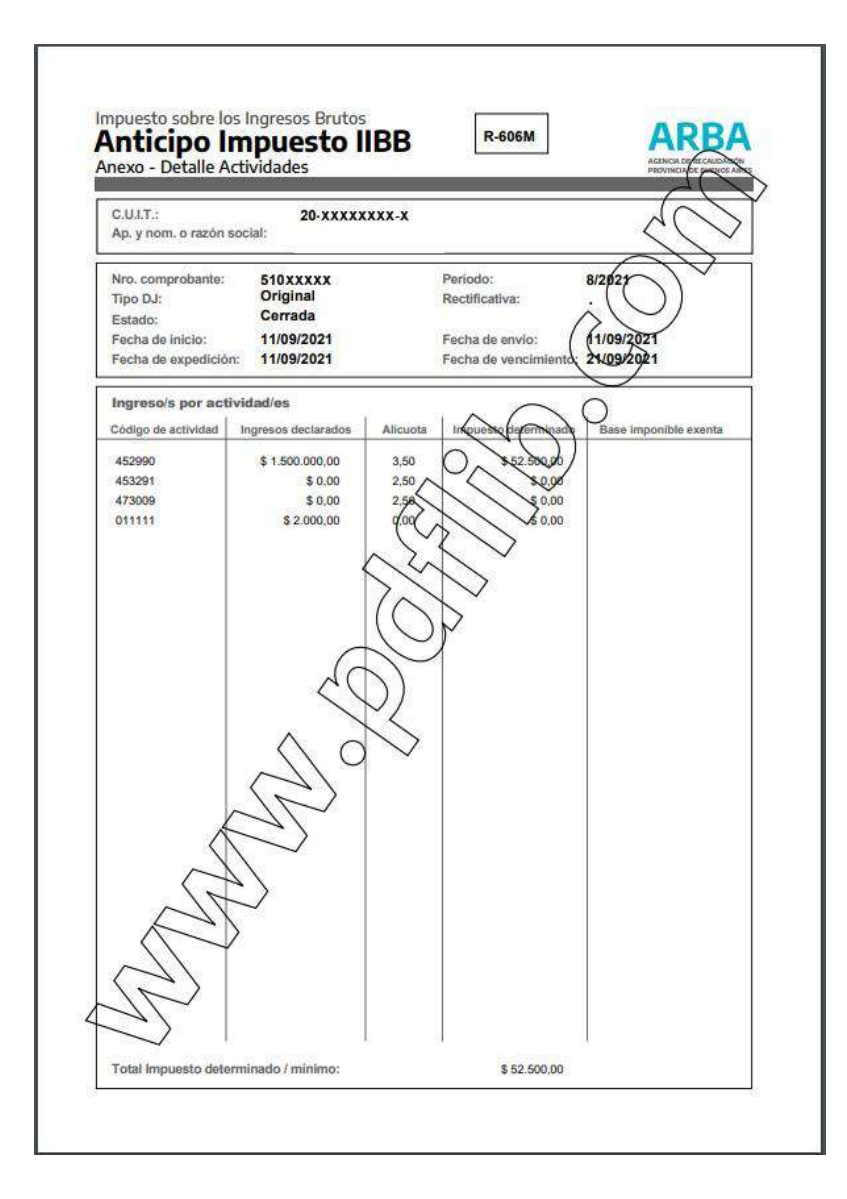

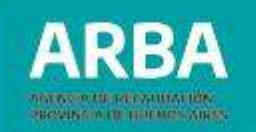

#### Al **"IMPRIMIR CONSTANCIA"** el sistema emitirá el comprobante de presentación de la DDJJ.

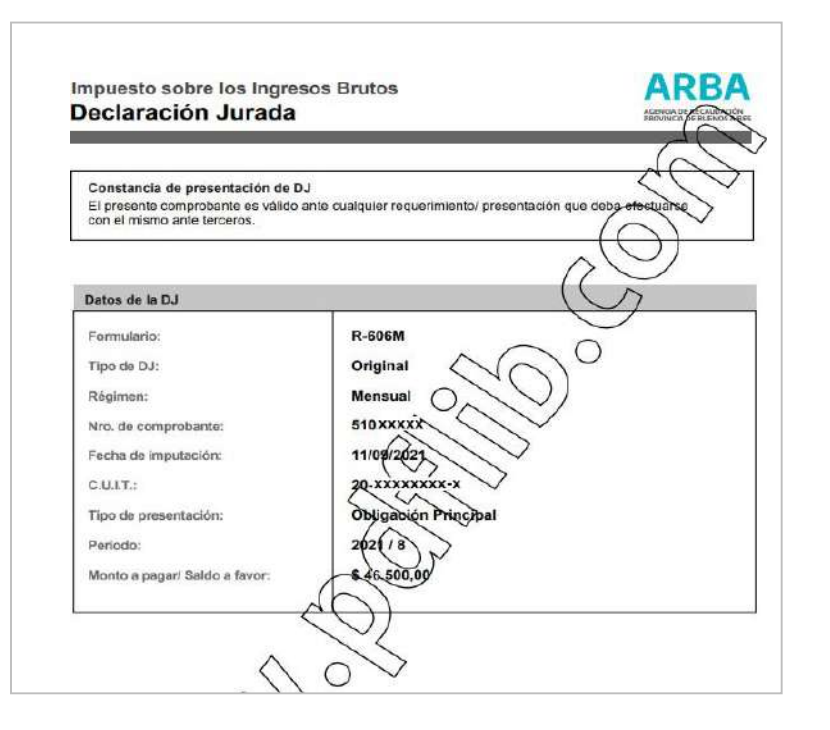

Cuando la/el contribuyente informe deducciones de Agentes no inscriptos como tales, se dejará constancia mediante mensaje impreso en el formulario de presentación de la DDJJ. 79

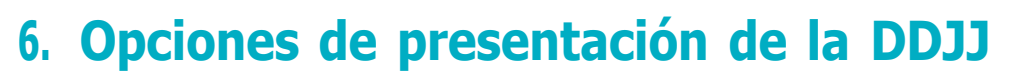

# **6.1. Carga de DDJJ**

La aplicación tiene disponibles otras opciones para proceder a realizar la carga de datos.

La usuaria o usuario deberá escoger la solapa **Presentación - DDJJ Anticipo - Carga de DDJJ**.

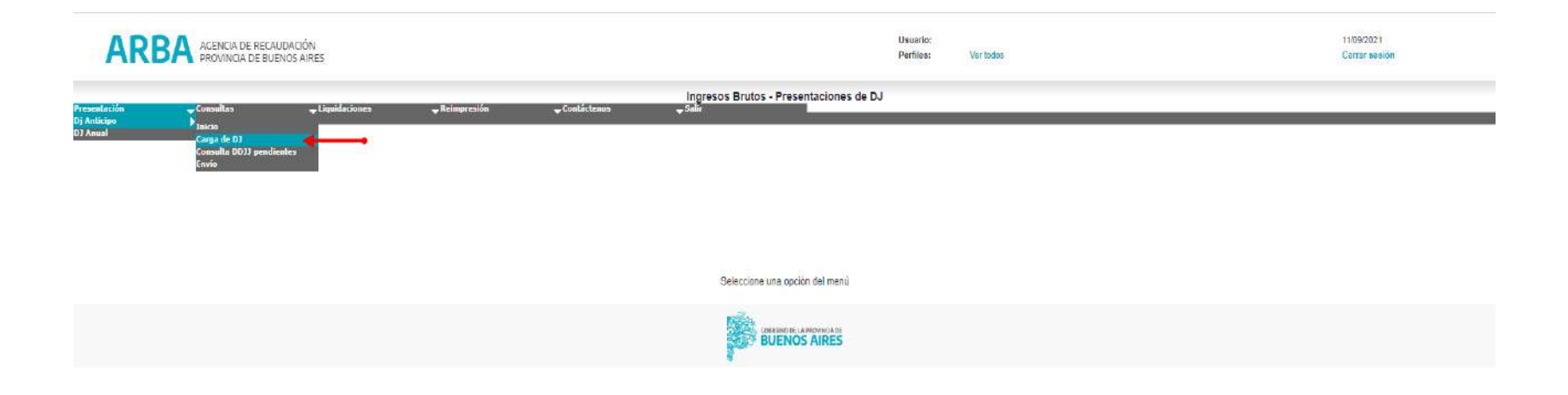

**PROVINCIA IN BURNIEL AREA** 

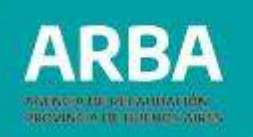

El sistema habilitará las opciones de búsqueda de DDJJ por:

• **Nro. de comprobante:** La usuaria o usuario deberá conocer el número de comprobante que le asignó el sistema.

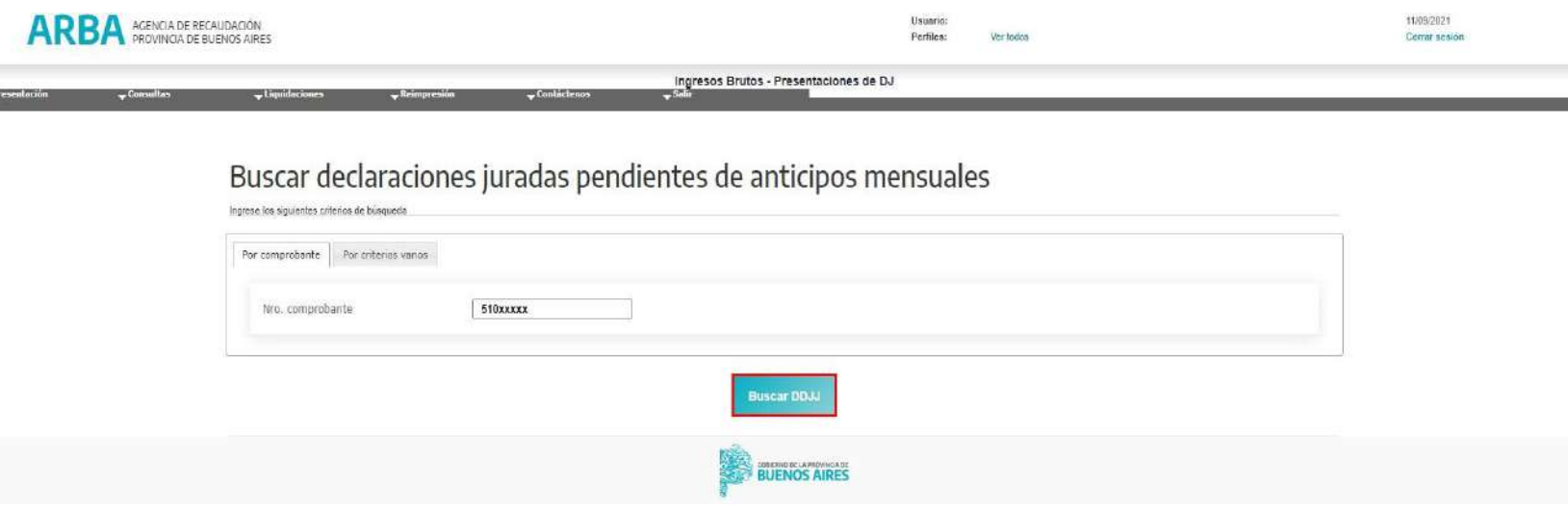

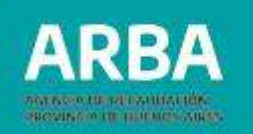

• **Criterios varios:** Consignado el año - periodo desde / hasta, y el mes -bimestre desde / hasta, de la DDJJ que se pretenda declarar, una vez visualizados los datos en el contenido de la misma se deberá presionar el botón **"VER DETALLE DE LA DJ 5000xxxx"**.

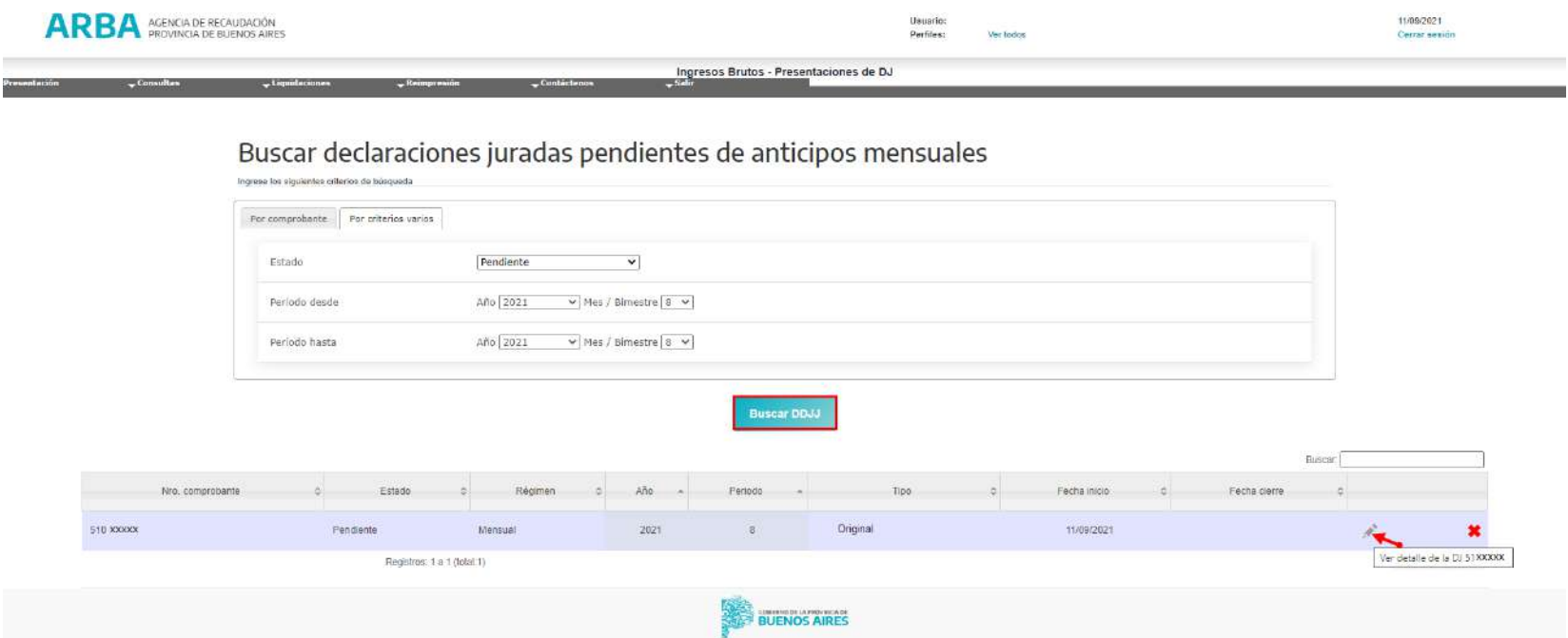

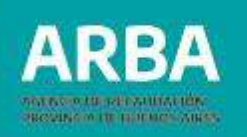

### **6.2. Envío**

Se habilitará dicha opción para aquellas DDJJ que se encuentren en estado pendiente, posibilitando el ingreso al **"Detalle de la DDJJ"** y luego procediendo a realizar el **"ENVÍO"**. El o la contribuyente consignará la opción **Presentación - DDJJ Anticipo - Envío**.

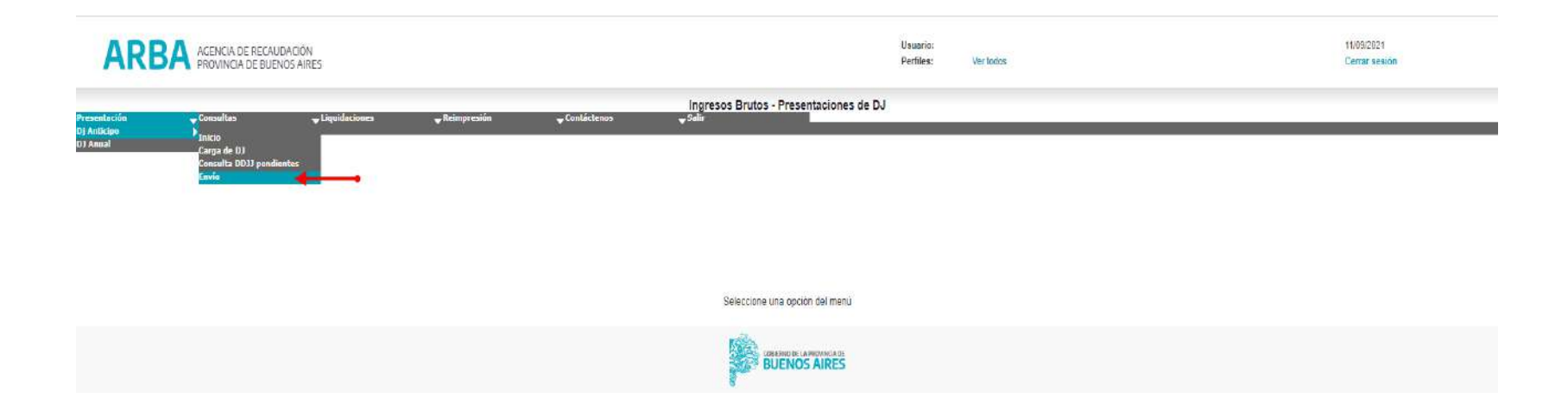

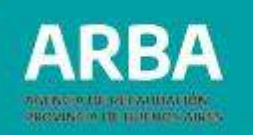

Nuevamente se habilitarán las opciones de búsqueda: por número de comprobante o por criterios varios.

Dentro del **"Detalle de la DDJJ"** encontrará la opción para el **"ENVÍO"**.

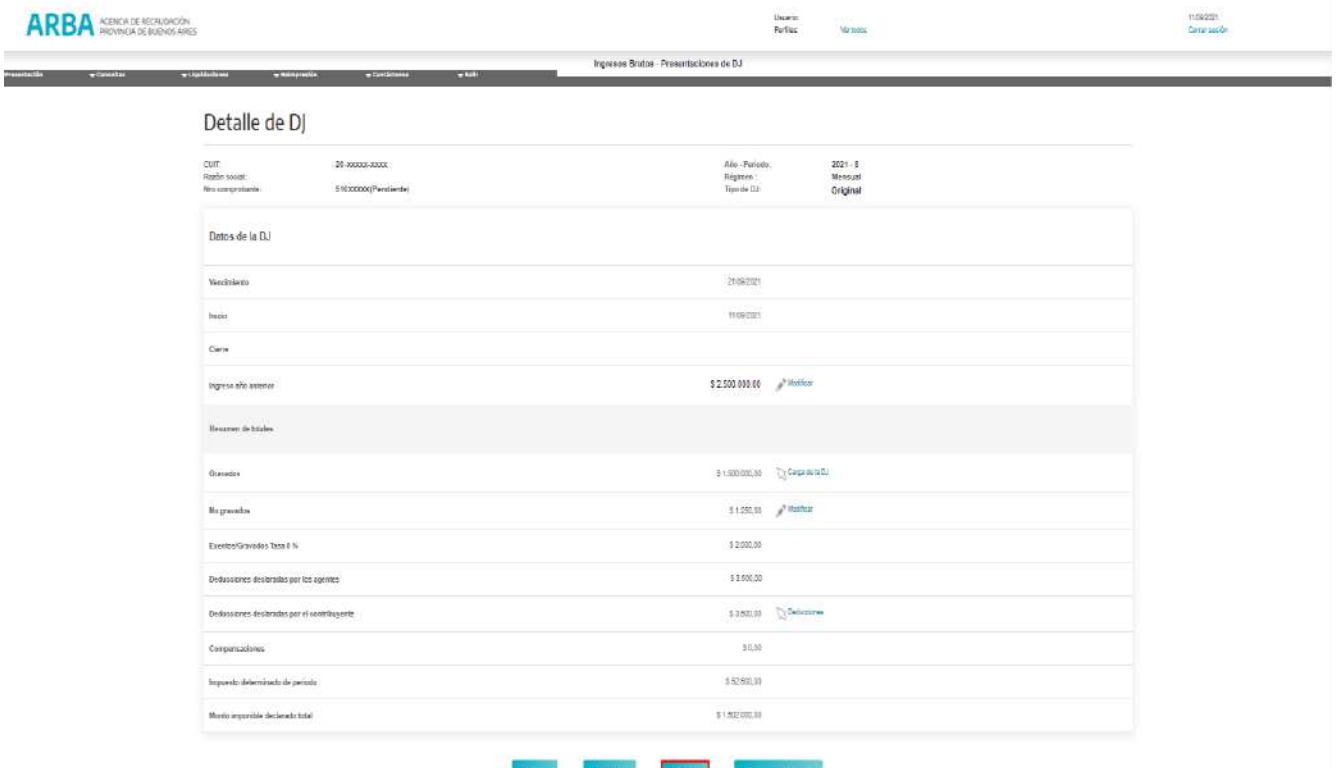

Presentació

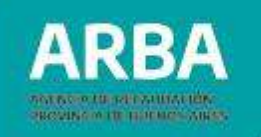

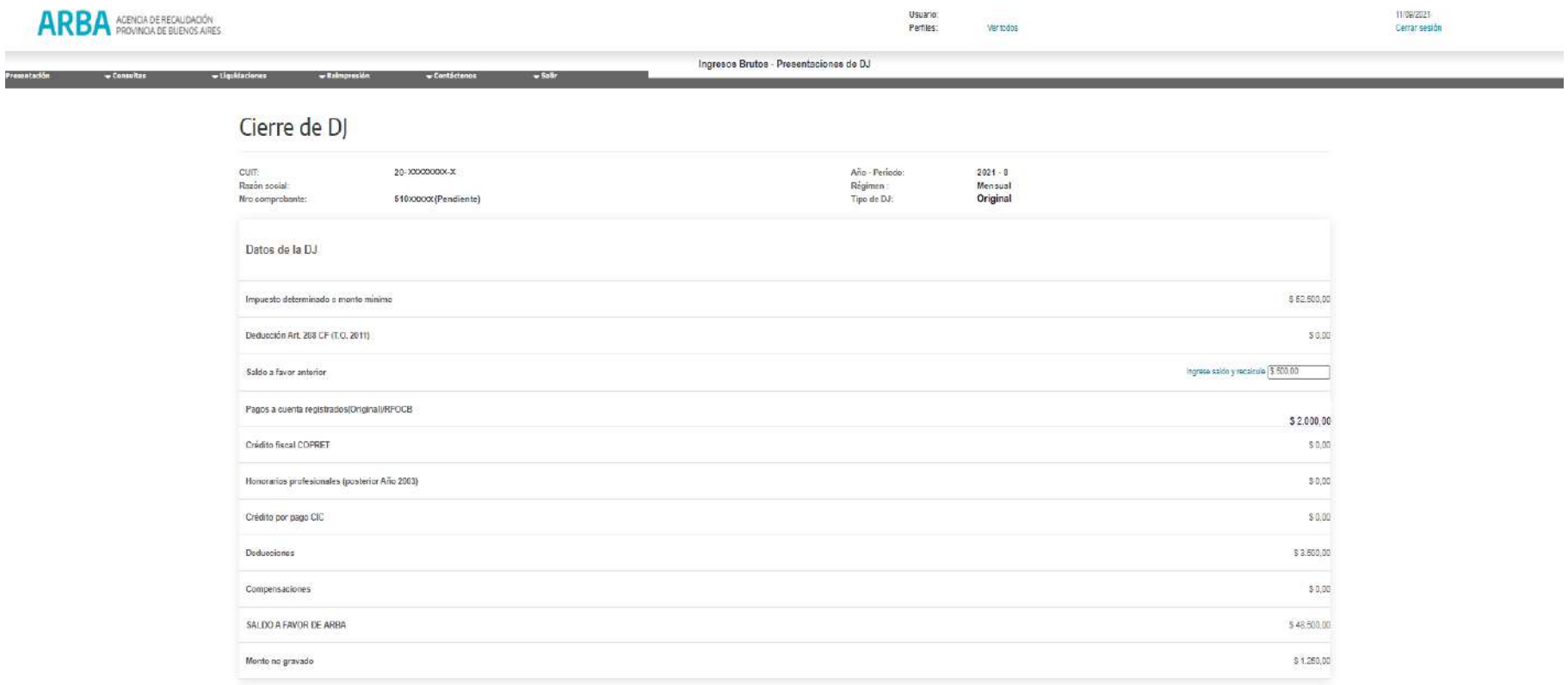

Sr. Contribuyente, usted registra DDJJ sin imputar en cuenta corriente, el "Saldo a favor anterior" enunciado puede sufrir modificaciones.

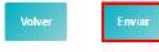

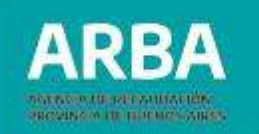

Para años anteriores al 2000, se visualizará de la misma forma que se detalló anteriormente.

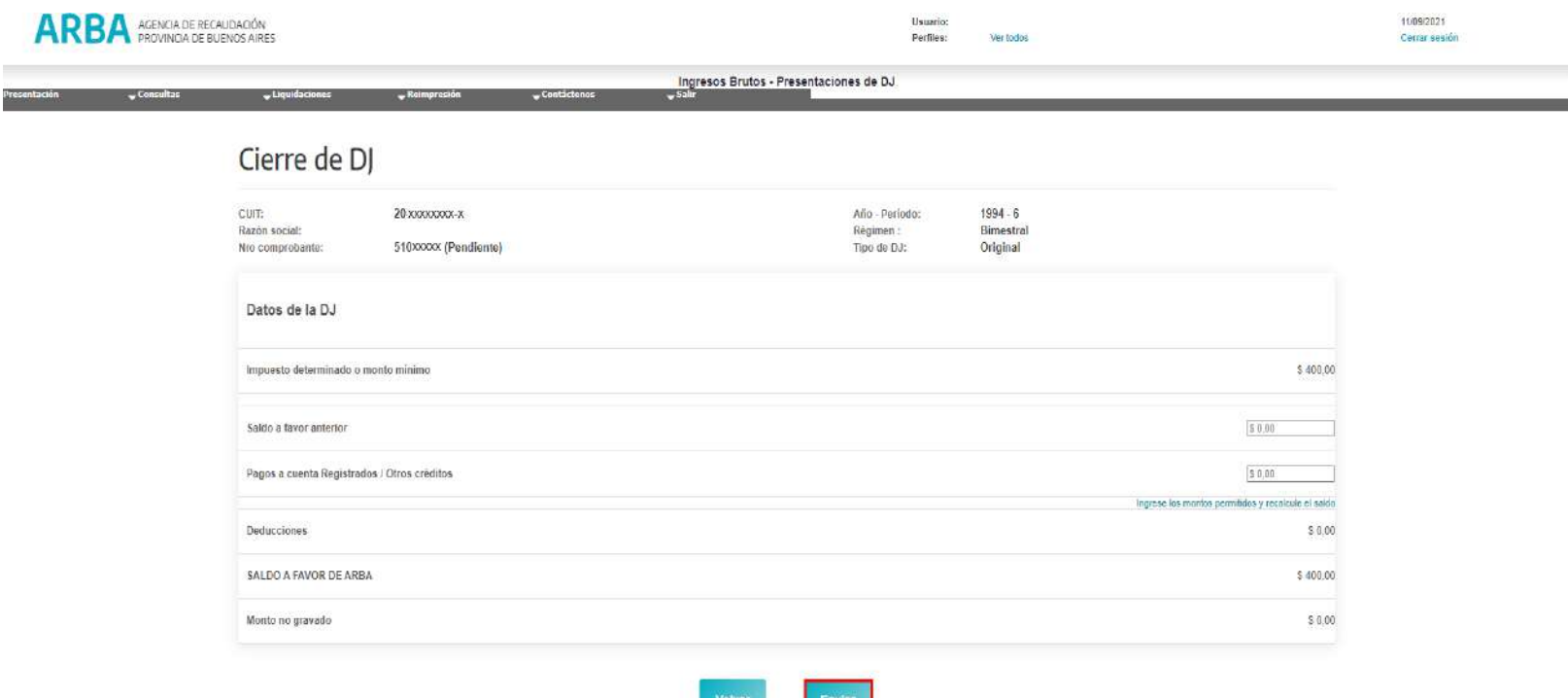

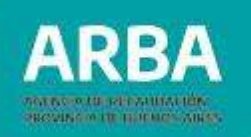

# **7. Liquidación**

# **7.1. Obligación principal**

El o la contribuyente deberá ingresar a la solapa **"LIQUIDACIONES" – "OBLIGACION PRINCIPAL"**.

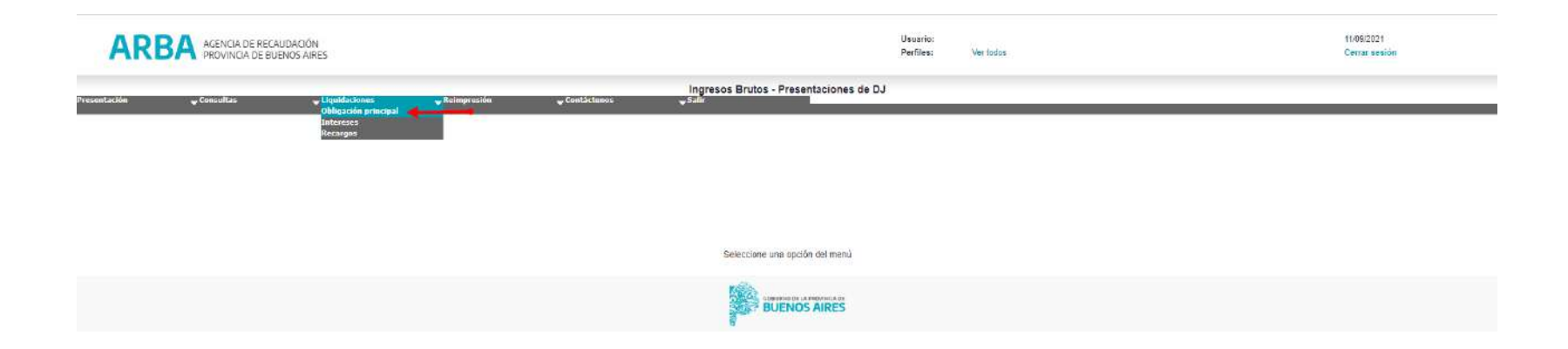

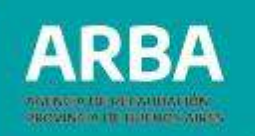

En esta pantalla se habilitará la opción por criterios de búsqueda:

- **Número de comprobante**
- **Por criterios varios**

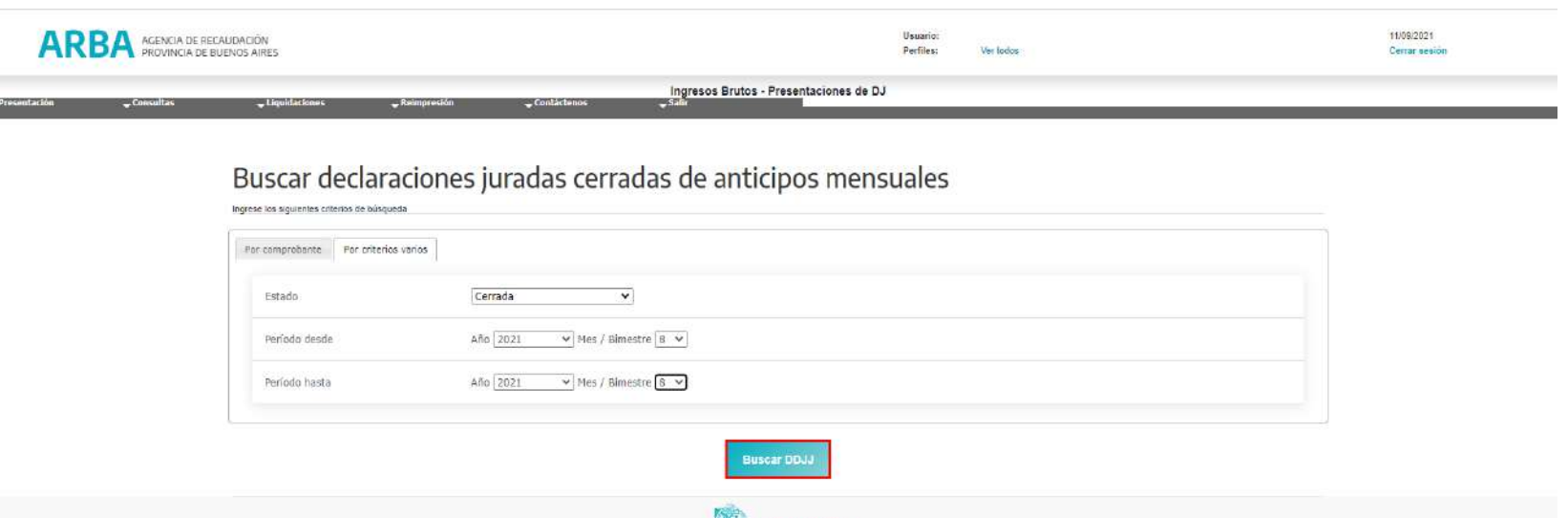

BUENOS AIRES

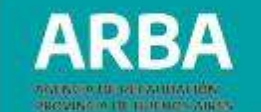

#### Luego, en la opción **"Acciones"**, presionar para ver el Detalle de la DDJJ.

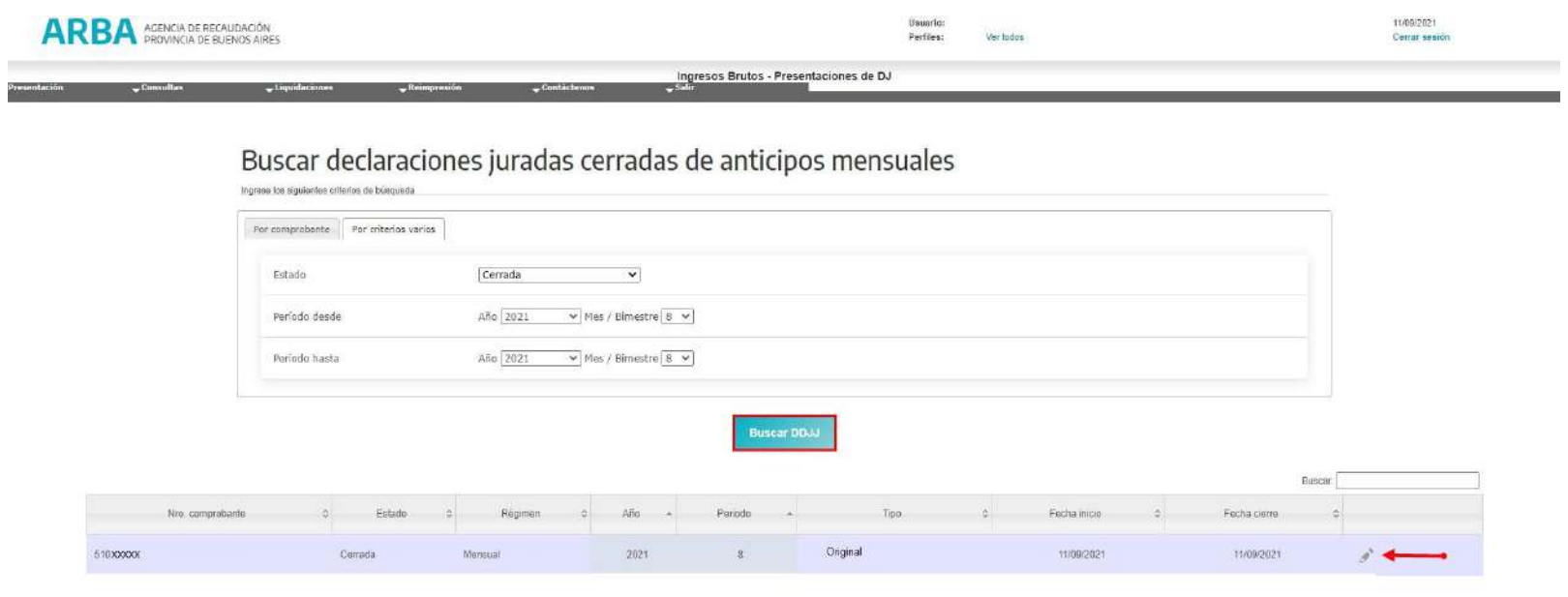

Registros: 1 a 1 (total: 1)

 $64 - 8 - 5 = 30$ 

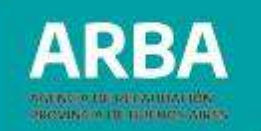

#### En el Detalle de la DDJJ se presionará en el botón **"LIQUIDAR"**

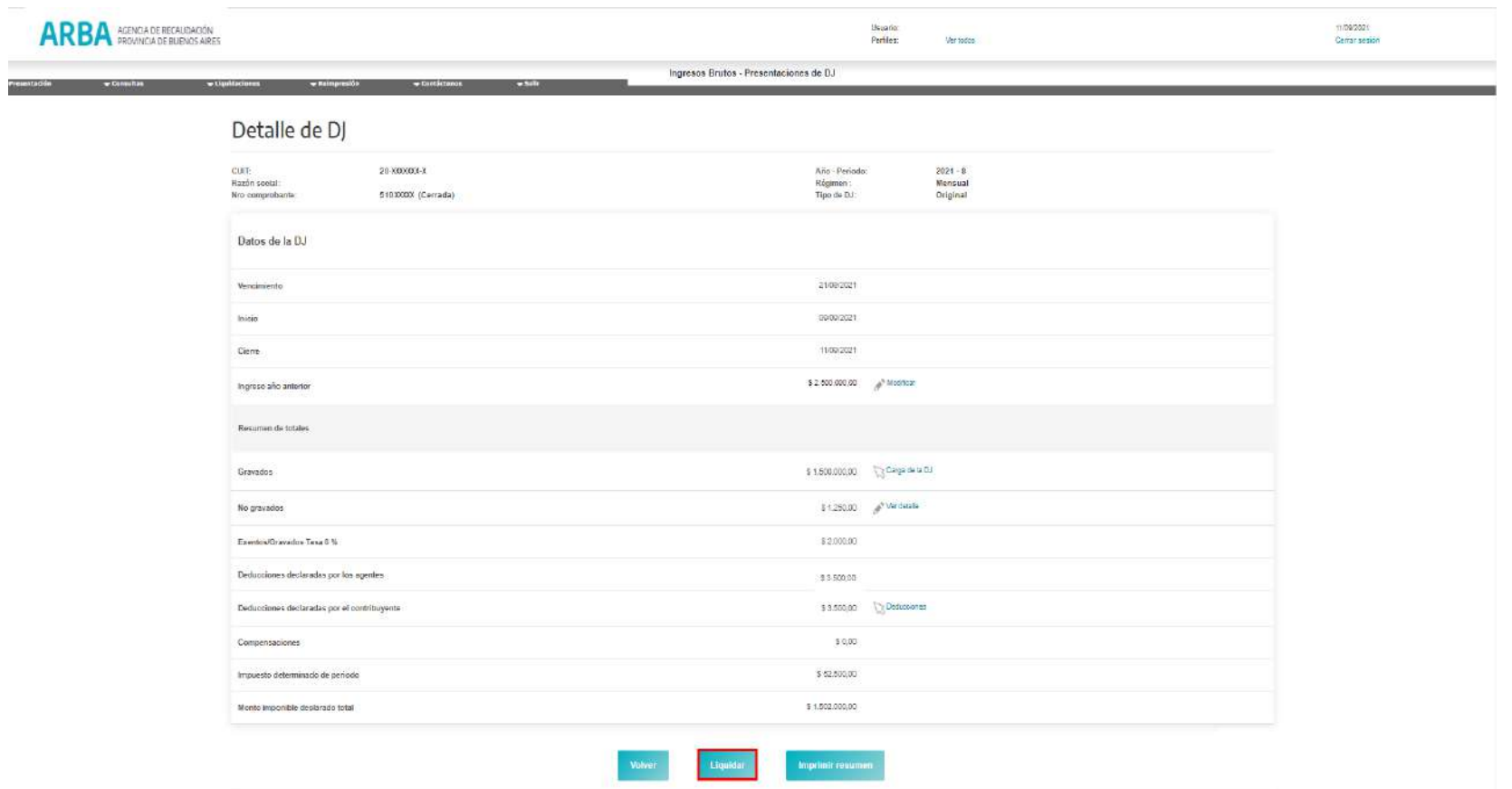

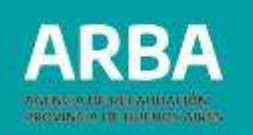

En la "**Vista previa de la Liquidación**", se visualizarán los siguientes datos:

- **Datos que surgen de la DDJJ enviada previamente:**
- $\checkmark$  Impuesto determinado.
- ✓ Deducciones del período (Retenciones-Retenciones Banco Act.26-Percepciones Percepciones Aduaneras-Retenciones Sirtac), informadas por los Agentes más / menos las modificadas por la o el contribuyente.
- **Datos con que cuenta la Agencia, a la fecha de efectuar la liquidación:**
- $\checkmark$  Deducción Art 208 CF. (T.O.2011): proviene de la DJ previamente presentada por Art.208, cuando la o el contribuyente es empleador de personal con discapacidad.
- ✓ Saldo a Favor de la DDJJ período anterior: Este dato surge según el saldo arrojado en la DDJJ inmediata anterior presentada.
- ✓ Devoluciones.
- ✓ Crédito fiscal COPRET.
- $\checkmark$  Honorarios profesionales
- $\checkmark$  Créditos por pago CIC.
- $\checkmark$  Pago a cuenta Registrados (original) RFOCB.  $q_1$
- ✓ Compensaciones.

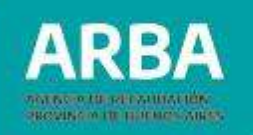

**Importante:** Todos los campos anteriores son campos **no editables**.

- Fecha de pago: Se deberá completar el campo de fecha de pago (no superior a los 15 días).
- Pagos no registrados: cuando la aplicación no arroje un pago que la o el contribuyente haya efectuado, permitirá la carga de un importe que no supere el **Saldo de la DDJJ**.

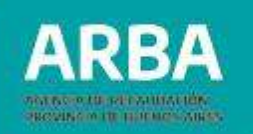

### A continuación, presionar nuevamente el botón **"LIQUIDAR"**

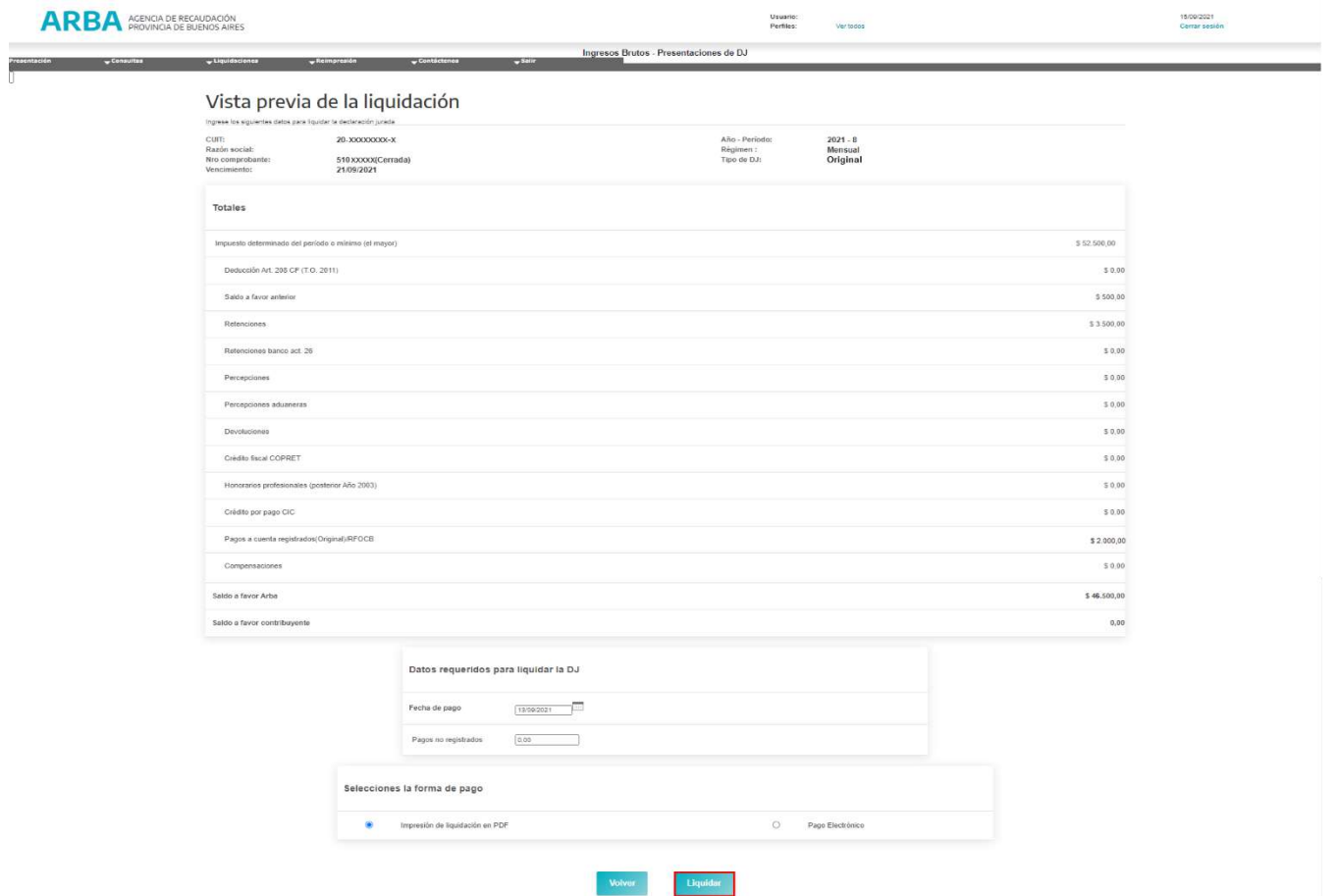

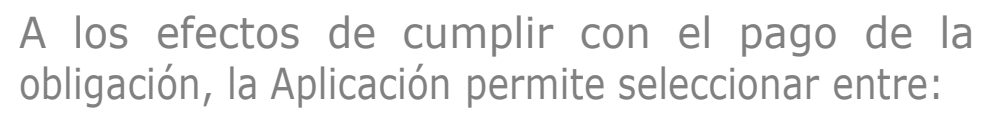

• Impresión de liquidación en PDF: **Formulario R606M/B** volante de pago en bancos.

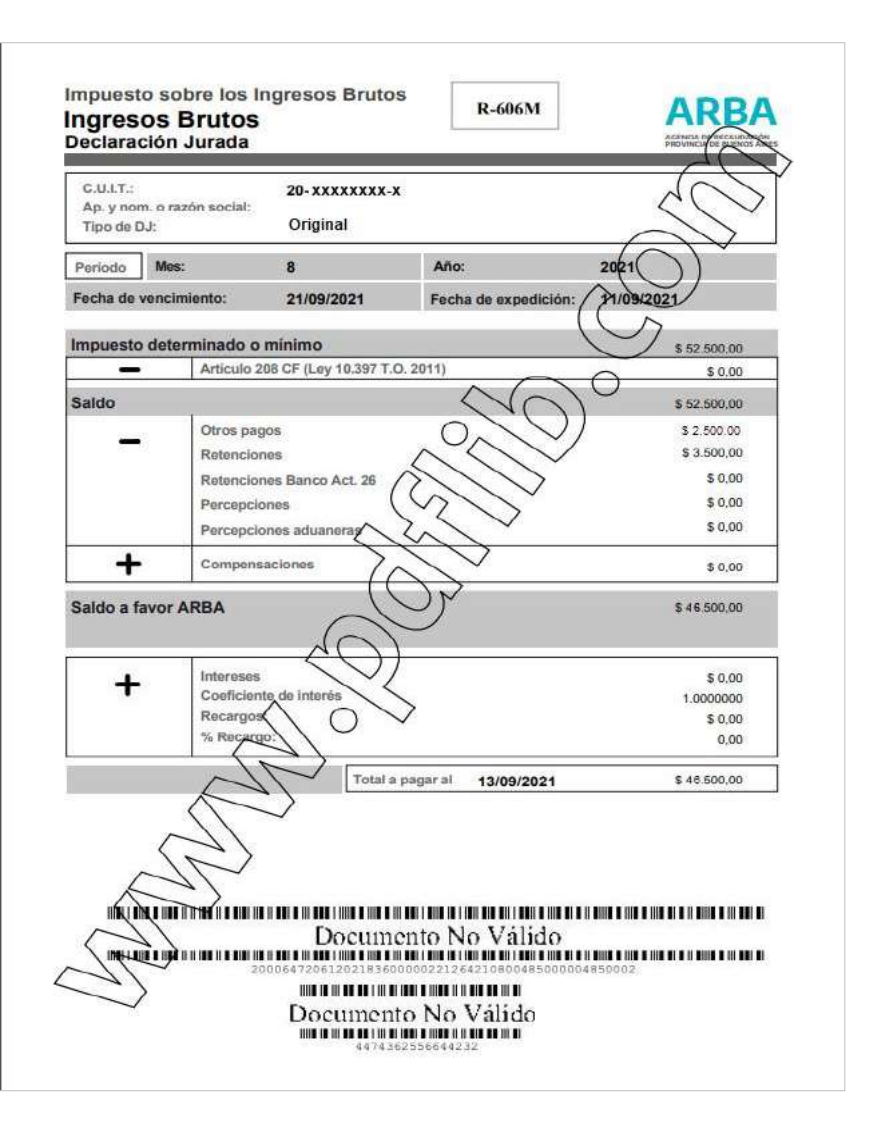

**RRA** 

PROVING IN THE REPORT WARREN.

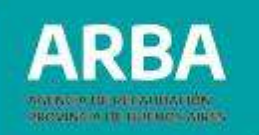

• Pago electrónico:

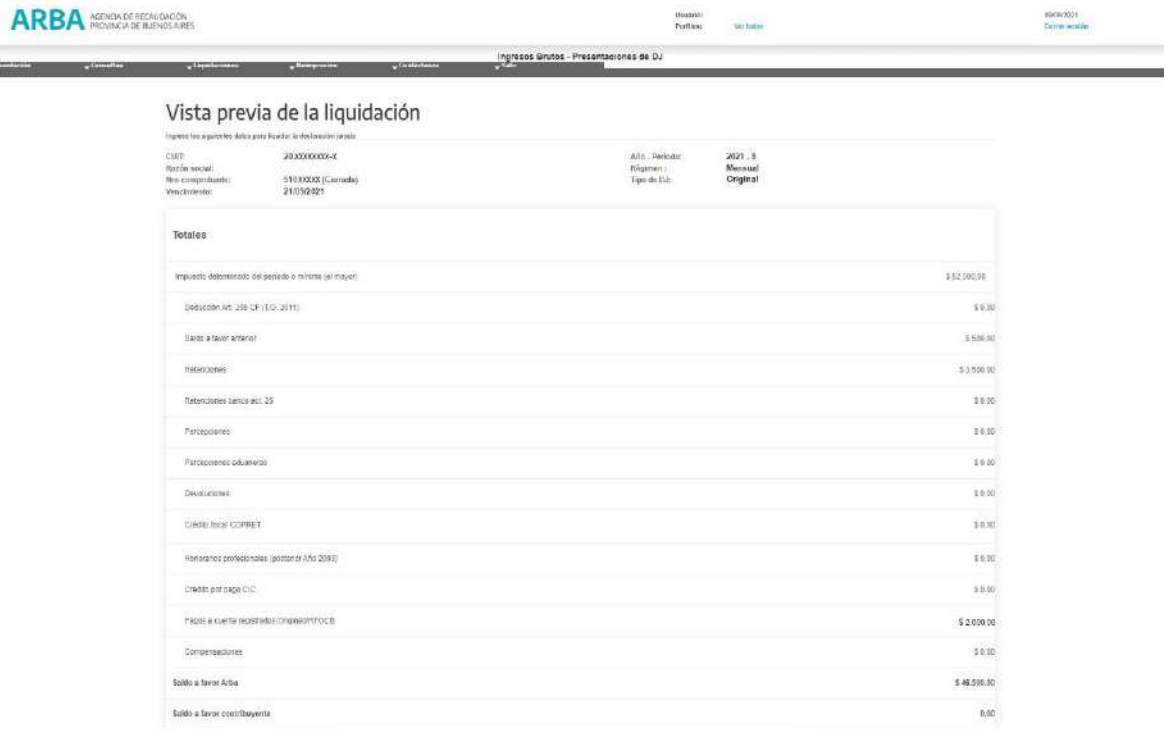

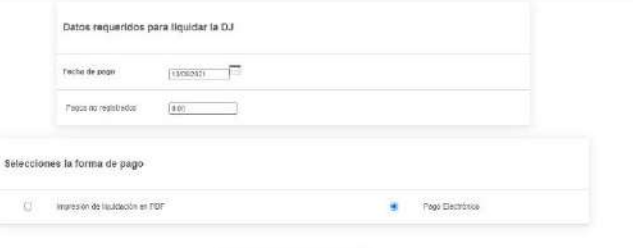

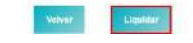

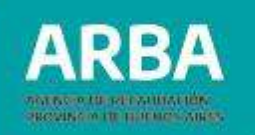

El sistema habilita una pantalla a fin de que el usuario o usuaria opte por el medio electrónico para realizar el pago:

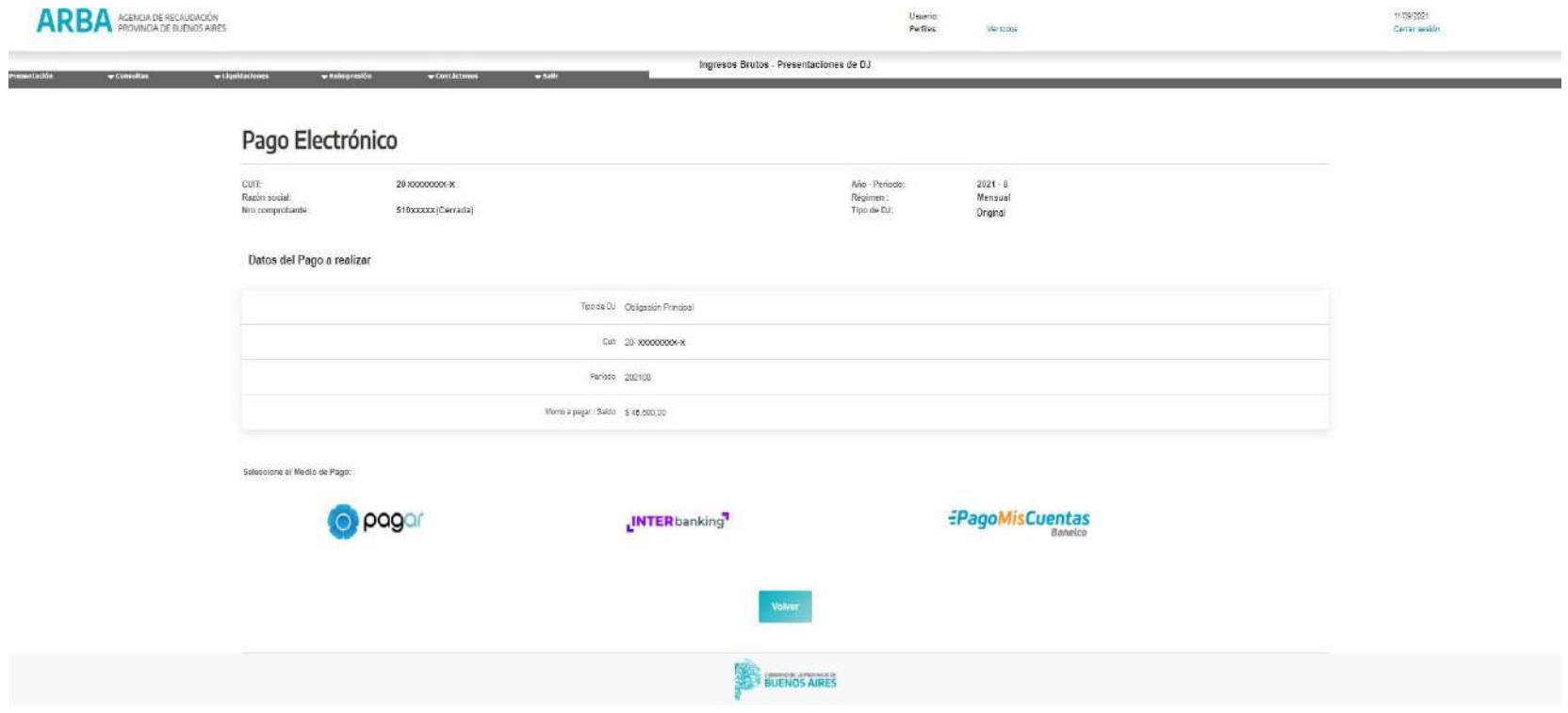

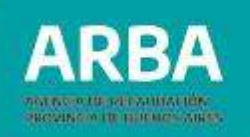

# **7.2. Liquidación de intereses**

La presente opción estará habilitada en la solapa **"LIQUIDACION - INTERESES"**, a fines de efectuar el pago de aquellos intereses emergentes por períodos vencidos.

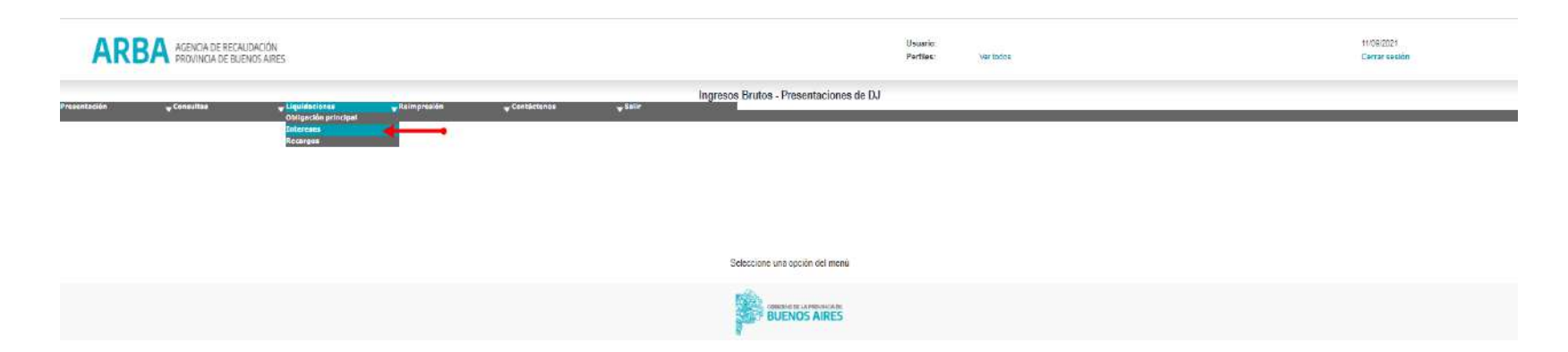

Deberá completar: Régimen, año y período al cual corresponde el interés a liquidar, e importe que se desea abonar. **La aplicación no realiza el cálculo de intereses**.

Para ello será menester completar los siguientes campos: "**Total de Intereses a Pagar**" y "**Fecha de Pag**o", no superior a los 15 días.

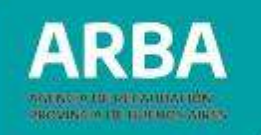

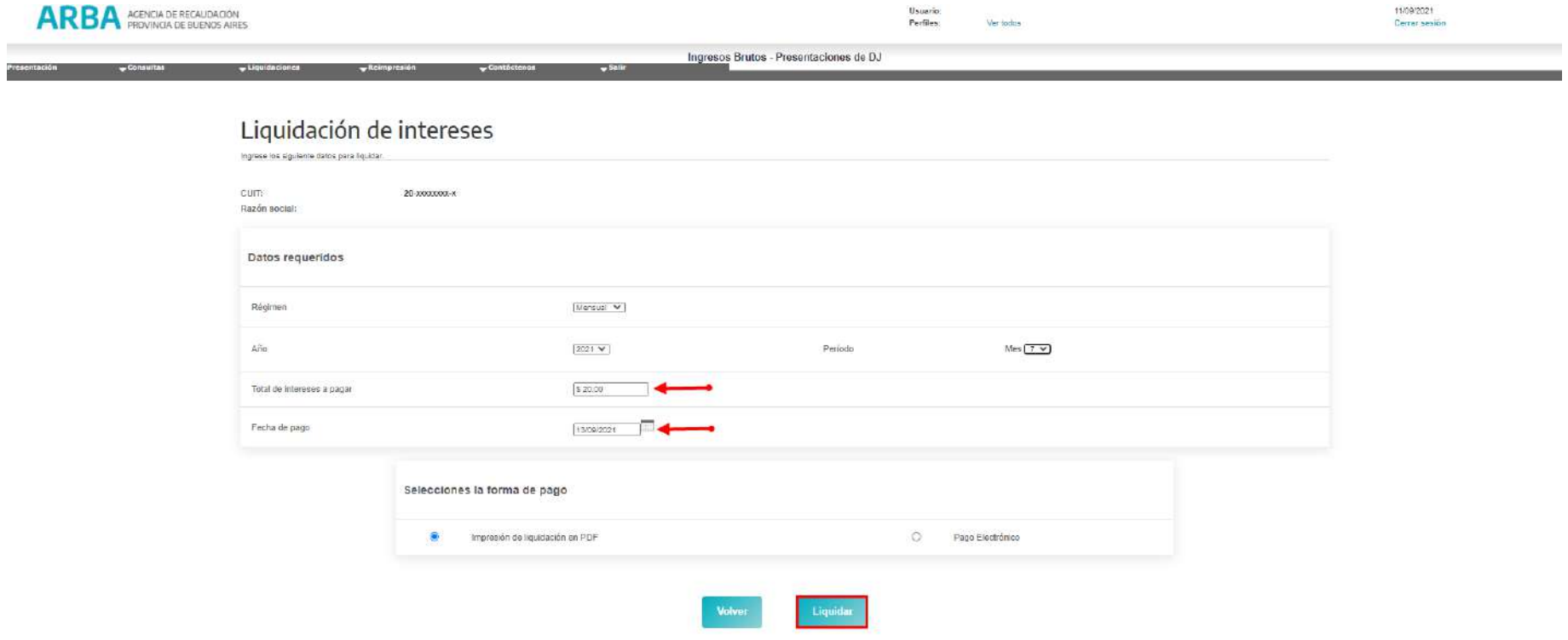

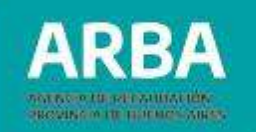

• Impresión de la liquidación en PDF: **Formulario R621**

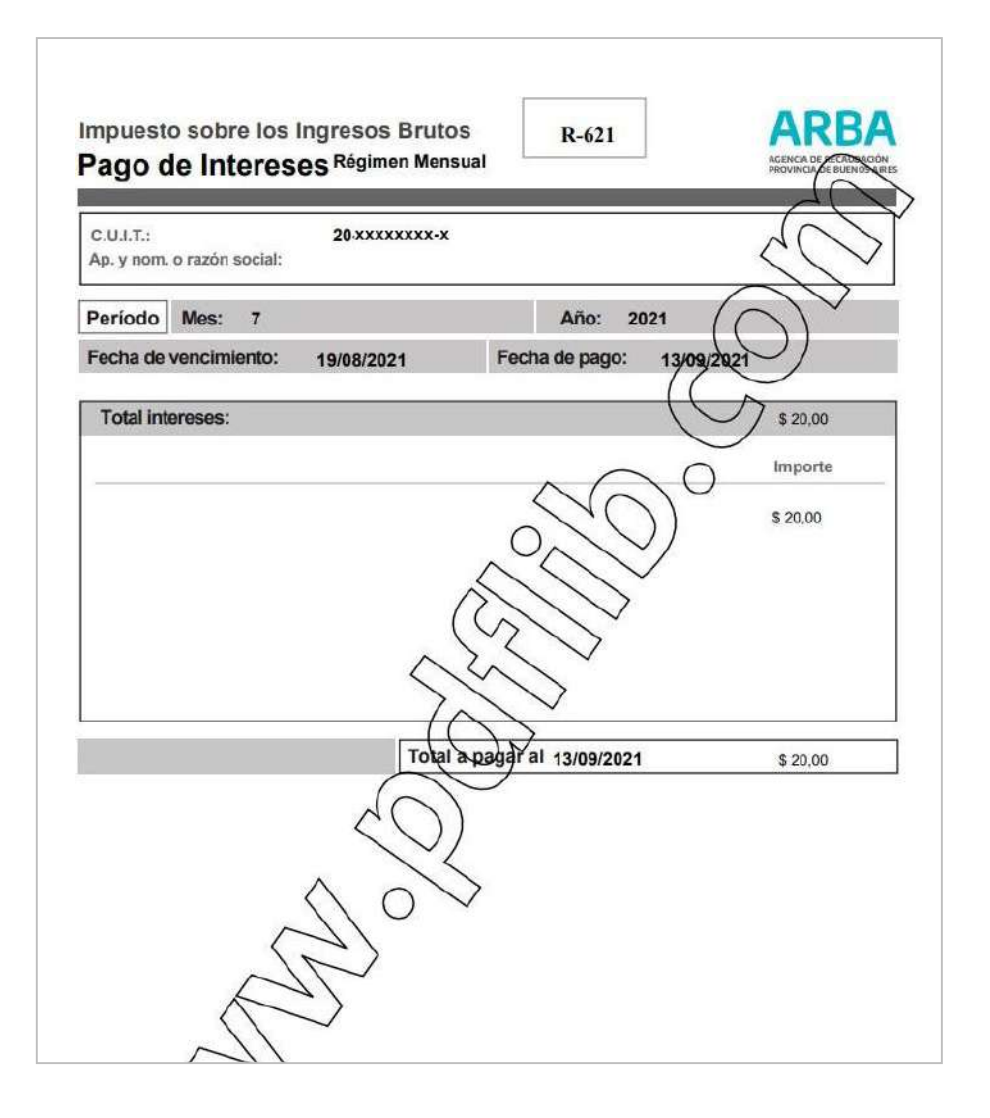

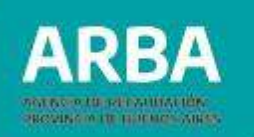

#### • Pago Electrónico:

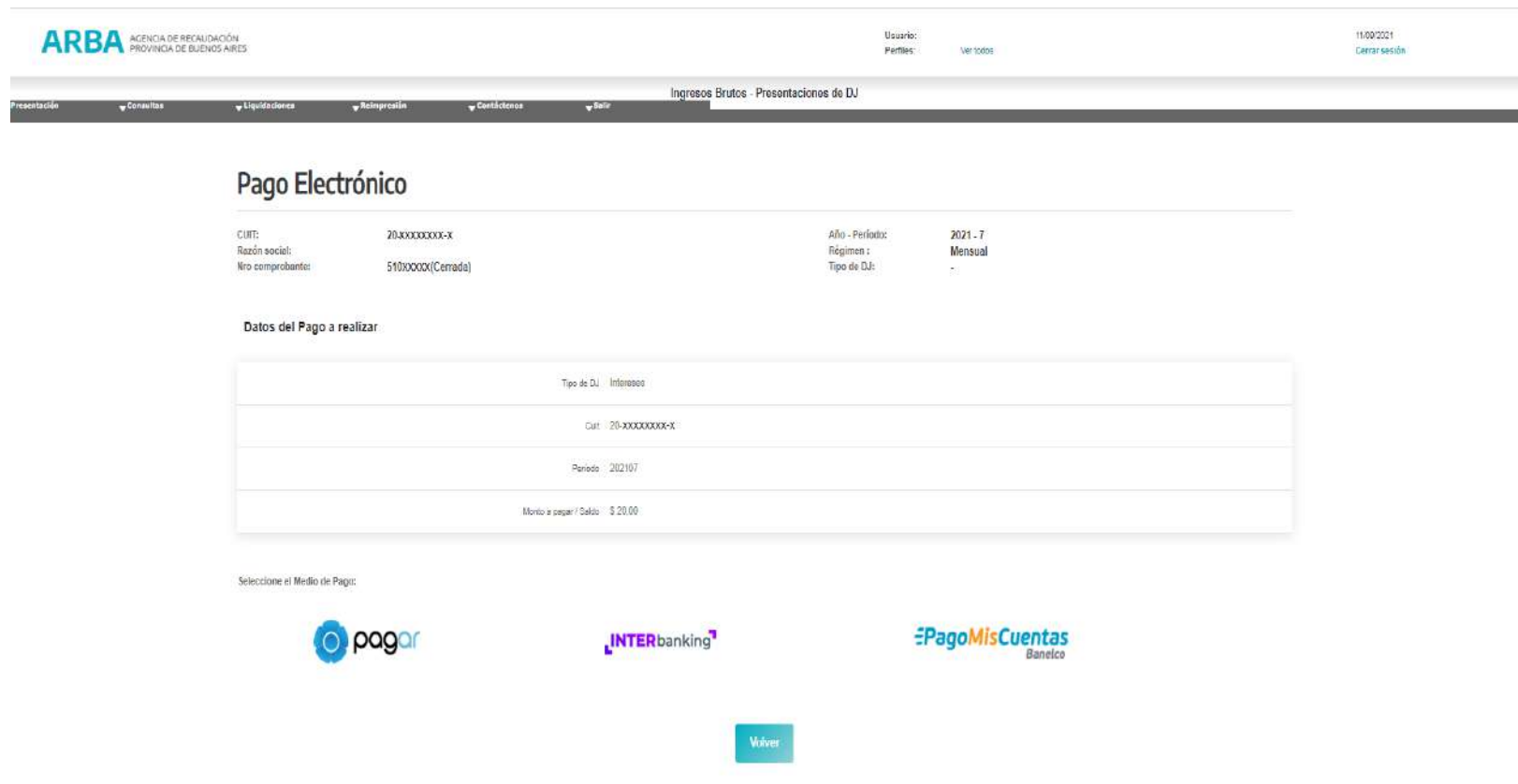

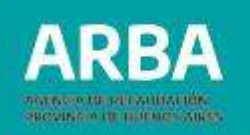

# **7.3. Liquidación de recargos**

Para efectuar la liquidación de recargos, habilitados en los períodos comprendidos según lo establecido la Ley N° 13405, Circular 007/06. (Períodos comprendidos entre los años 2006 al 2012 inclusive), el usuario debe ingresar a "**Liquidaciones – Recargos**".

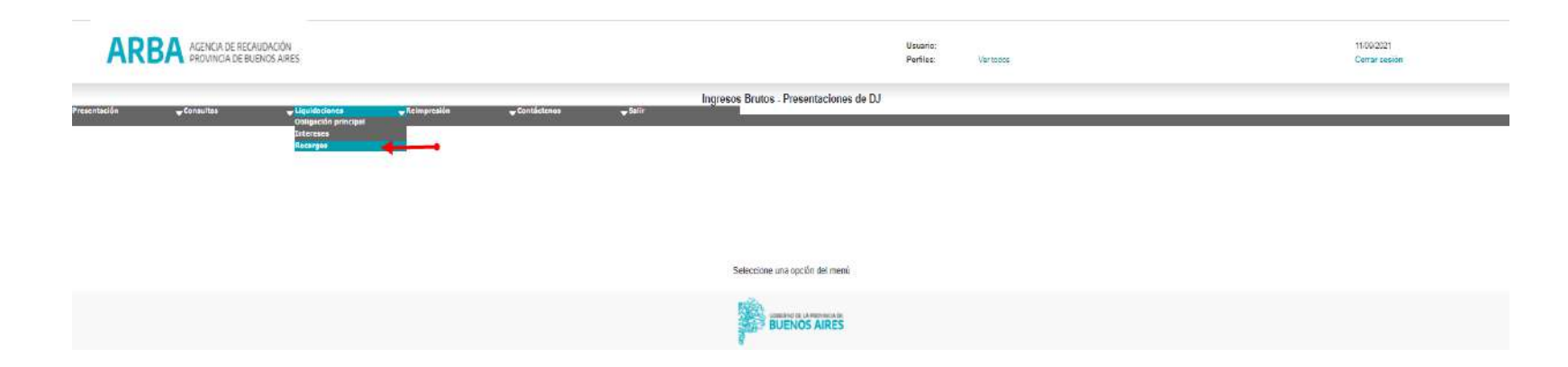

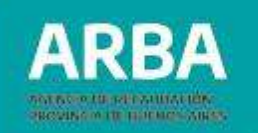

Deberá informar los datos correspondientes al período y deuda original para que la aplicación realice el cálculo del recargo.

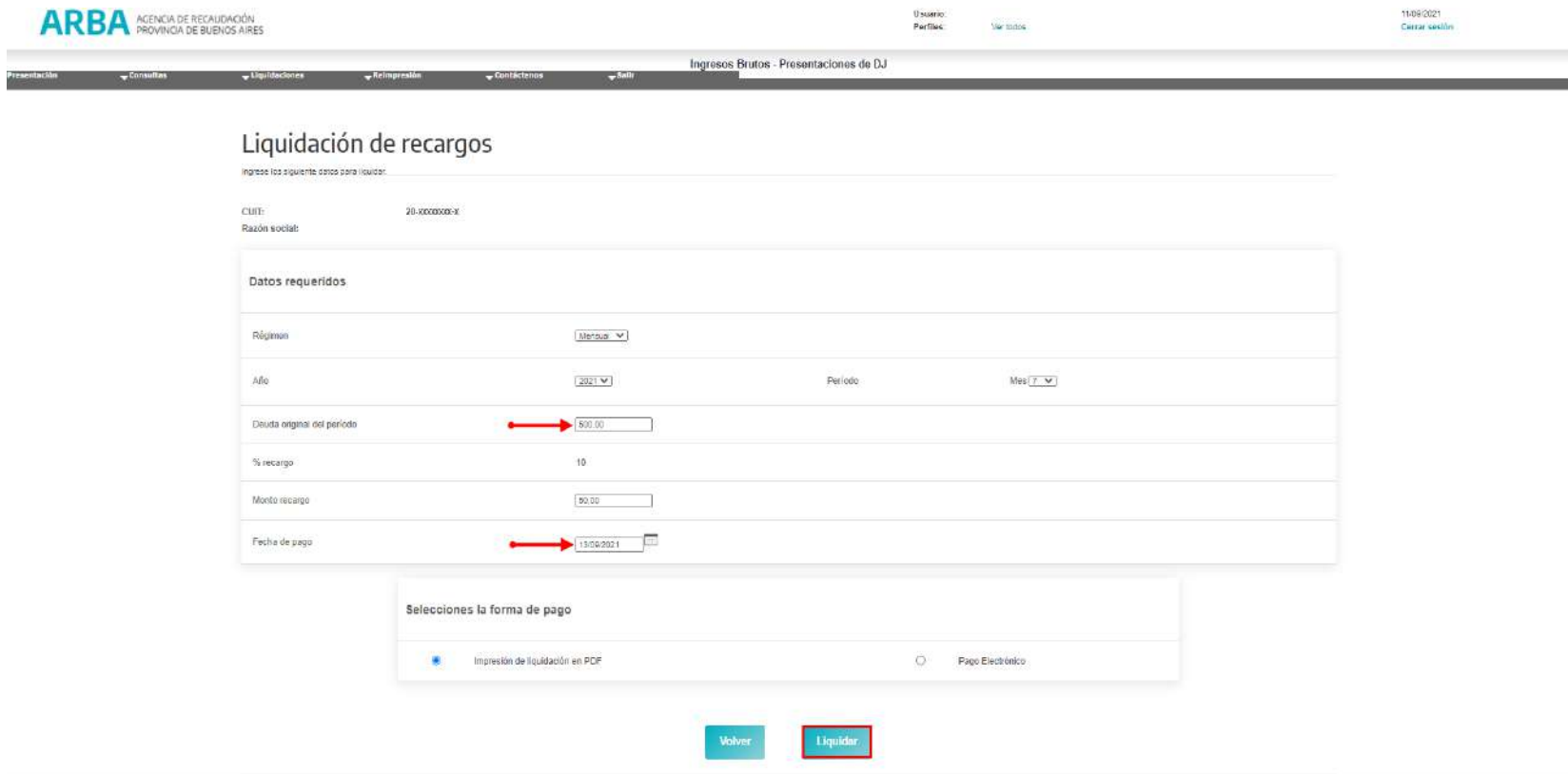

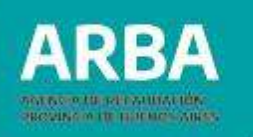

### Impresión de la liquidación en PDF: **FORMULARIO R622**

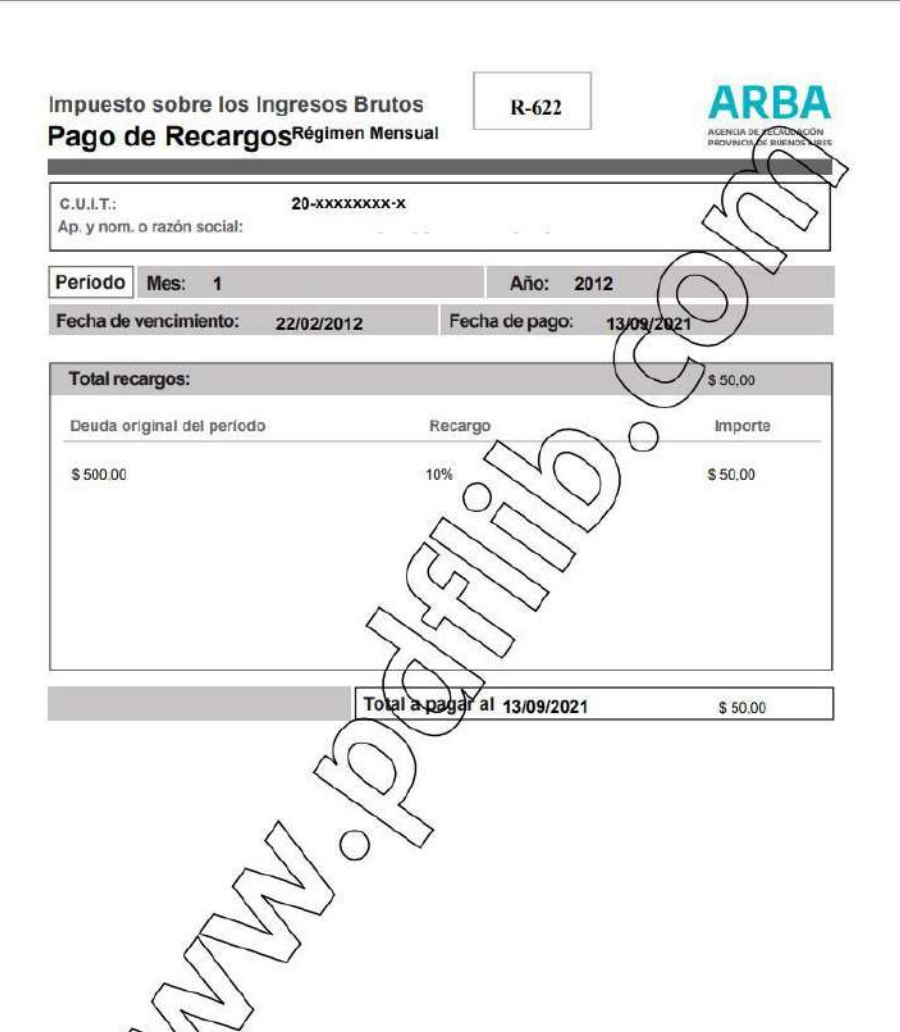

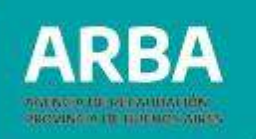

• Pago Electrónico:

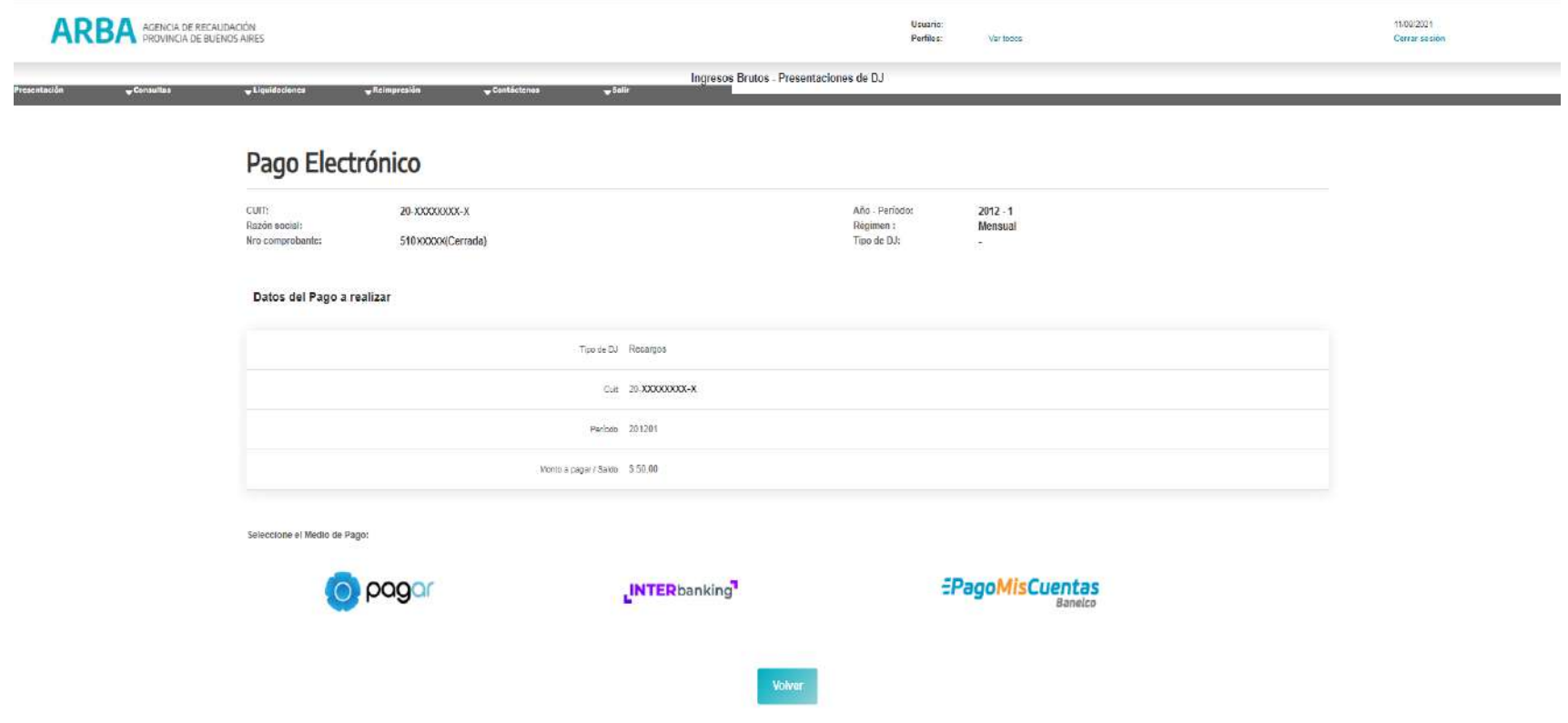

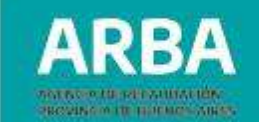

# **8. Presentación de DDJJ anual**

# **8.1. Opción desde de presentación – DDJJ anual**

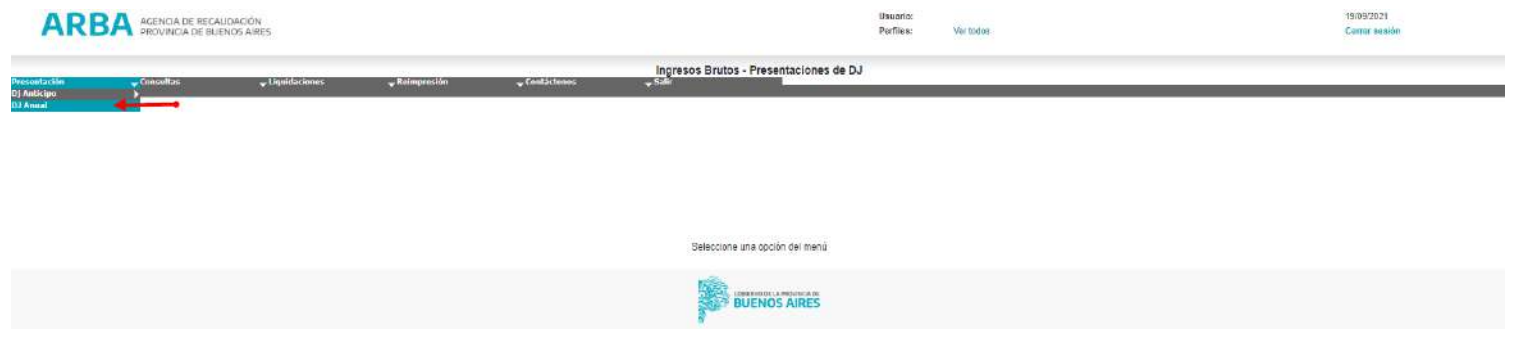

El usuario o usuaria deberá consignar el año a declarar:

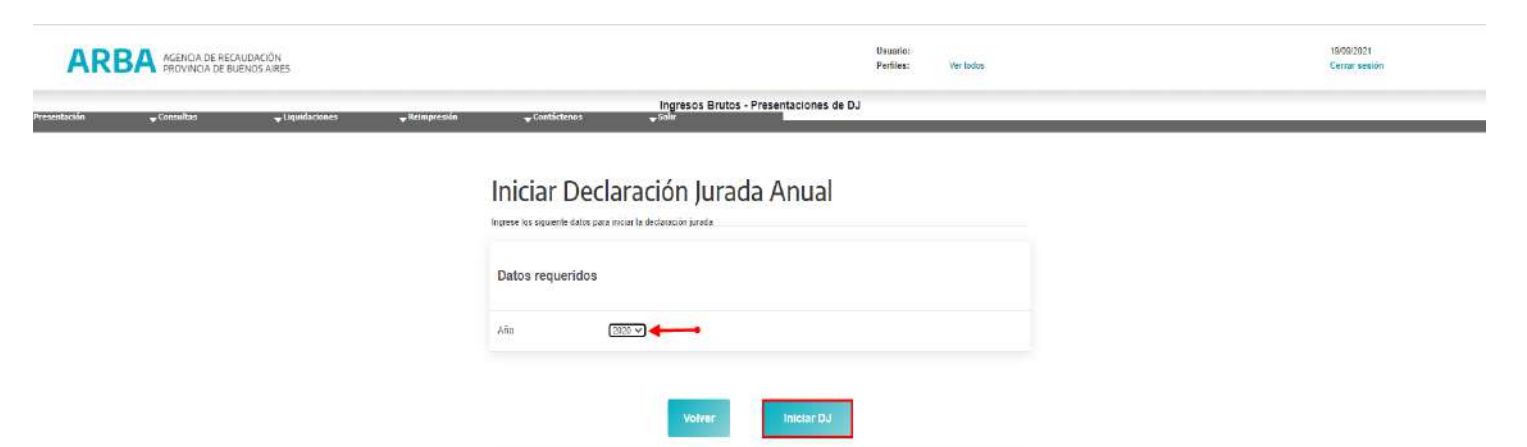

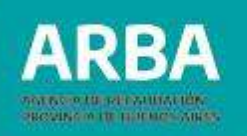

Al presionar el botón **"INICIAR"**, la aplicación exhibe una pantalla con el detalle de las DDJJ periódicas oportunamente presentadas, mostrando los siguientes conceptos:

- $\checkmark$  Ingresos Totales gravados, no gravados y exentos.
- ✓ Impuesto Determinado.
- $\checkmark$  Art. 208 CF (T.0.2011).
- ✓ Total de Deducciones (Retenciones Retenciones Banco Percepciones Percepciones Aduaneras - devoluciones).
- ✓ Compensaciones.
- ✓ Pagos.
- ✓ Otros Créditos (en caso de DDJJ correspondientes a los años 1990-1999 se unificarán los importes de los conceptos, ya sea de Pagos a cuenta Registrados como Otros Créditos).
- $\checkmark$  Saldo a favor de Arba / Contribuyente.

Luego, se deberá presionar el botón **"CONTINUAR"**.

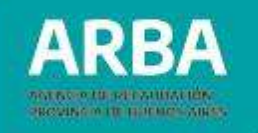

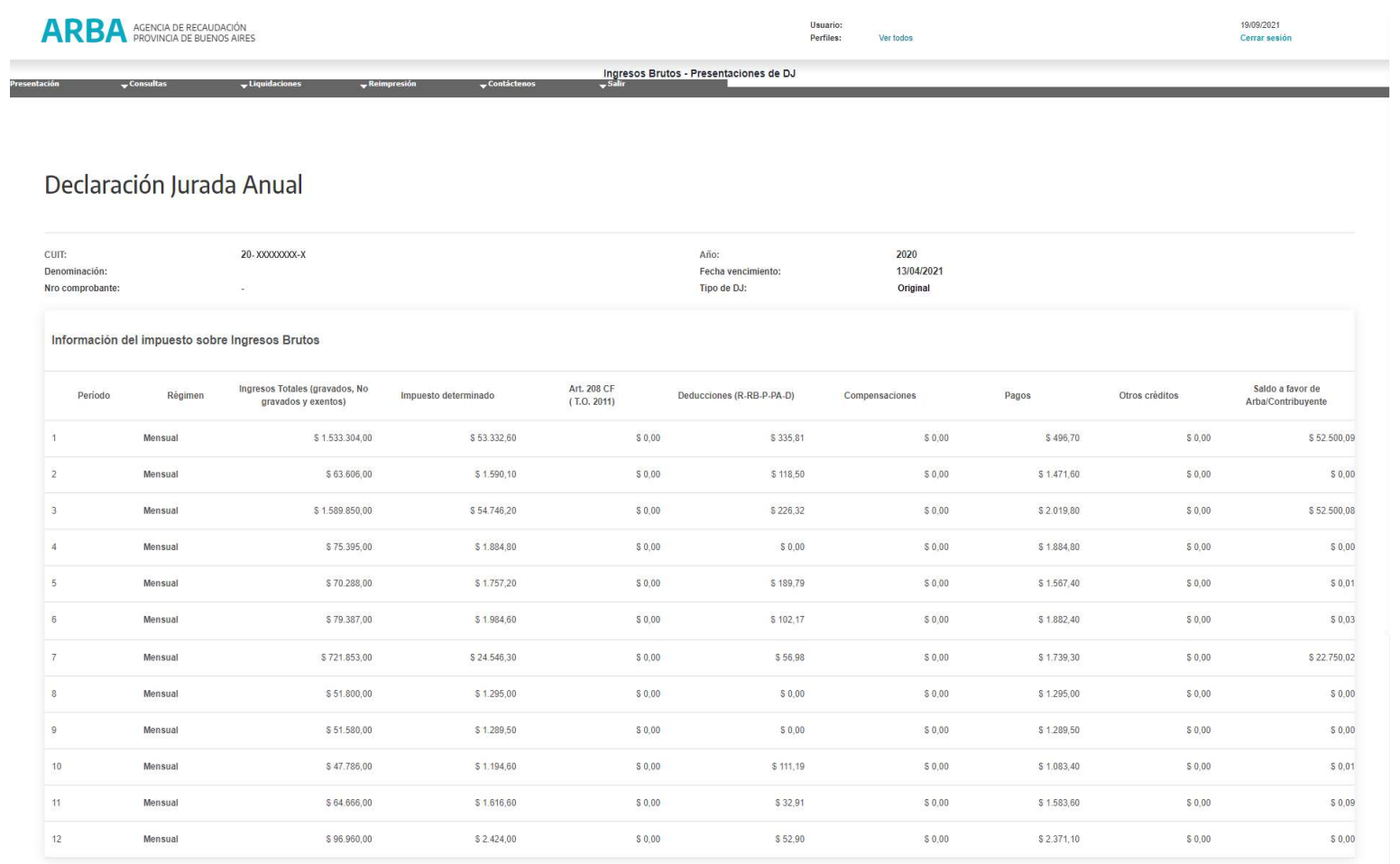
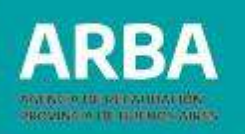

Cuando los datos detallados en la presente DJ anual, no sean coincidentes con la realidad económica del contribuyente para el período fiscal informado, se deberá subsanar las mismas mediante la presentación de las correspondientes DDJJ rectificativas.

**Aclaración:** la declaración jurada anual emitida por aplicación WEB solo arrojará como "**Saldo final de la DJ**" la diferencia entre los débitos y créditos del periodo fiscal que se encuentre declarando, es decir no se visualizará en la misma saldos a favor trasladados de periodos fiscales anteriores.

*El saldo con que cuenta el contribuyente, si bien no lo verá reflejado en la presente declaración, de existir efectivamente podrá ser consultado desde su cuenta corriente, utilizando cualquiera de los medios de consulta tanto remota como presencial.*

A fin de que el obligado pueda verificar los datos previos al envío de la Dj deberá optar por "**IMPRIMIR RESUMEN**"; la aplicación abrirá un **PDF** con **EL RESUMEN DE LOS DATOS DE LA DJ ANUAL.**

Luego se deberá optar por **"CONTINUAR"**.

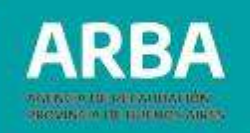

### **8.2. Carga de información adicional**

El sistema solicitará la carga de **"Información Adicional"**:

- **Total Facturado** (total facturado con IVA para Responsables Inscriptos), campo editable con importes mayores o iguales a cero.
- **Exportaciones:** campo editable con importes mayores o iguales a cero.
- **Bienes de Uso:** campo editable con importes mayores o iguales a cero.

**Aclaración:** Esta información adicional no será requerida dentro de la carga de la Dj periodo fiscal 2021 en adelante.

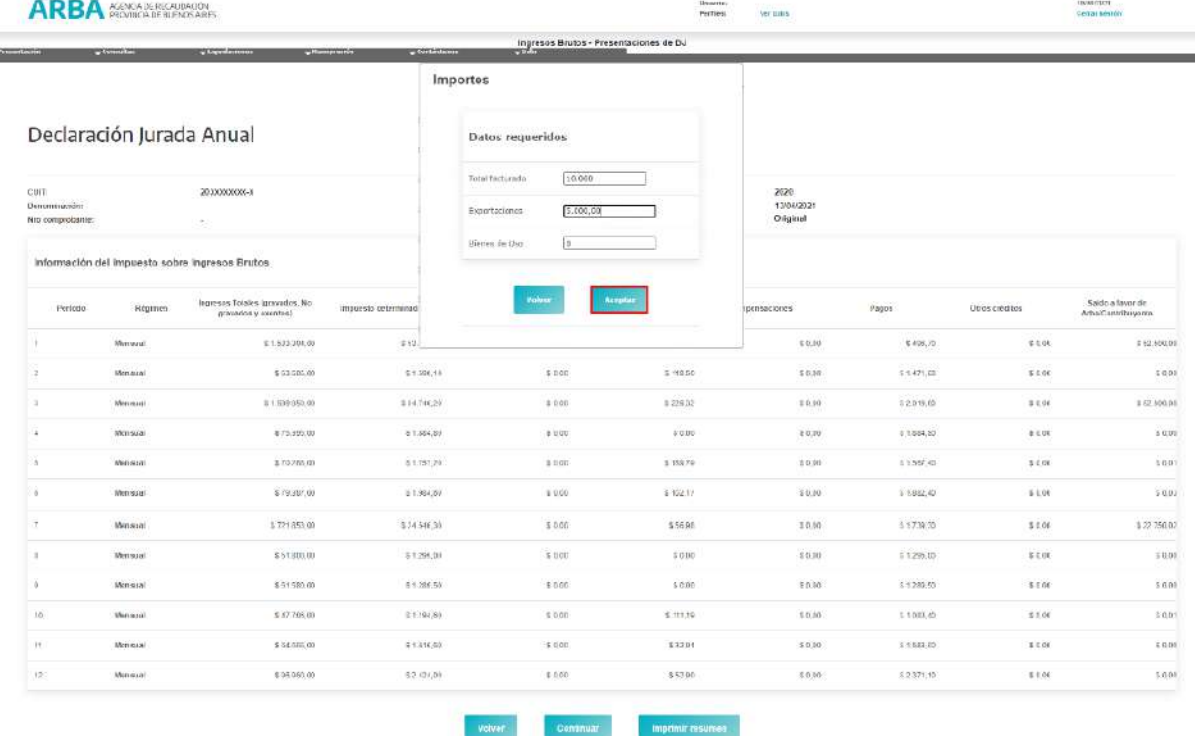

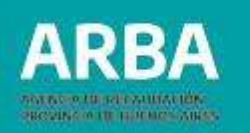

Una vez finalizada la carga de la información adicional, deberá presionar el botón "**ACEPTAR**" y se desplegará una ventana en la que se visualizará el Resumen de Declaración Jurada Anual, si todos los datos son correctos el usuario deberá avanzar mediante el botón "**CONTINUAR**".

#### **8.3 Declaración DDJJ anual**

Conformados los datos exhibidos mediante **"Resumen de Declaración Jurada Anual"**, se efectuará el envío de la misma, mediante la opción **"DECLARAR"**. Caso contrario, si optara por **"CANCELAR"**, se regresará a la pantalla principal de carga de datos.

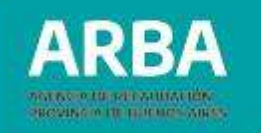

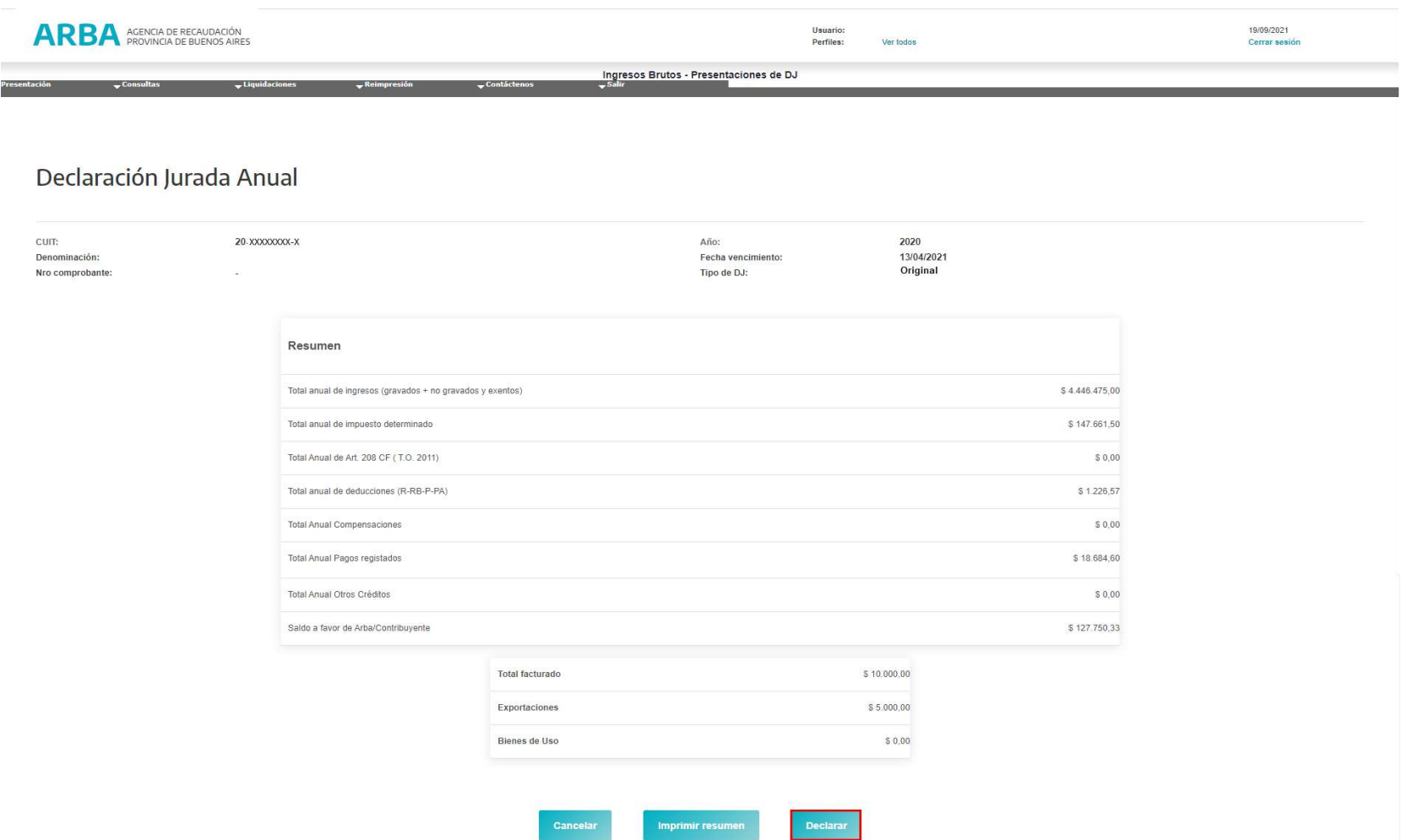

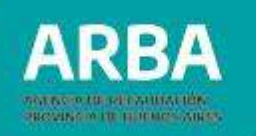

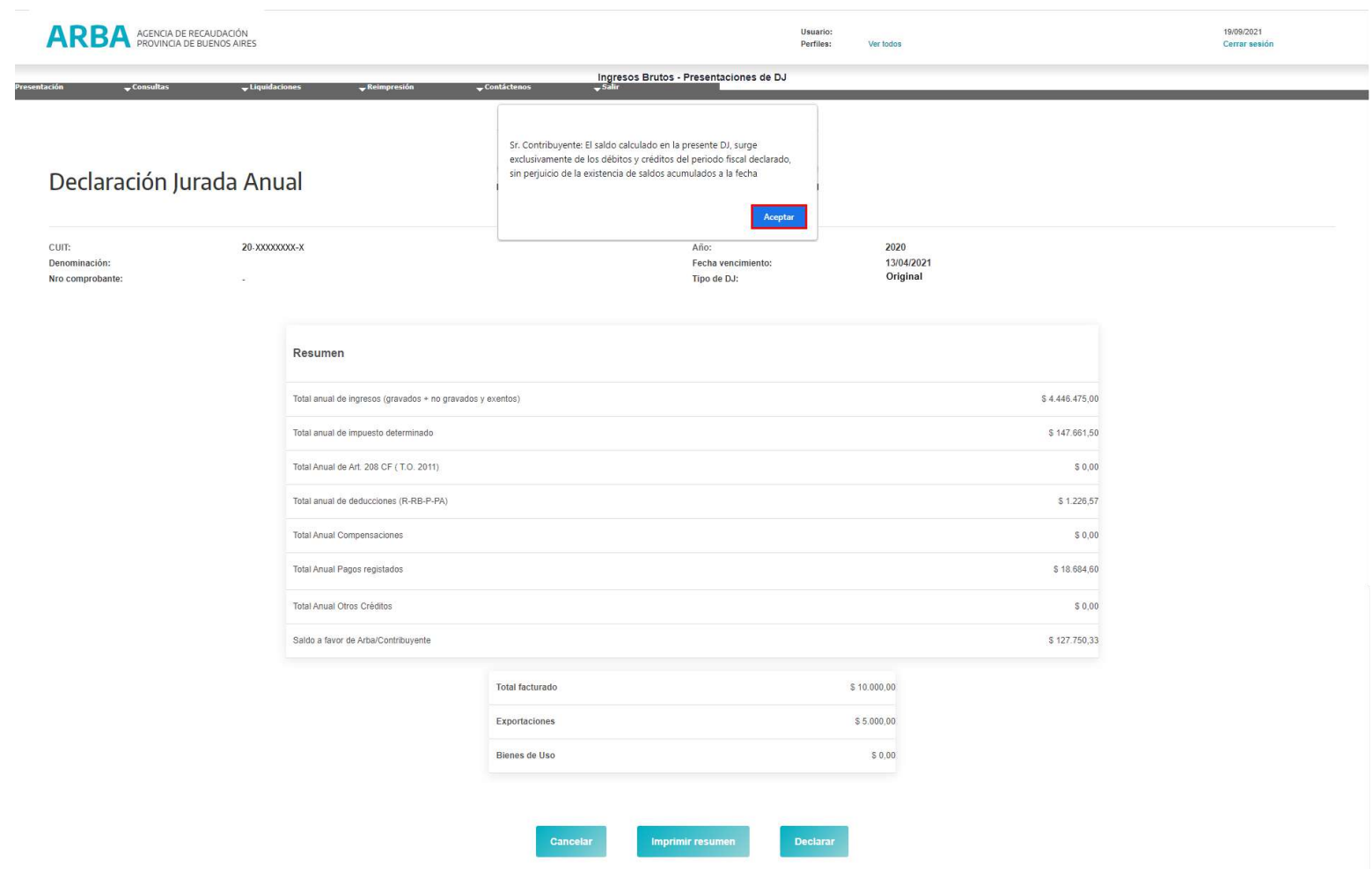

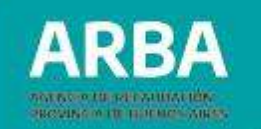

Una vez enviada la DDJJ, el sistema arrojará el mensaje: **"La DDJJ Anual se cerró exitosamente".**

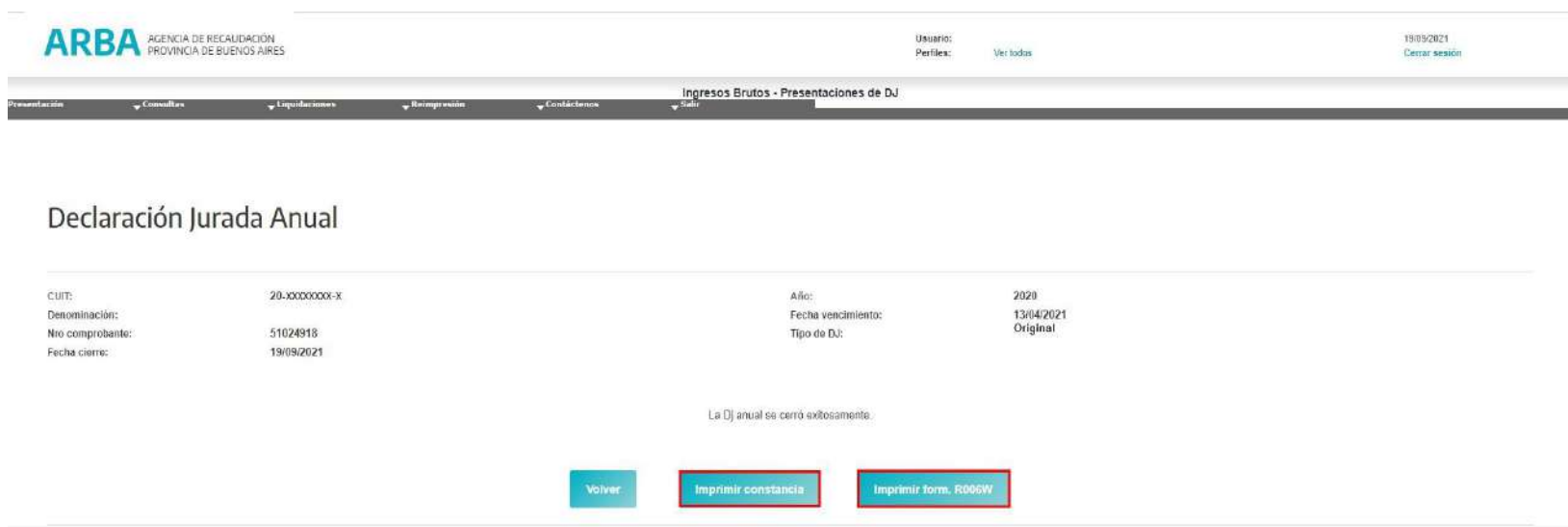

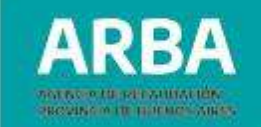

La aplicación habilitará los botones de impresión de **"CONSTANCIA DE PRESENTACION"** e **"IMPRESIÓN DE FORMULARIO R006W"** de presentación de la DDJJ Anual.

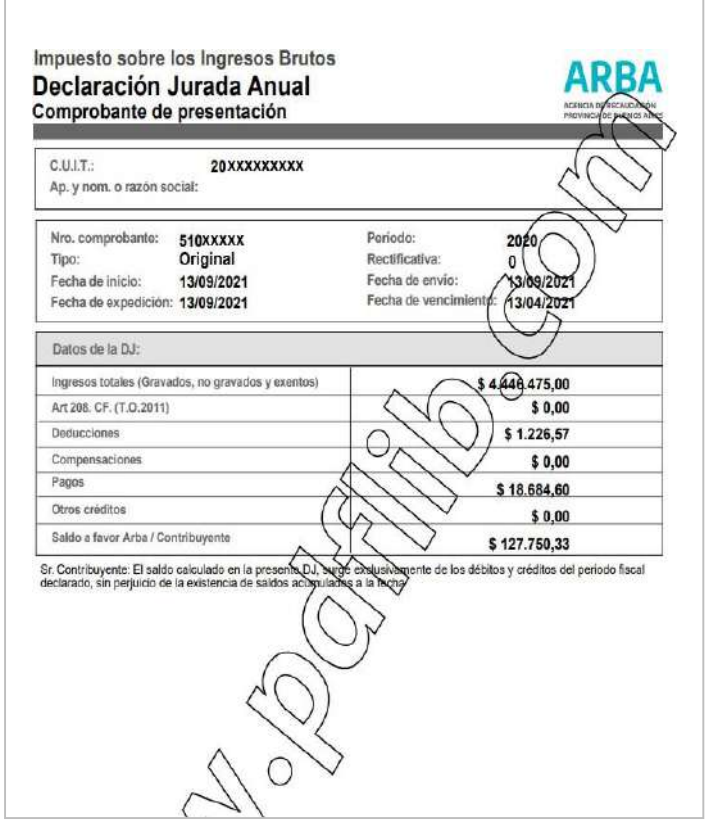

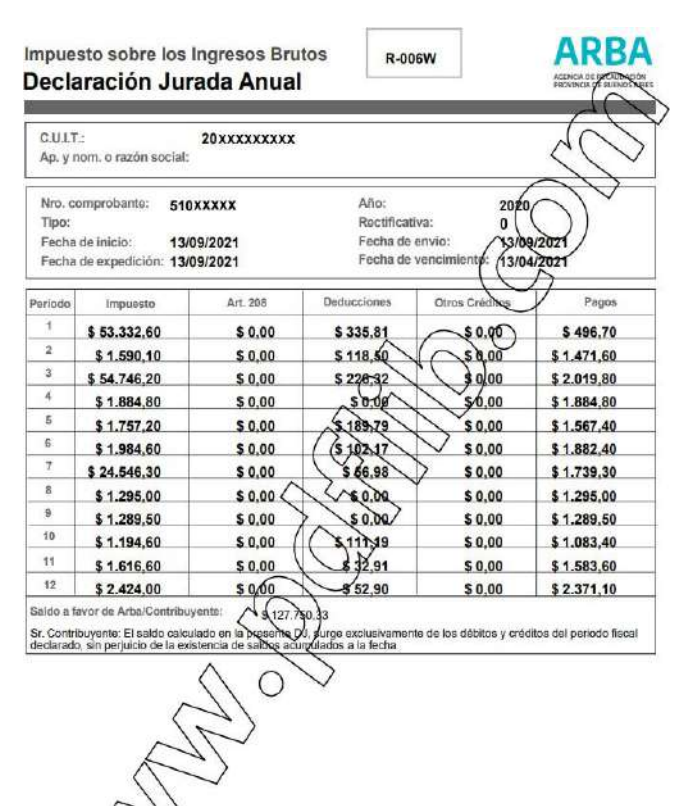

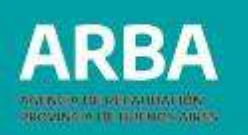

#### **8.4. Cese de actividades**

Se habilitará la presentación de la DJ anual del año corriente para aquellas/os contribuyentes que hubiesen comunicado su cese de actividad y el mismo se encuentre en estado confirmado, habiendo tomado intervención la Autoridad de Aplicación en su procesamiento.

El sistema brindará la información concerniente a las DDJJ periódicas obligatorias de presentación según **"Tramites Web"**.

# **9. Consultas**

### **9.1. Consultas de DDJJ pendientes**

para consultas de DDJJ pendientes, se deberá ingresar a **Presentación - DDJJ Anticipo - Consultas de DDJJ pendientes**.

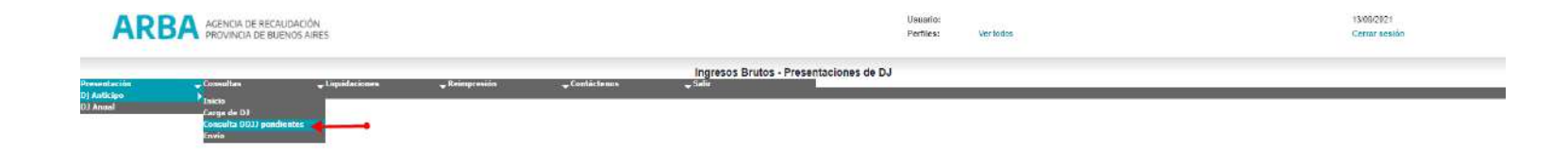

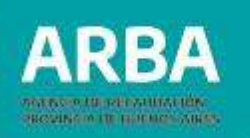

La aplicación habilitará dos tipos de búsqueda:

• **Por número de comprobante:** Para ello será imprescindible que el usuario o usuaria conozca el número de comprobante que le asignó el sistema.

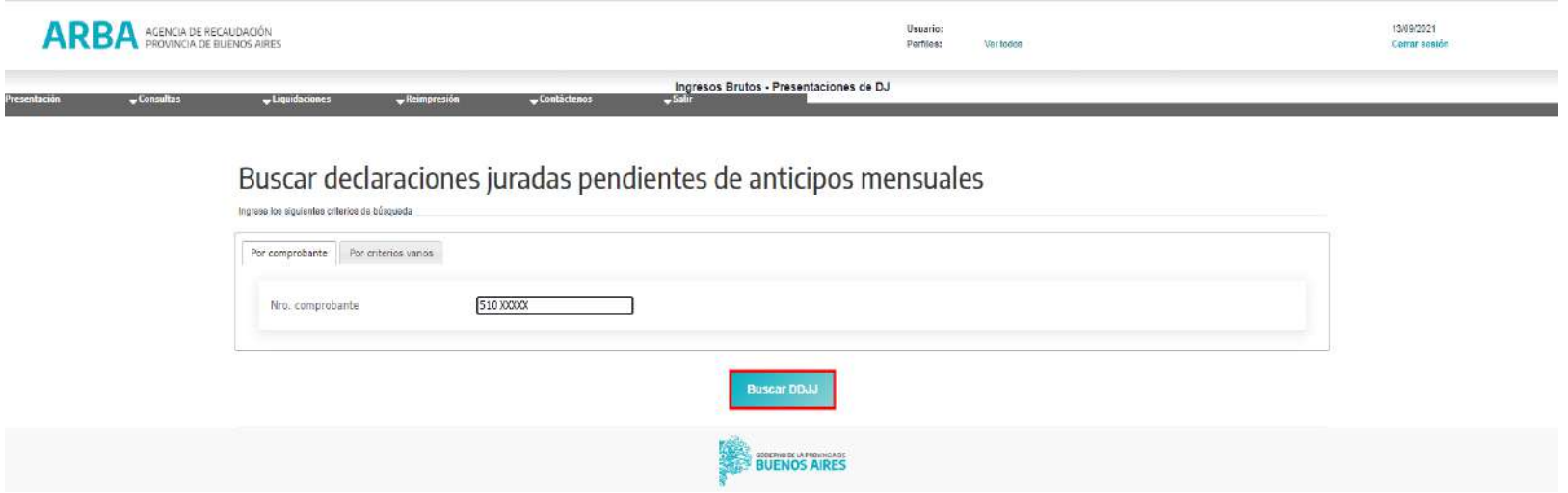

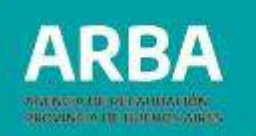

• **Por criterios varios:** Se deberá consignar el Año, Periodo desde – hasta, y el Mes / Bimestre desde – hasta, de la DDJJ que se pretenda consultar.

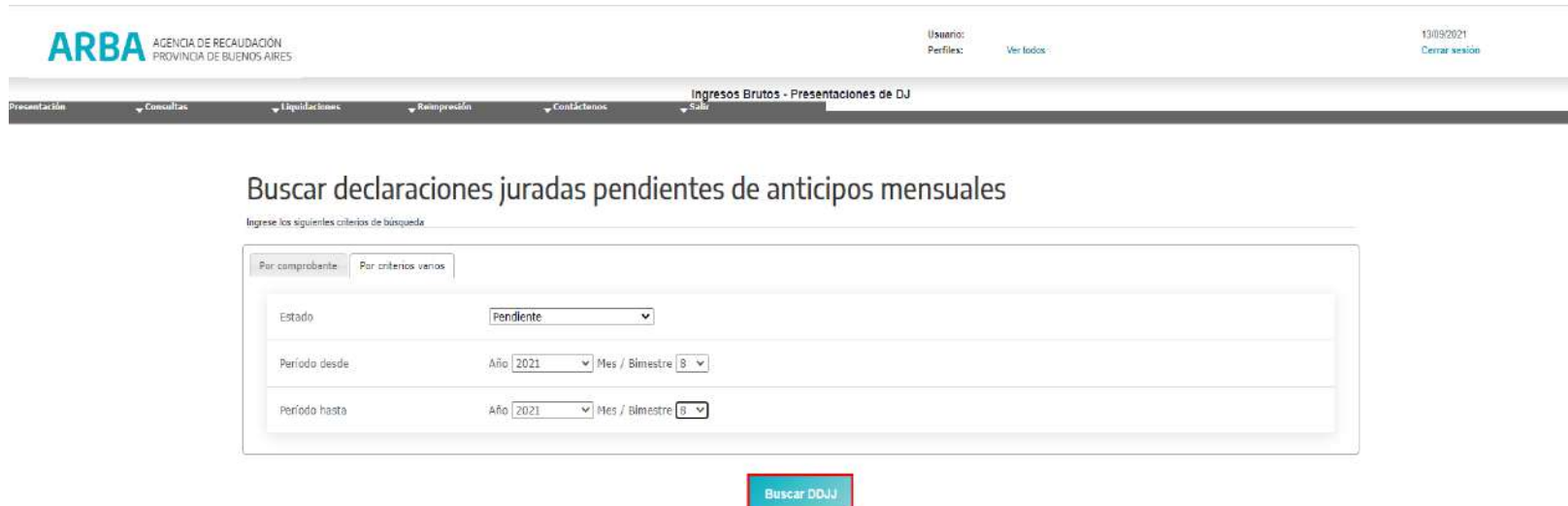

La aplicación devolverá una pantalla con los datos de la DDJJ: **Número de comprobante, Estado, Régimen, Año – Periodo, Tipo y Fecha de Inicio**, omitiendo la fecha de cierre por su condición de DDJJ pendiente.

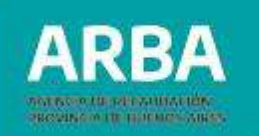

Para ingresar al detalle de una DDJJ, se deberá acceder mediante el botón **"VER DETALLE DE LA DJ 5000XXXX"**.

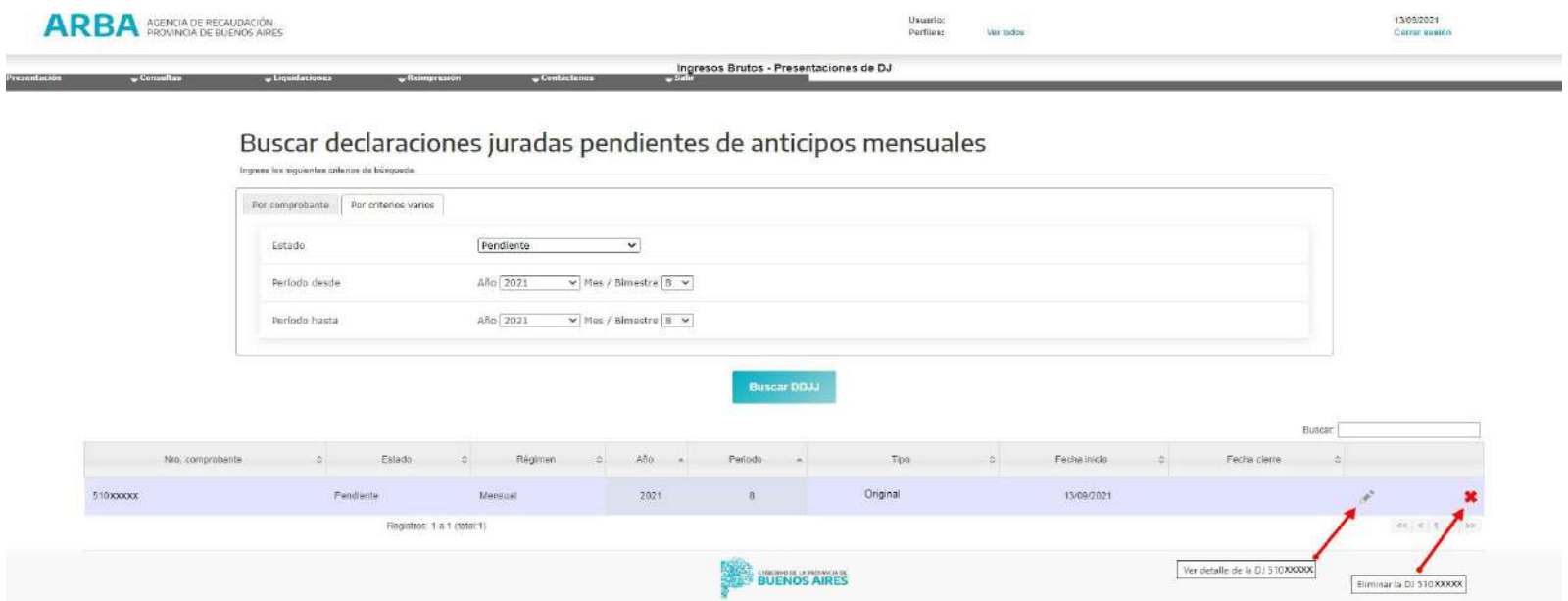

También se podrá eliminar la DDJJ pendiente a través de la opción **"ELIMANAR DJ 5000XXXX"**.

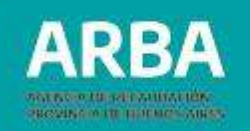

#### **9.2. Consulta de DDJJ cerradas**

Tanto para la consulta de las DDJJ periódicas y DDJJ Anuales, la aplicación habilita las siguientes opciones:

## **9.2.1. Consulta de DDJJ cerradas anticipo**

Ingresar por **"CONSULTAS – CONSULTAS DDJJ CERRADAS ANTICIPO"**, para realizar la consulta de las DDJJ periódicas cerradas, similar a la consulta de DDJJ pendientes.

Los criterios de búsqueda habilitados son:

- **Por número de comprobante:** Ídem a las búsquedas anteriores. El usuario o usuaria deberá conocer el número de comprobante ofrecido por la aplicación al momento de efectuar el envío la DDJJ periódica.
- **Por criterios varios:** Se deberá consignar el rango mediante el dato de Período desde - hasta y Mes / Bimestre desde - hasta, donde esté comprendida la DDJJ que se desea consultar.

La aplicación mostrará una pantalla con los datos de cabecera de las DDJJ cerradas: **Número de Comprobante, Estado, Régimen, Año, Período, Tipo, Fecha de inicio y Fecha de cierre**. Para ingresar al detalle se debe presionar el botón **"VER DETALLE DE LA DJ 5000XXXX"**.

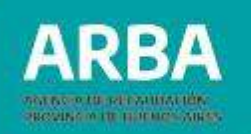

#### **9.2.2. Consultas DDJJ cerradas anuales**

Se disponen criterios de búsqueda iguales al de las DDJJ Anticipos.

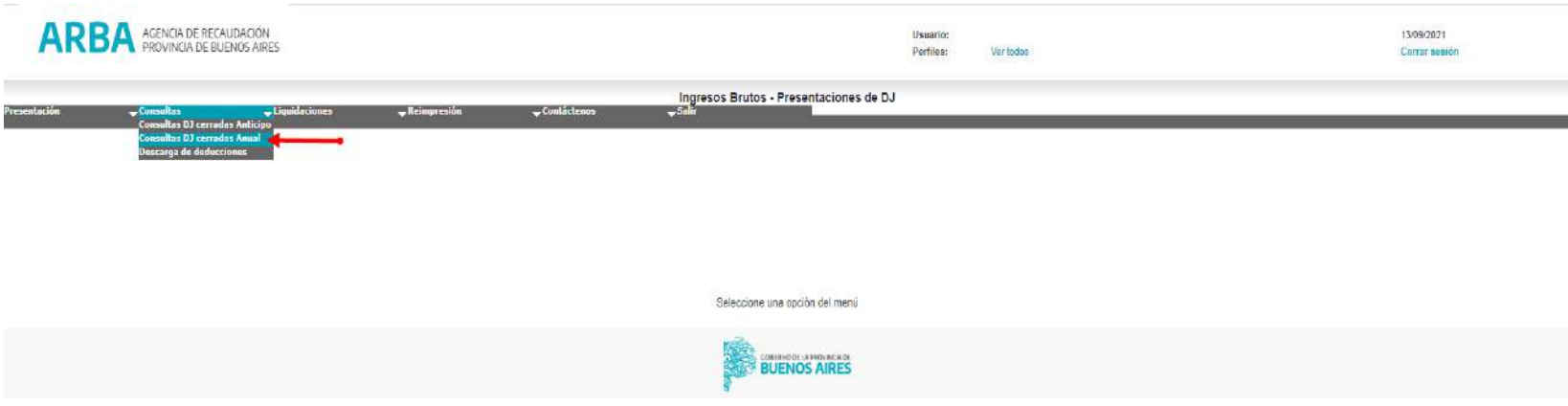

• **Por número de comprobante:** La o el contribuyente deberá conocer el número de comprobante que arrojo la DDJJ Anual al momento de efectuar el envío.

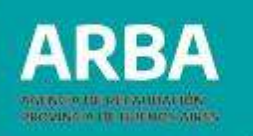

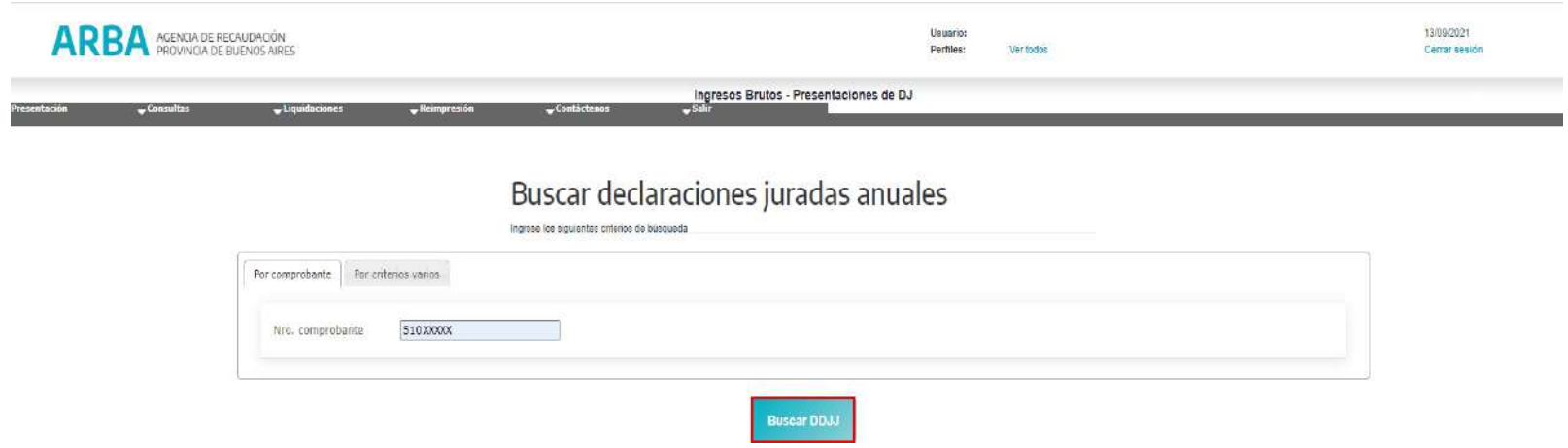

• **Por criterios varios:** se deberá especificar el Año desde – hasta.

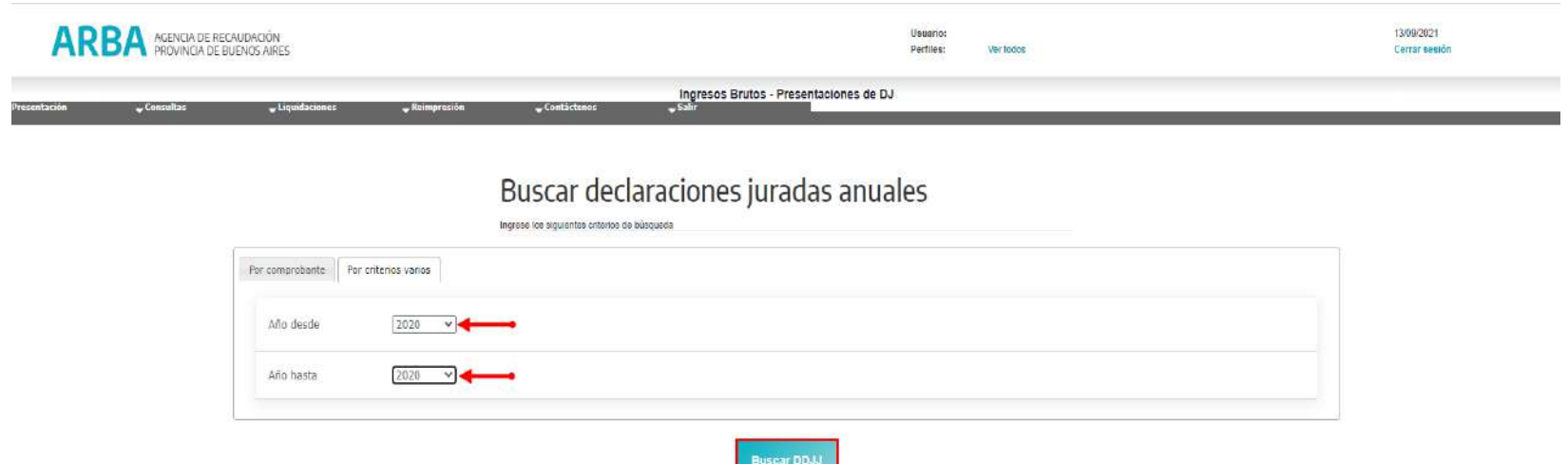

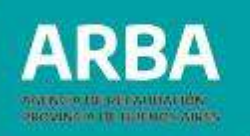

٠

La aplicación devolverá una pantalla con datos de la DDJJ anual: **Año, Rectificativa, Número de Comprobante, Fecha de vencimiento y Fecha de cierre**. Asimismo, para ingresar a consultar se deberá presionar el botón de **"VER DETALLE DE LA DJ 5000xxxx"**, sólo para el caso de aquellas DDJJ presentadas por este sistema.

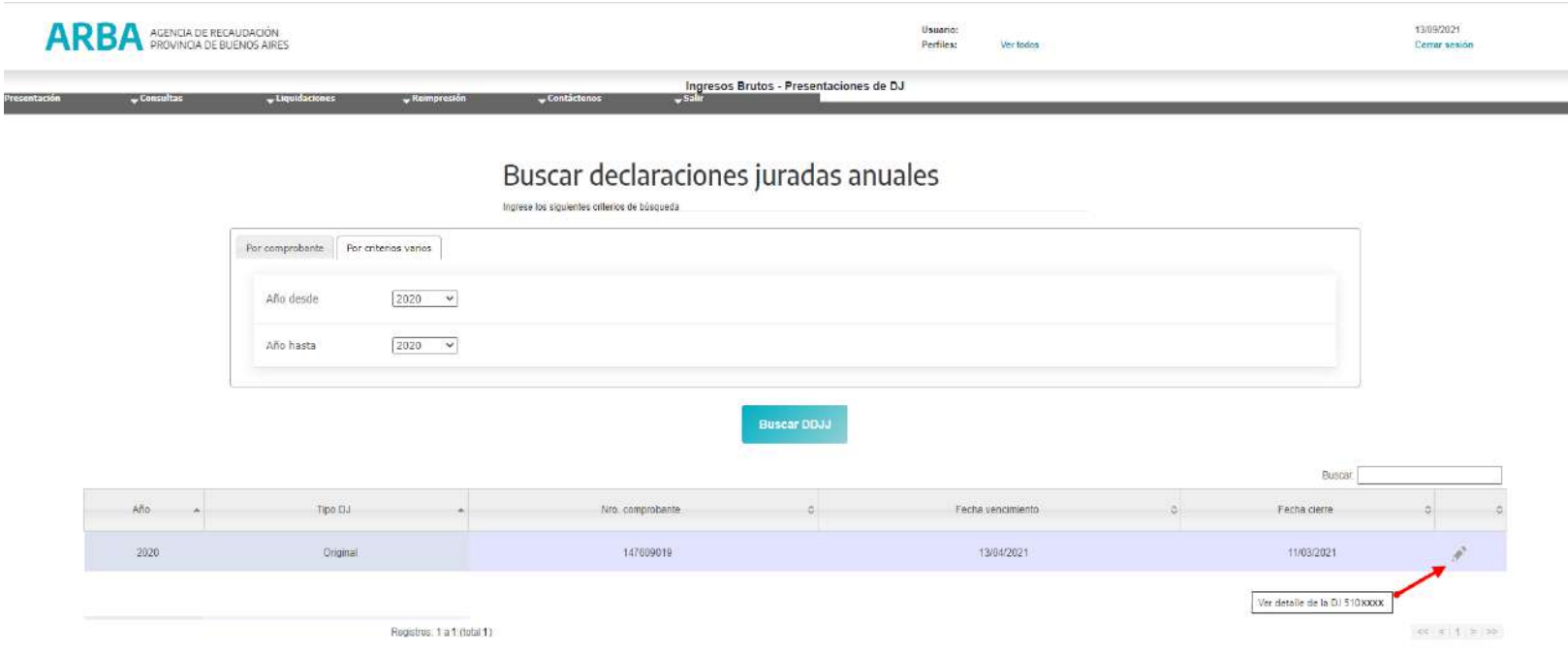

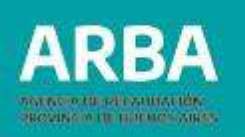

# **10. Reimpresión**

Mediante esta opción la aplicación ofrecerá a La persona usuaria la posibilidad de reimprimir tanto la constancia de presentación de la obligación principal, como así también de la DJ Anual.

Se podrá realizar la reimpresión de comprobantes de DDJJ enviadas, ingresando a:

- **Reimpresión - CONSTANCIA ANTICIPO**, para los comprobantes de las DDJJ periódicas. Se habilitarán los criterios de búsqueda por Número de comprobante o por Criterios varios.
- **Reimpresión - CONSTANCIA ANUAL**, para los casos de comprobantes de la DDJJ Anual. Se habilitarán los criterios de búsqueda por Número de comprobante o por Criterios varios.

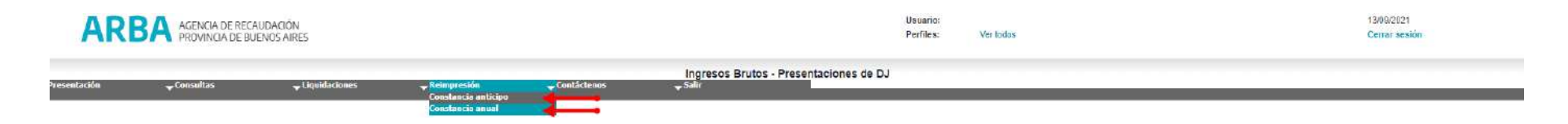

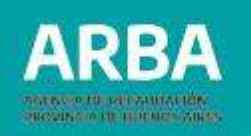

# **11. Contáctenos**

Dentro de la aplicación la/el usuaria/o contará con este canal para poder comunicar cualquier tipo de inquietud, duda o inconveniente que le surja sobre el uso de la aplicación.

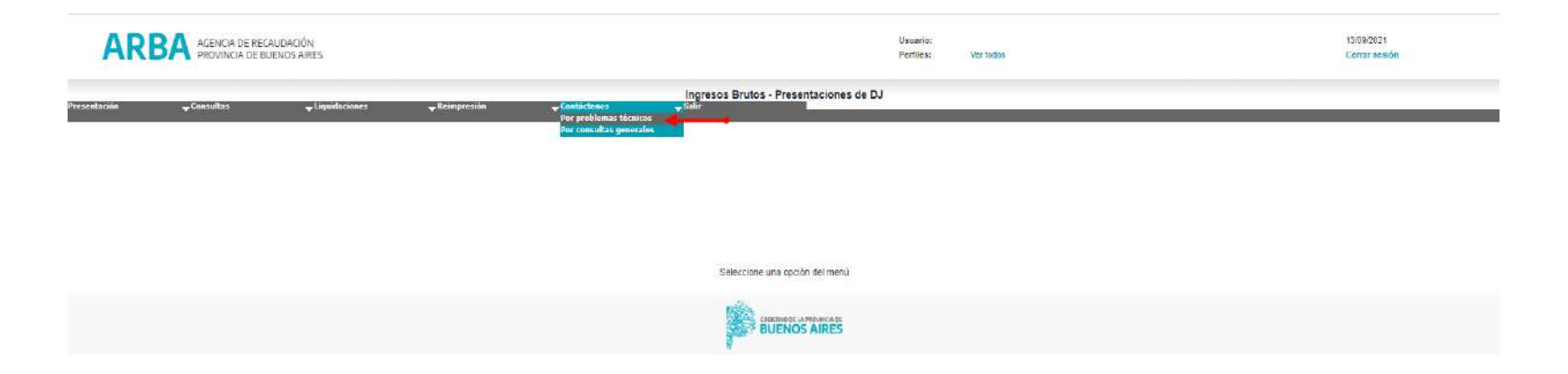

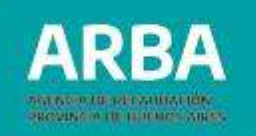

#### **ARBA**

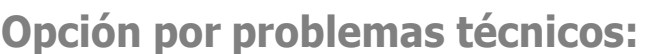

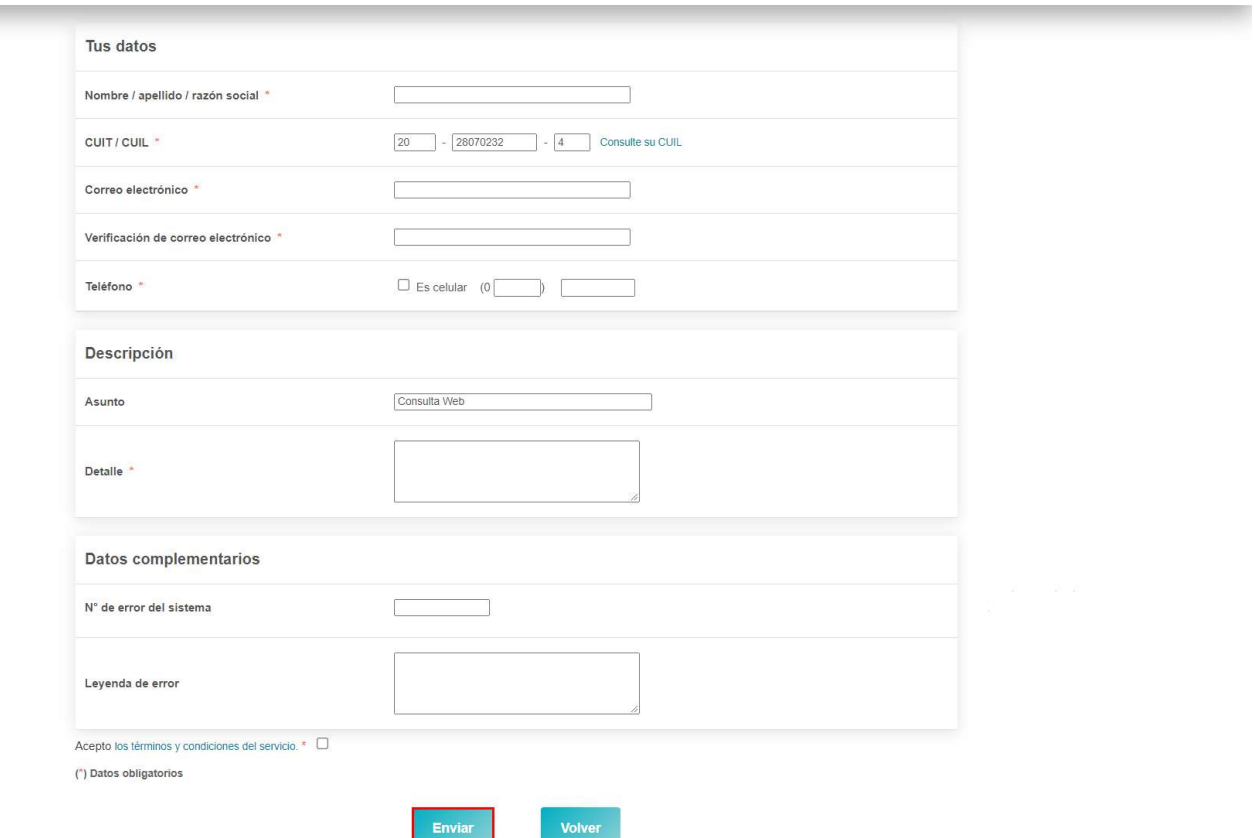

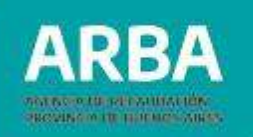

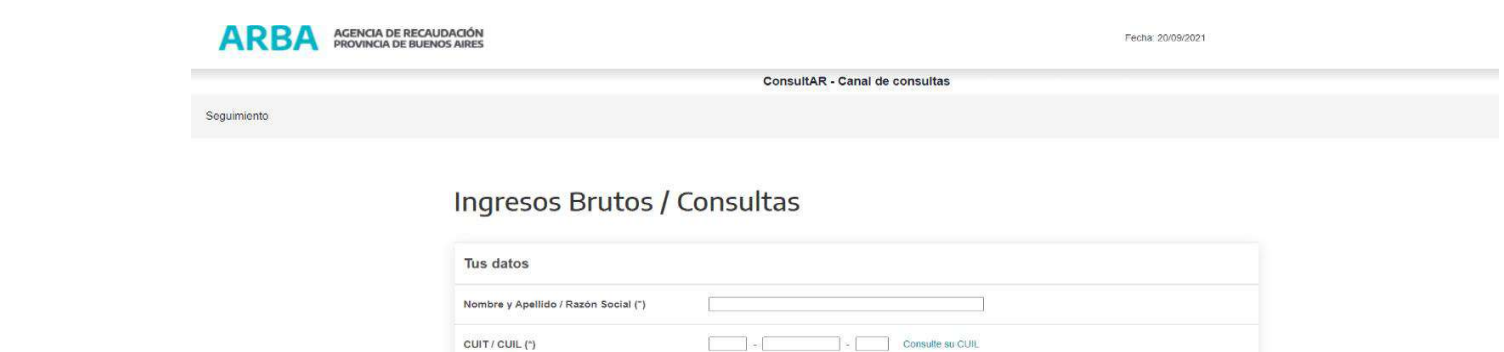

cargá tu correo electrónico

cargá fu correo electrónico

Es celular (0 15 -

Agregar otro contacto

Correo electronico (")

Teléfono

Confirmación correo electrónico (\*)

#### **Opción por consultas generales:**

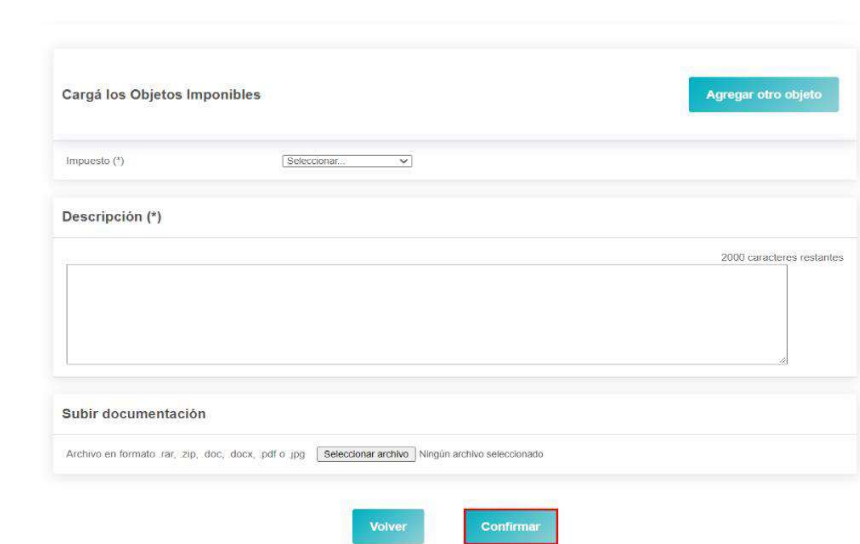

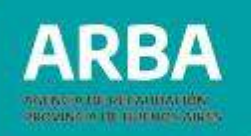

Al pie del formulario la/el usuaria/o podrá visualizar los términos y condiciones de uso los cuales deberá leer y aceptar antes de realizar el envío del mensaje.

## **11.1. Términos y condiciones**

- 1. Confidencialidad de los datos: la información brindada es a solicitud de la parte interesada y no podrá difundirse por ningún tipo de medio.
- 2. Alcance del servicio: es un medio de consultas, con alcance limitado a brindar información impositiva y de servicios, consultas de aplicativos informáticos, etc. Toda operación que tenga alcance o competencia de la Agencia de Recaudación de la Provincia de Buenos Aires (ARBA), deberá efectuarse por los canales habituales estipulados en la legislación vigente.
- 3. Carácter no vincular de las respuestas: Las respuestas tendrán carácter de mera información y no de acto administrativo, no vinculando a Arba como Administración (Art.23 Código Fiscal de la Pcia. de Bs. As). Los interesados no podrán entablar recurso alguno contra las respuestas, aún cuando puedan hacerlo posteriormente contra un acto administrativo relacionado con la temática tratada en ellas (Art.25 Código Fiscal de la Pcia. De Bs.As.).

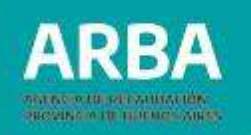

4. Extensión de caracteres del mensaje: por razones operativas se podrá ocupar el espacio de hasta 450 caracteres inclusive.

5. Resolución de las respuestas: las respuestas efectuadas a partir de realizada la consulta, tendrán un tiempo máximo de 72 hs. hábiles.

6. Conducta: cada participante es el único y exclusivo responsable de sus manifestaciones, dichos, opiniones y todo acto que realice u omita en la redacción de la consulta. Se prohíbe el uso de lenguaje ofensivo. Arba se reserva el derecho de no responder a quien no respete los términos y condiciones de uso del servicio.

7. Recepción de Información: el teléfono y la casilla de correo por la que Ud. realizo la consulta, formará parte de nuestra base de datos a través de la cual podría recibir información de nuevos servicios y novedades que ofrece Arba.

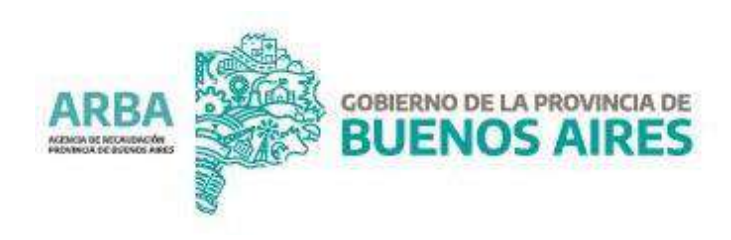